# **Empower® Software Tutorial: Step-by-Step Project Creation**

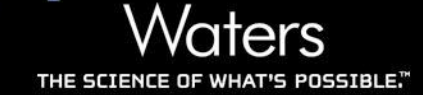

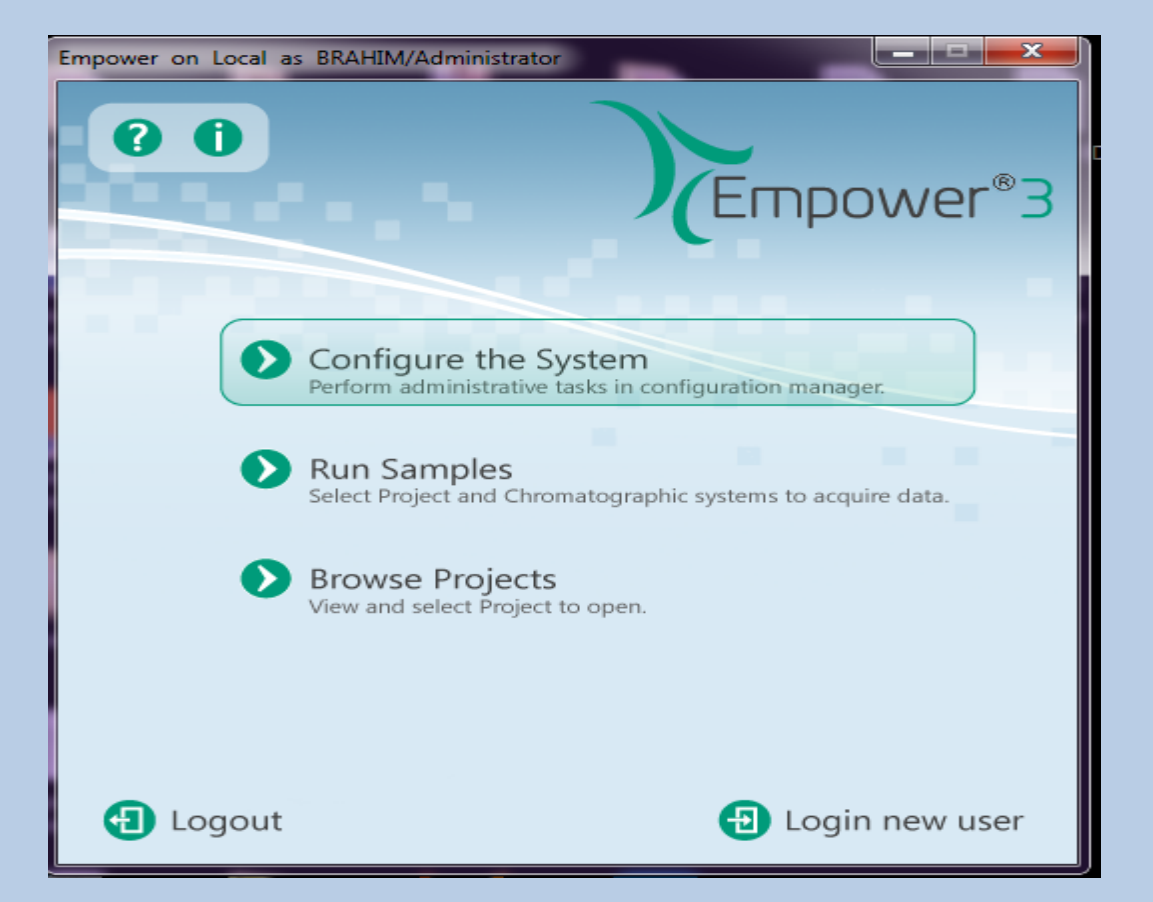

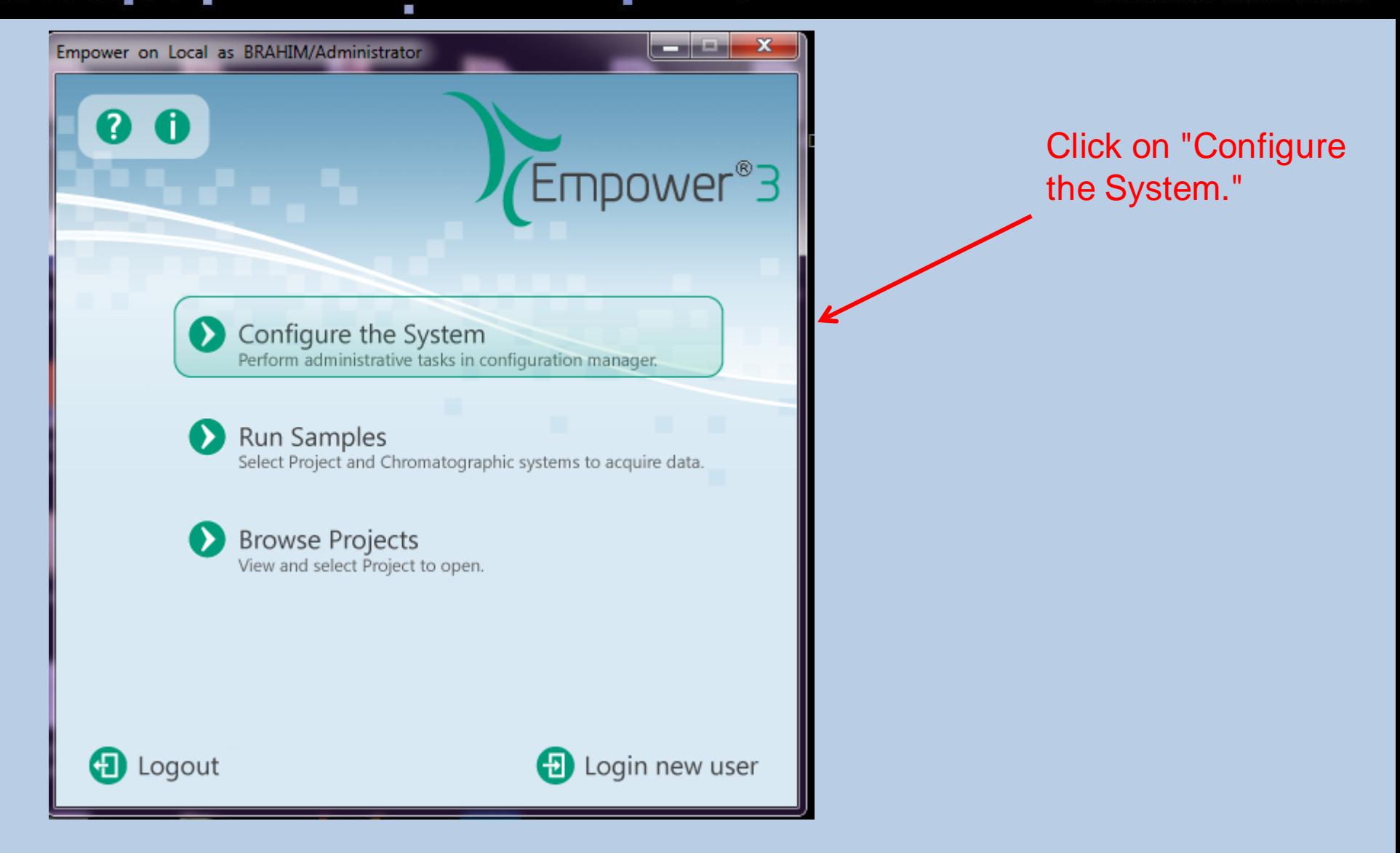

System/Administrator - Configuration Manager

File Edit View Records Help

u

 $\square_{\mathrm{L}}$ 

 $\frac{\mathbf{p}[\mathbf{B}|\mathbf{B}|\mathbf{C}]}{\mathbf{C}[\mathbf{C}|\mathbf{C}]}\times\mathbf{R}[\mathbf{C}]$ 

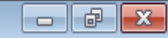

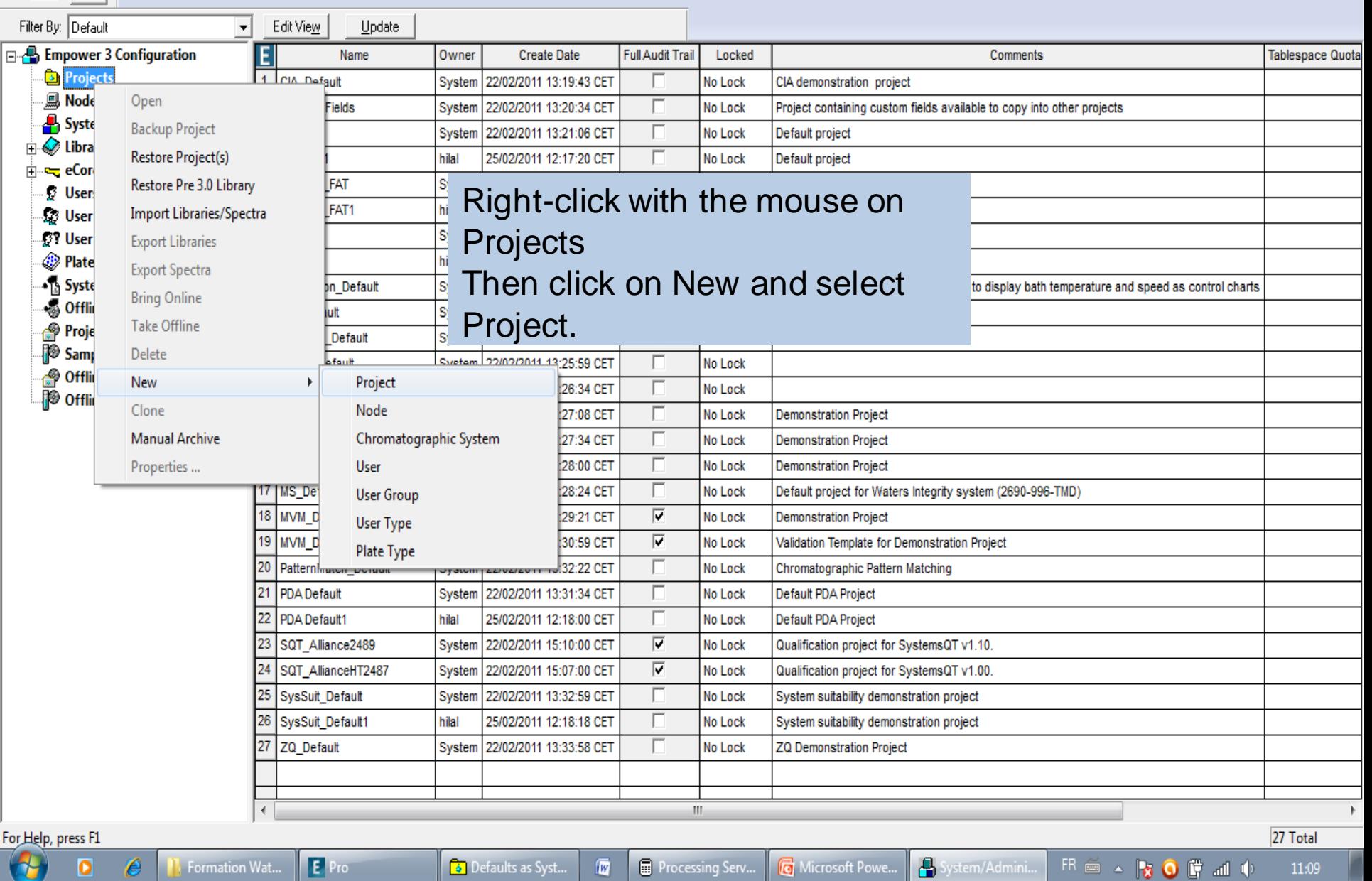

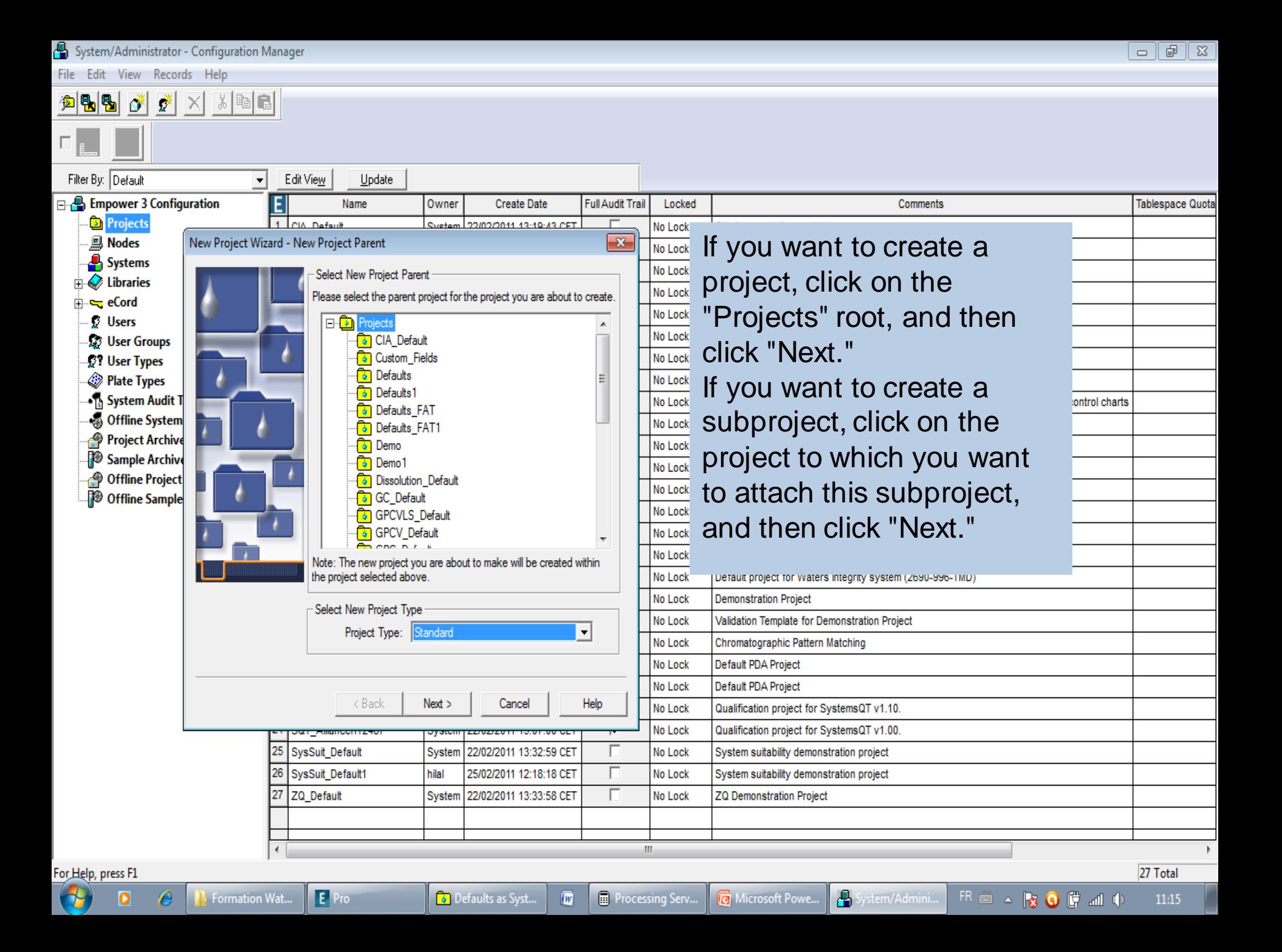

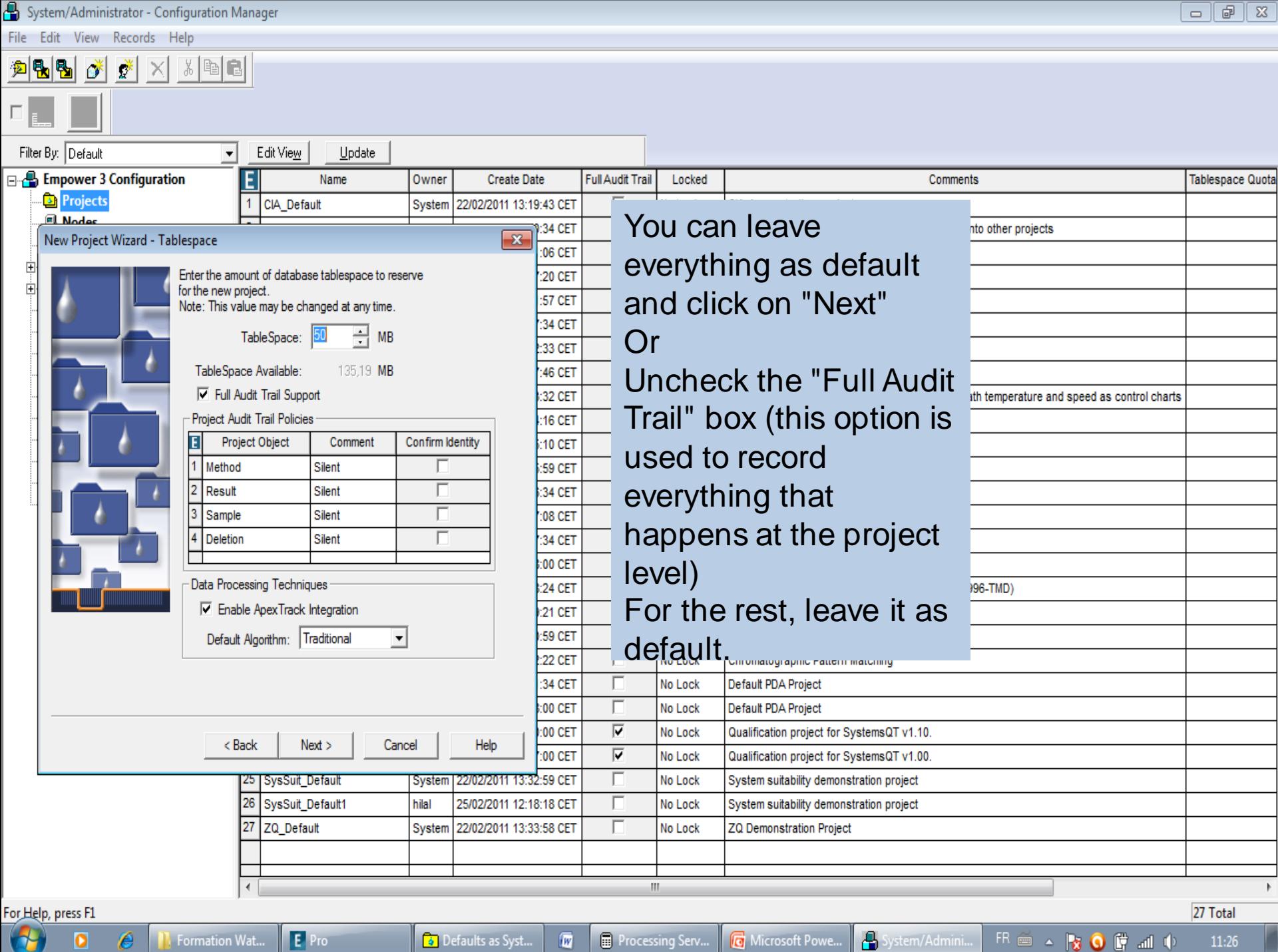

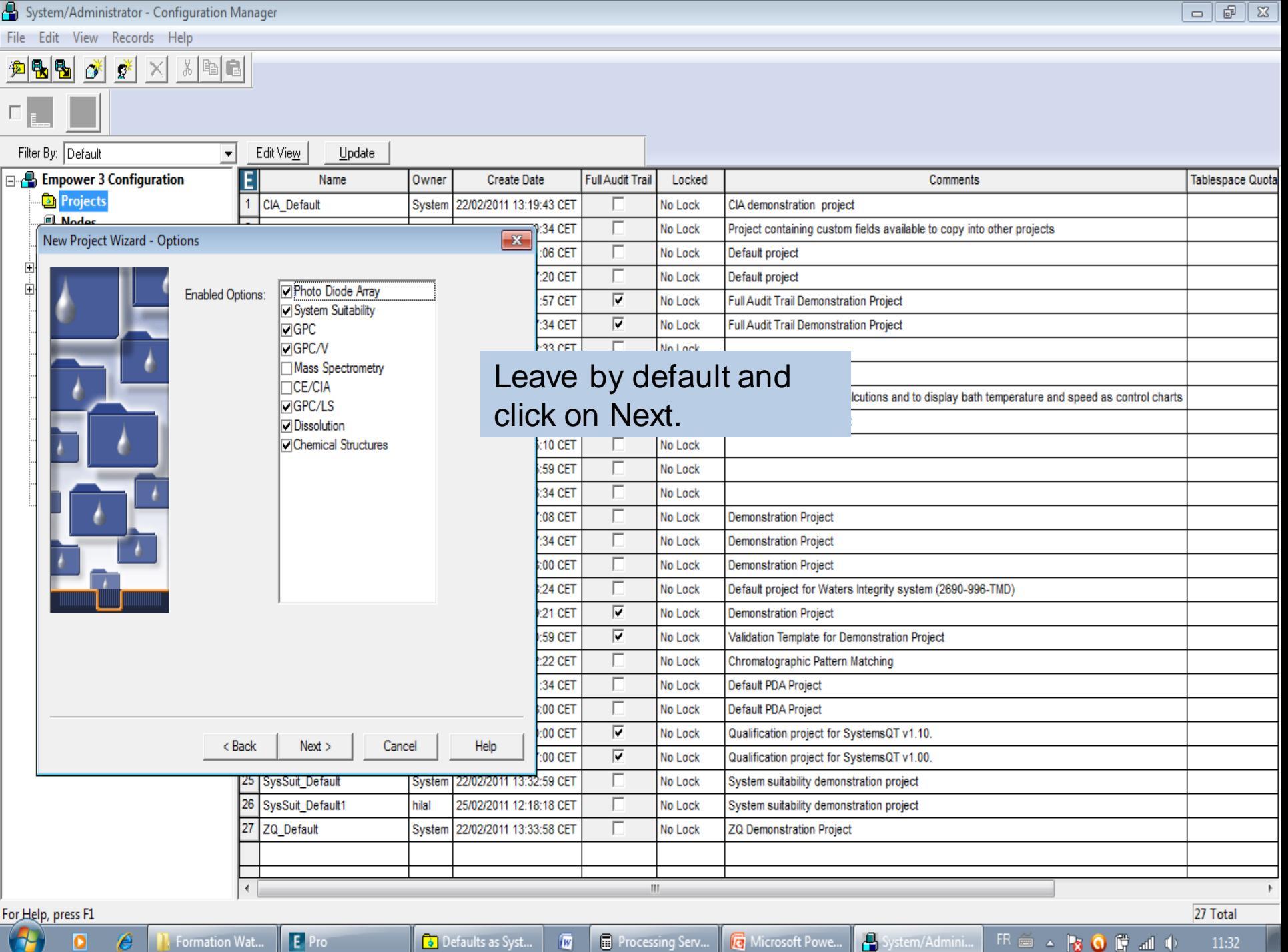

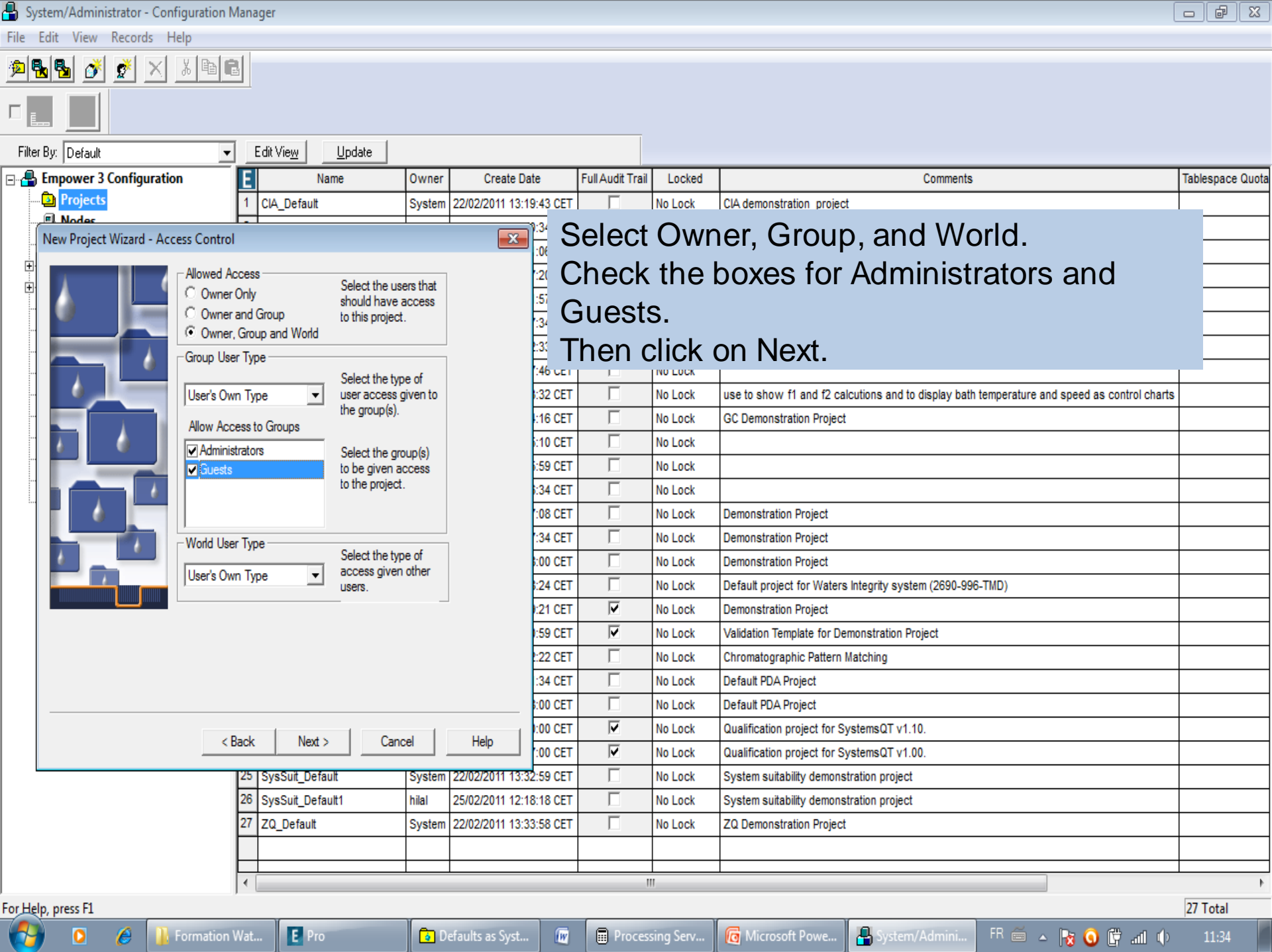

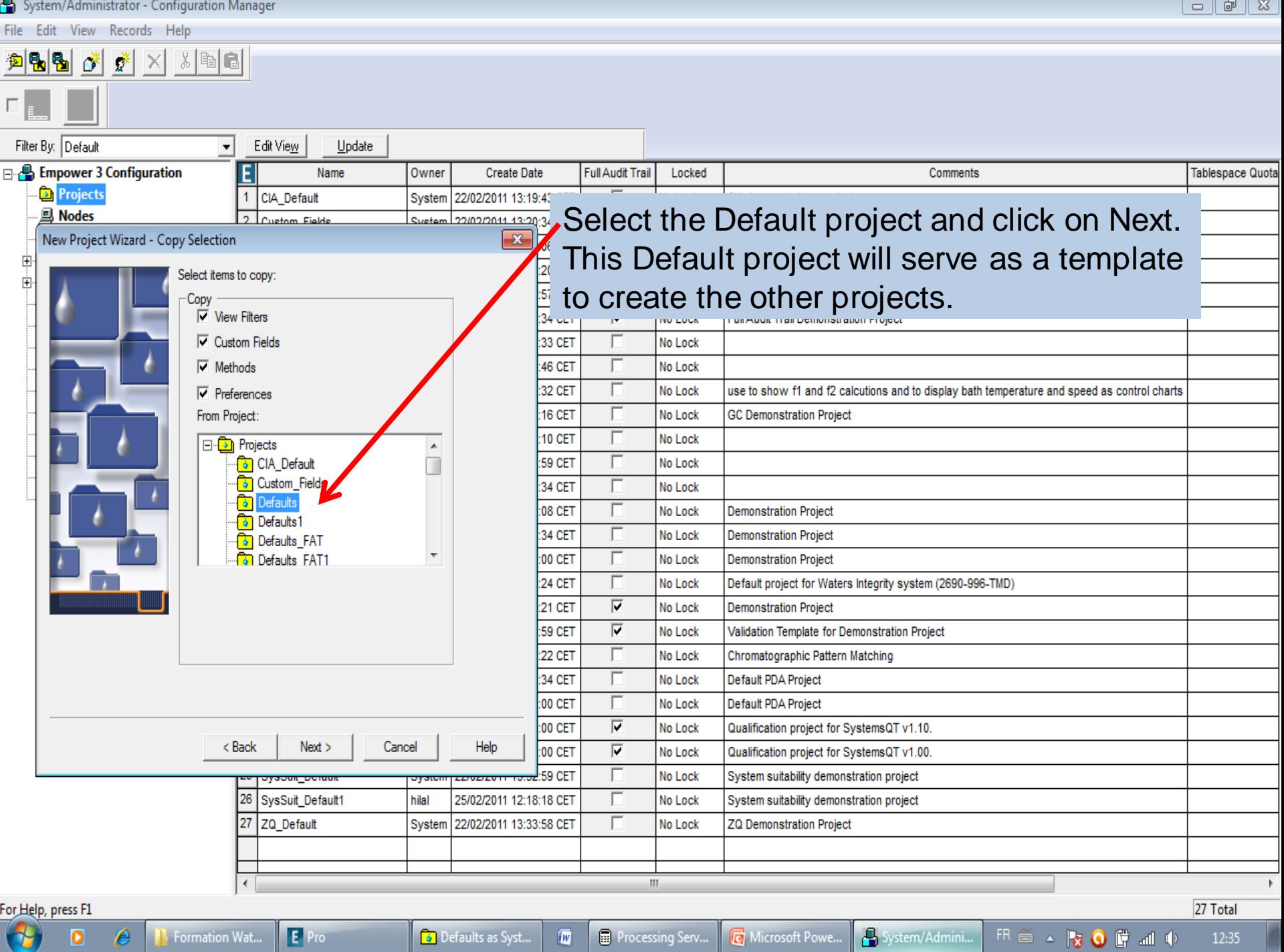

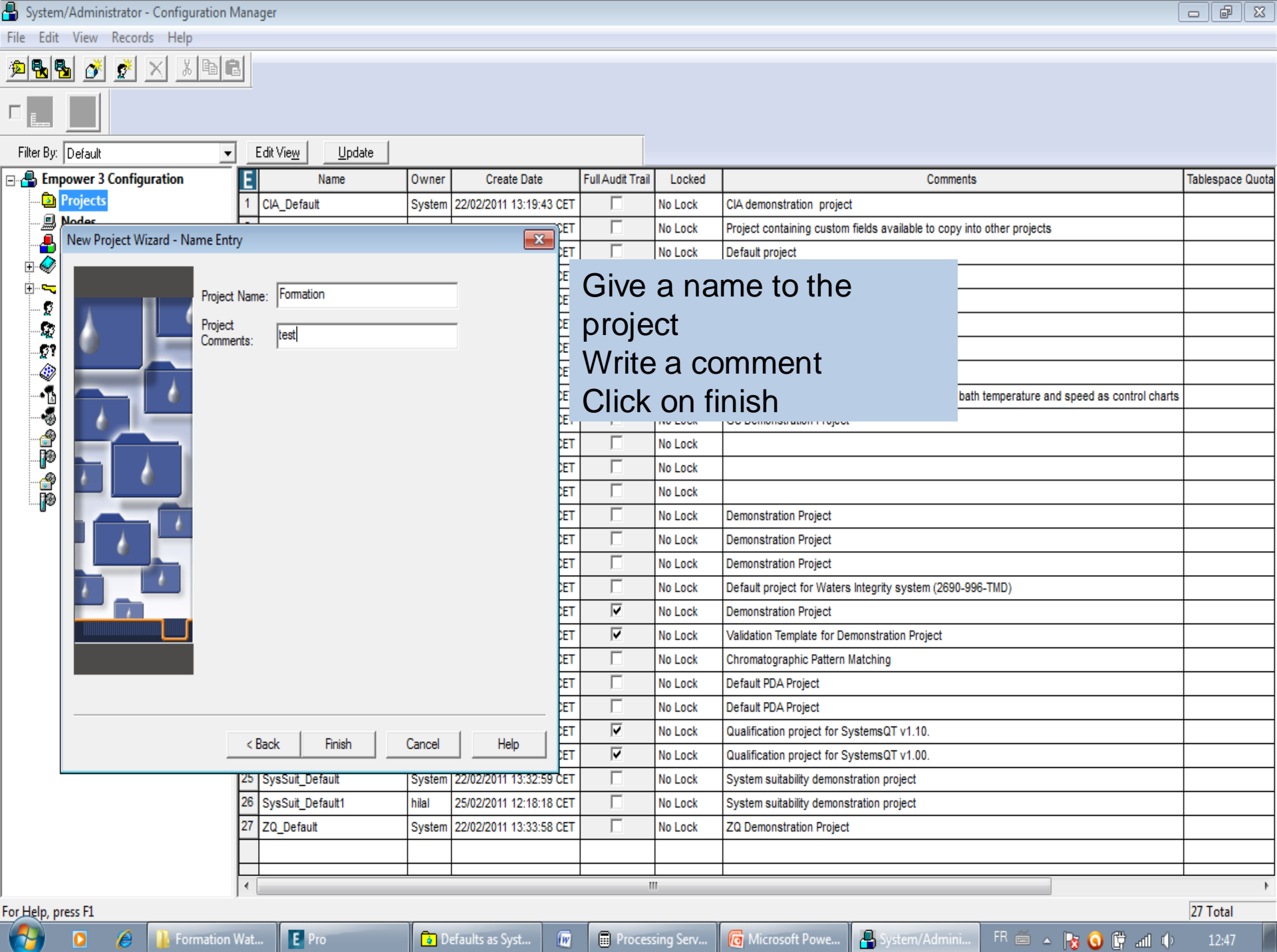

System/Administrator - Configuration Manager

File Edit View Records Help

 $\Box$ 

BBDFXXBB

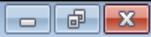

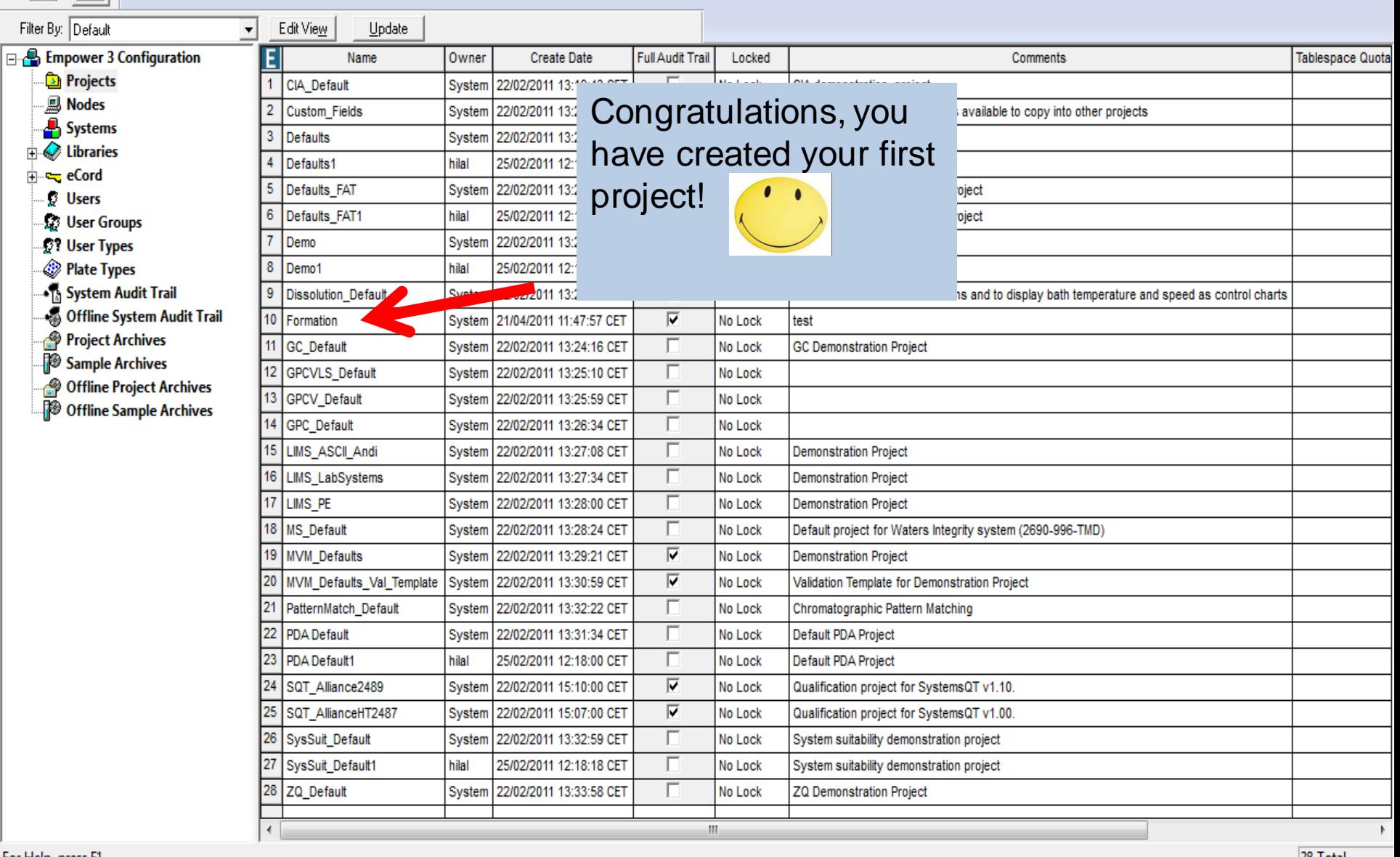

For Help, press F1

 $\bullet$ 

E Pro

 $\sqrt{W}$ 

Processing Serv...

28 Total 12:48

FR  $\cong$  - 3 0 F all 0

System/Admini...

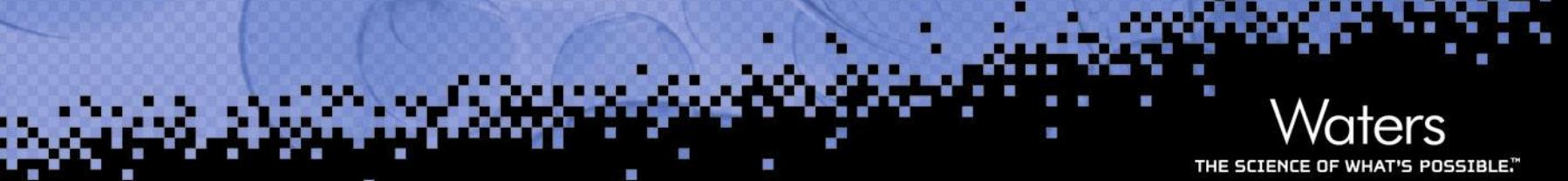

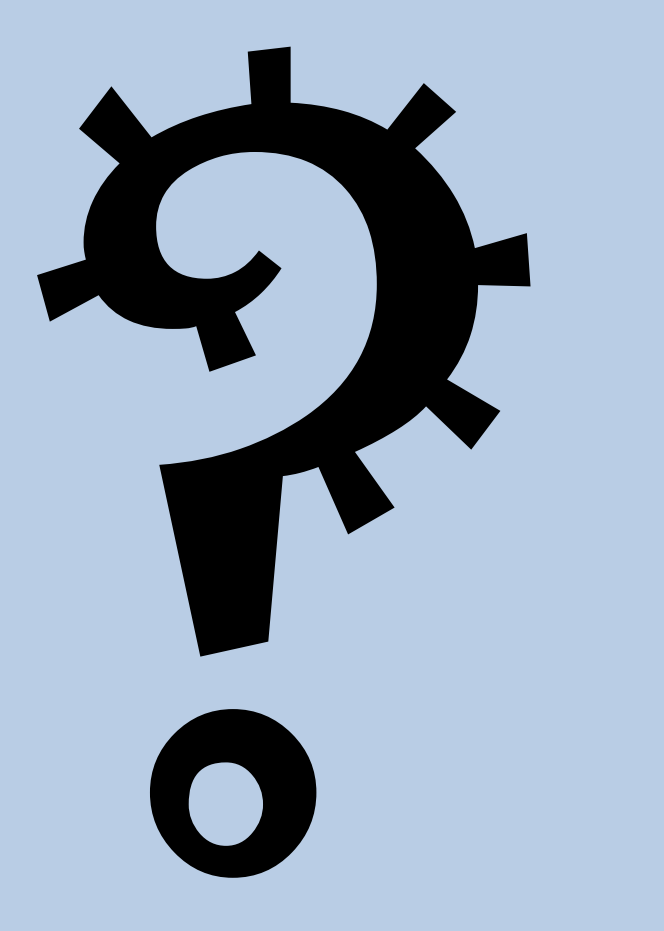

**Guide to Creating Method Sets and Sample SetsWaters** 

**Exponential and the step-by-step-by-step-by-step-step-by-step-by-step-by-step-by-step-by-step-by-step-by-step-by-**

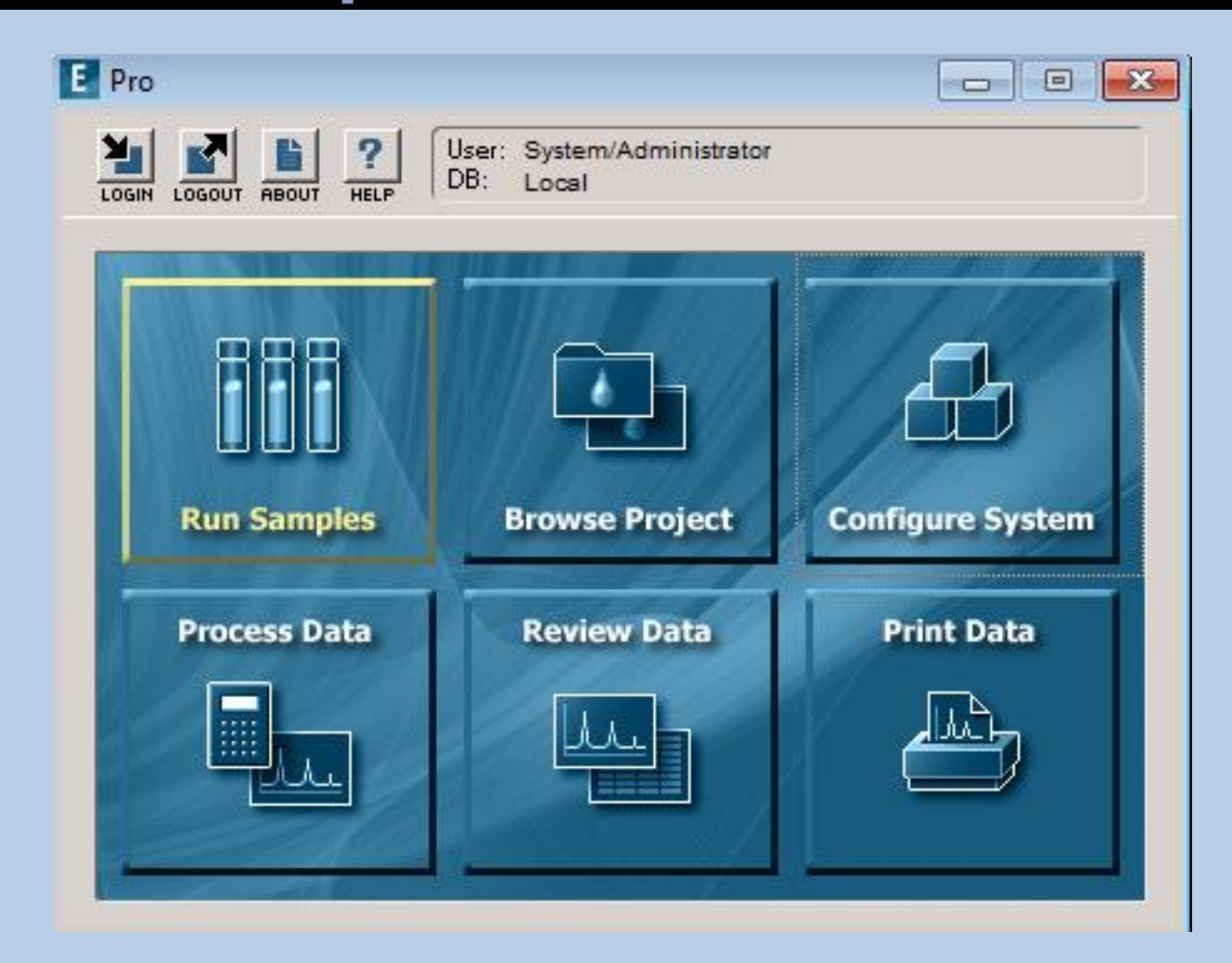

THE SCIENCE OF WHAT'S POSSIBLE."

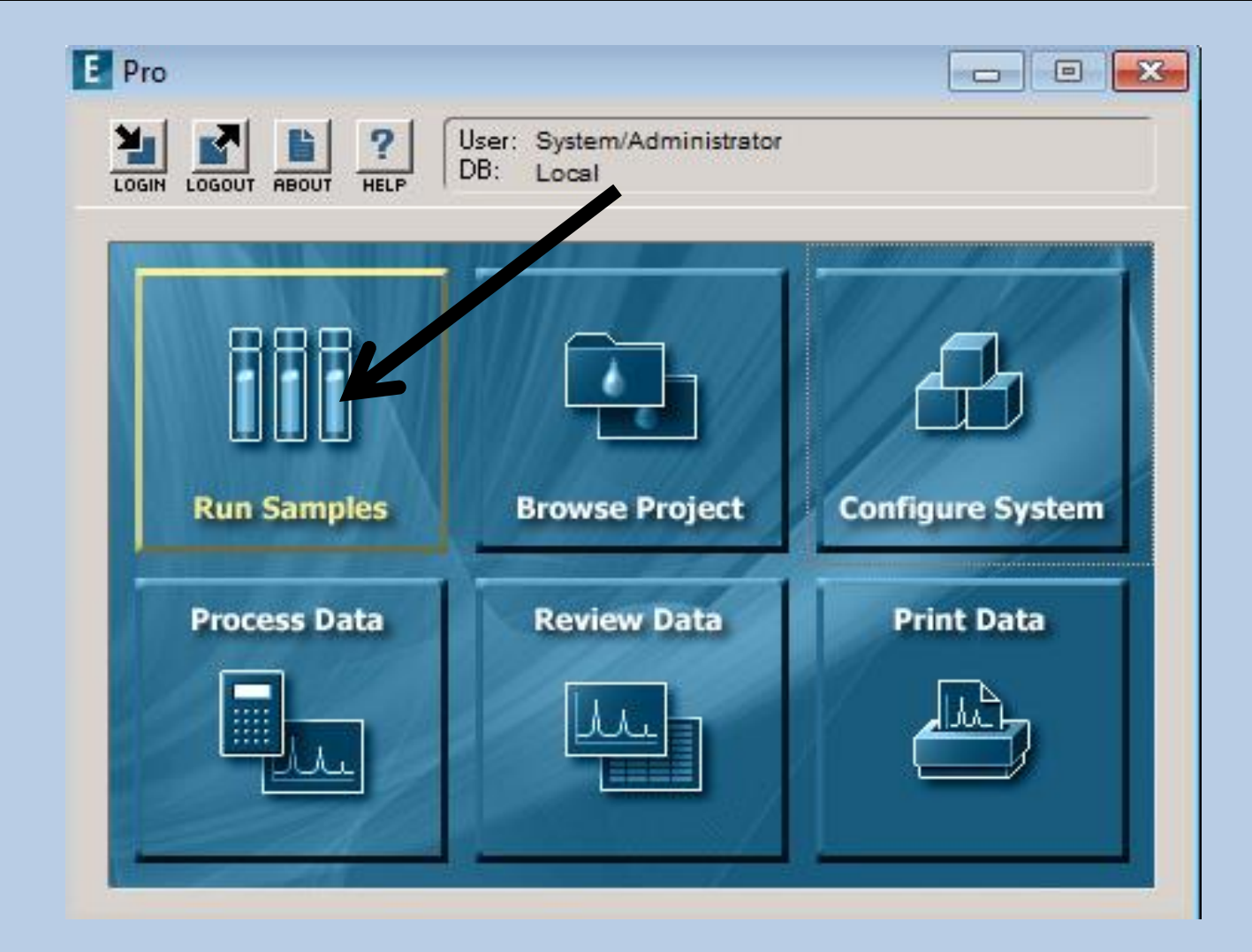

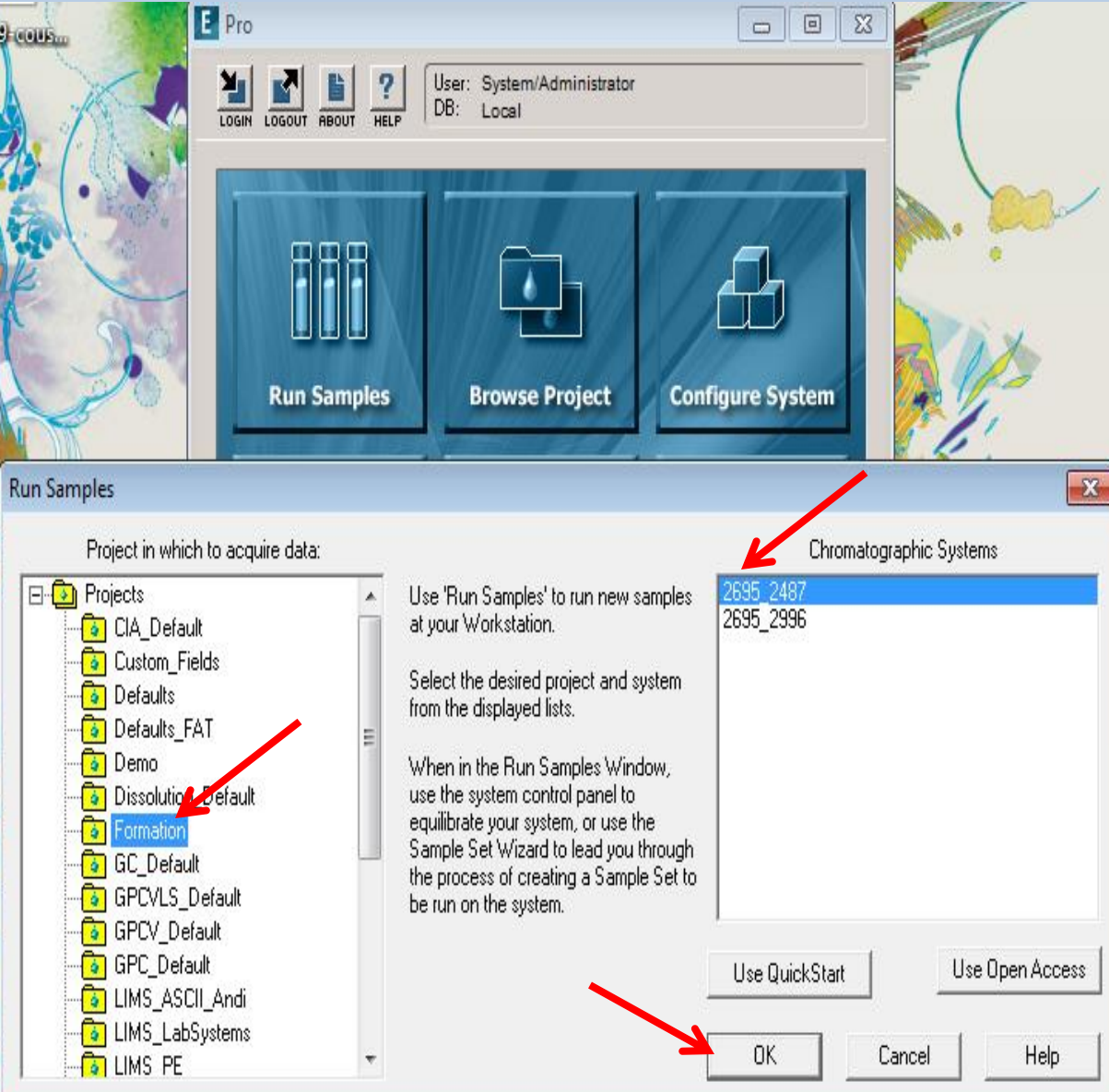

Select the project and the channel on which you will perform your injections. Then click OK.

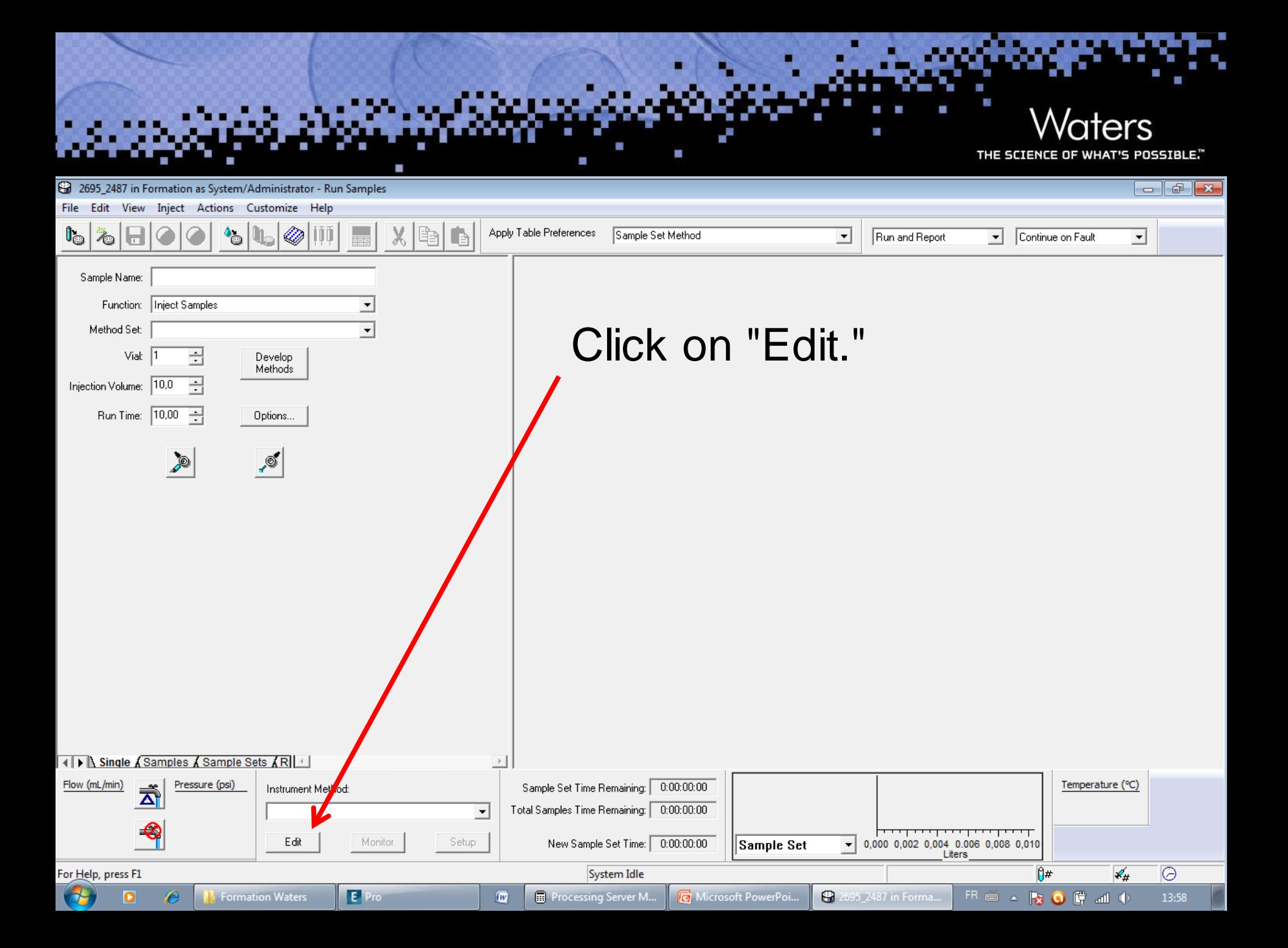

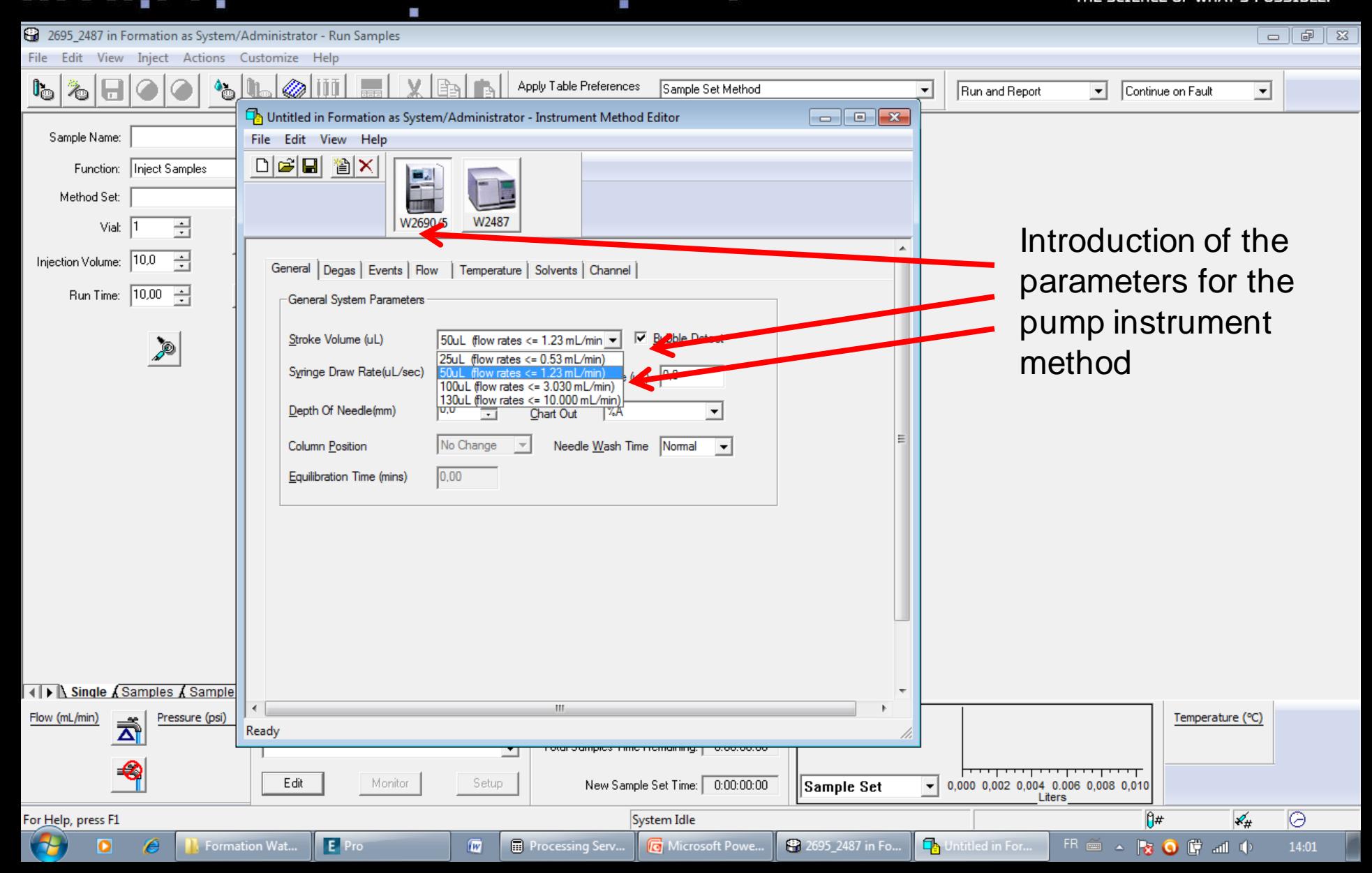

**Waters** 

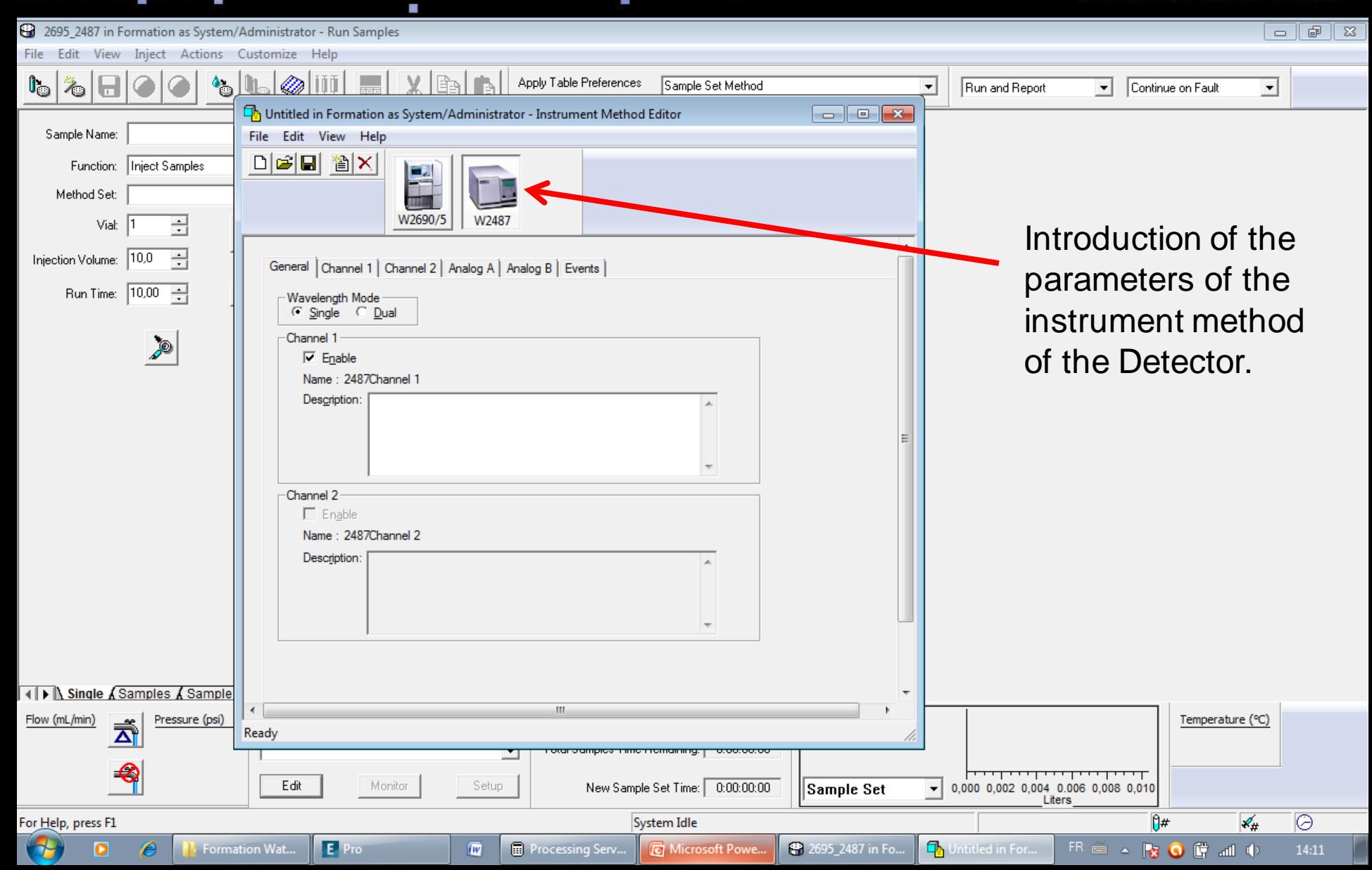

**Waters** 

THE SCIENCE OF WHAT'S POSSIBLE."

#### 2695\_2487 in Formation as System/Administrator - Run Samples File Edit View Inject Actions Customize Help  $I_{\odot}$ Apply Table Preferences  $\bullet_{\square}$ Sample Set Method Run and Report  $\overline{\phantom{a}}$  $\mathbf{r}$ Continue on Fault 70  $\blacktriangledown$ u formation MI in Formation as System/Administrator - Instrument Method Editor  $\Box$ e $\mathbf{x}$ Sample Name: File Edit View Help  $\mathbf{x}$ New  $Ctrl + N$ Save current Instrument Method Function: | Inject Samples Open...  $Ctrl + O$ Method Set: Names:  $Ctrl + S$ Save Alliance W2487  $0/5$ 곡 Vial: Save As... formation MI Injection Volume: 10,0 곡 Exit Analog A | Analog B | Events | Run Time:  $\boxed{10,00}$ -Wavelength Mode C Single C Dual Channel 1 P  $\nabla$  Enable Name: 2487Channel 1 Description: Name: formation MI Method Comments: -Channel 2- $\Box$  Enable Name: 2487Channel 2 Description: **IN Single A Samples A Sample**  $\leftarrow$ m. Flow (mL/min) Pressure (psi)  $\vec{\overline{\Delta}}$ Save the active document with a new name Help Save Cancel <del>nomatornyn</del> mones inn Edit Monitor Setup New Sample Set Time: |  $0:00:00:00$  $\parallel$ Sample Set ø System Idle  $\sqrt{7}$  $\mathcal{K}_\#$ For Help, press F1 **Q** formation MI in... **T** Formation Wat... 2695\_2487 in Fo... FR 画 ▲ | ★ O G al ( +)  $\bullet$ E Pro Processing Serv... Microsoft Powe... e  $\overline{w}$ 14:13 75

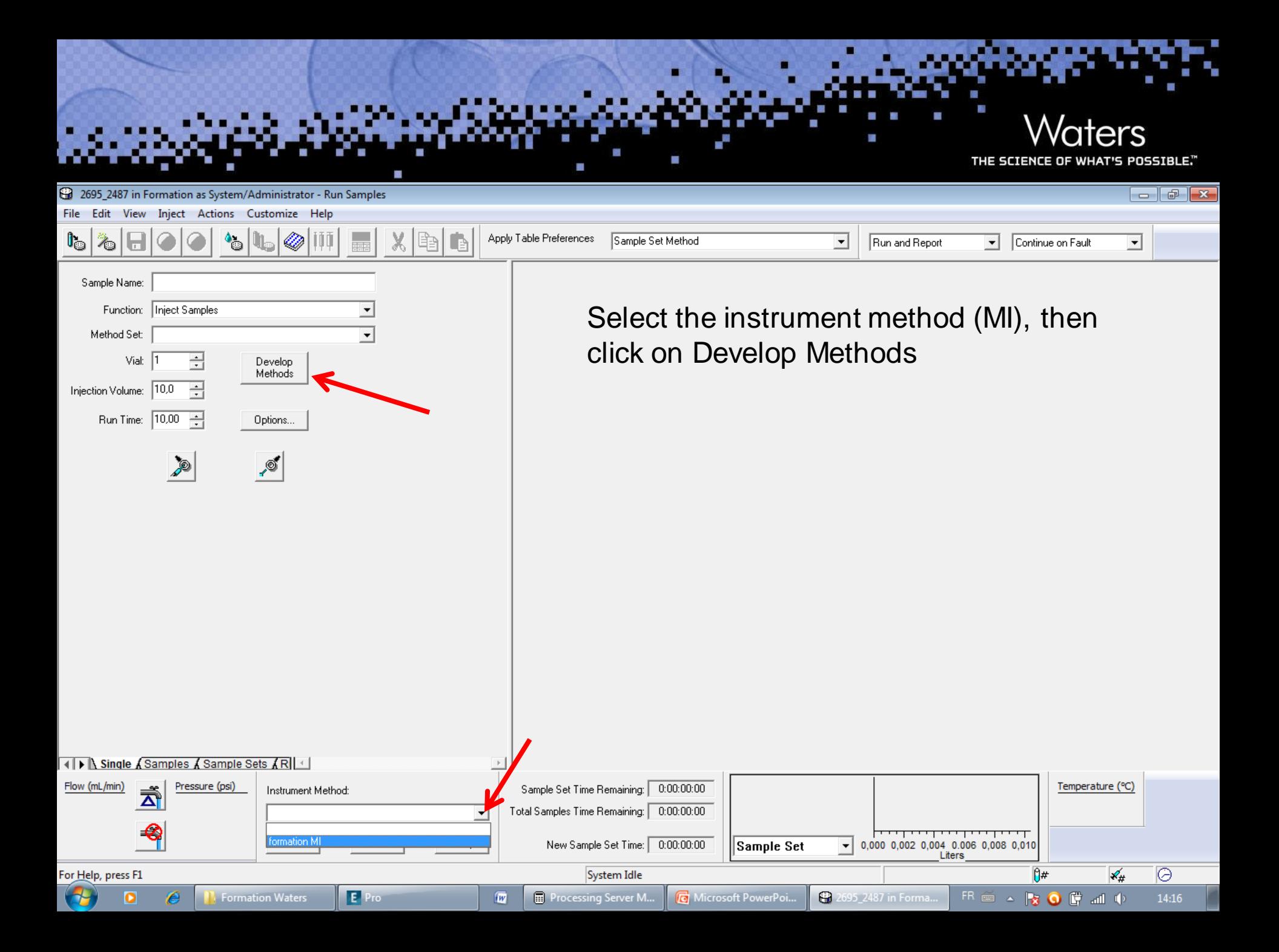

## Waters

THE SCIENCE OF WHAT'S POSSIBLE,"

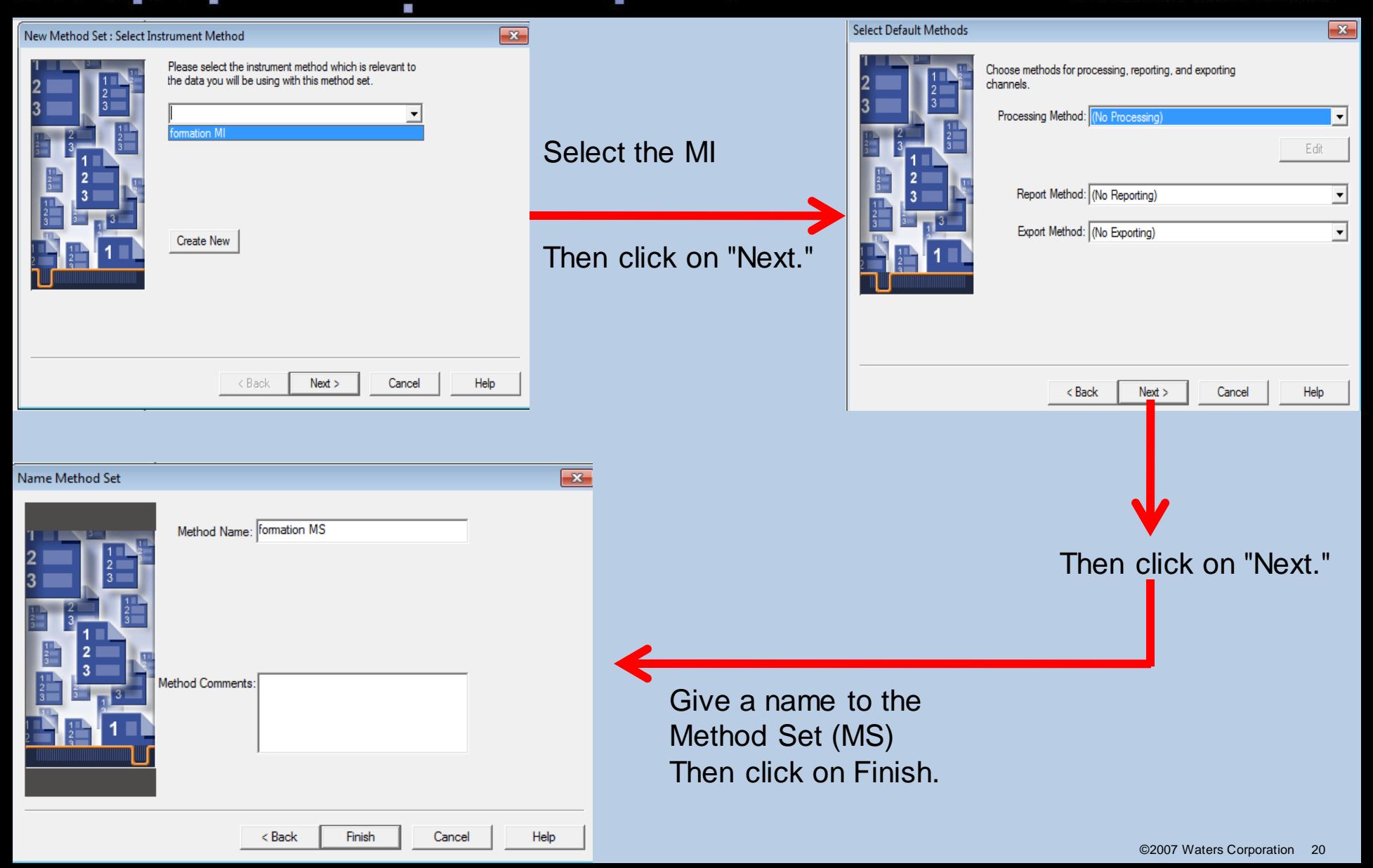

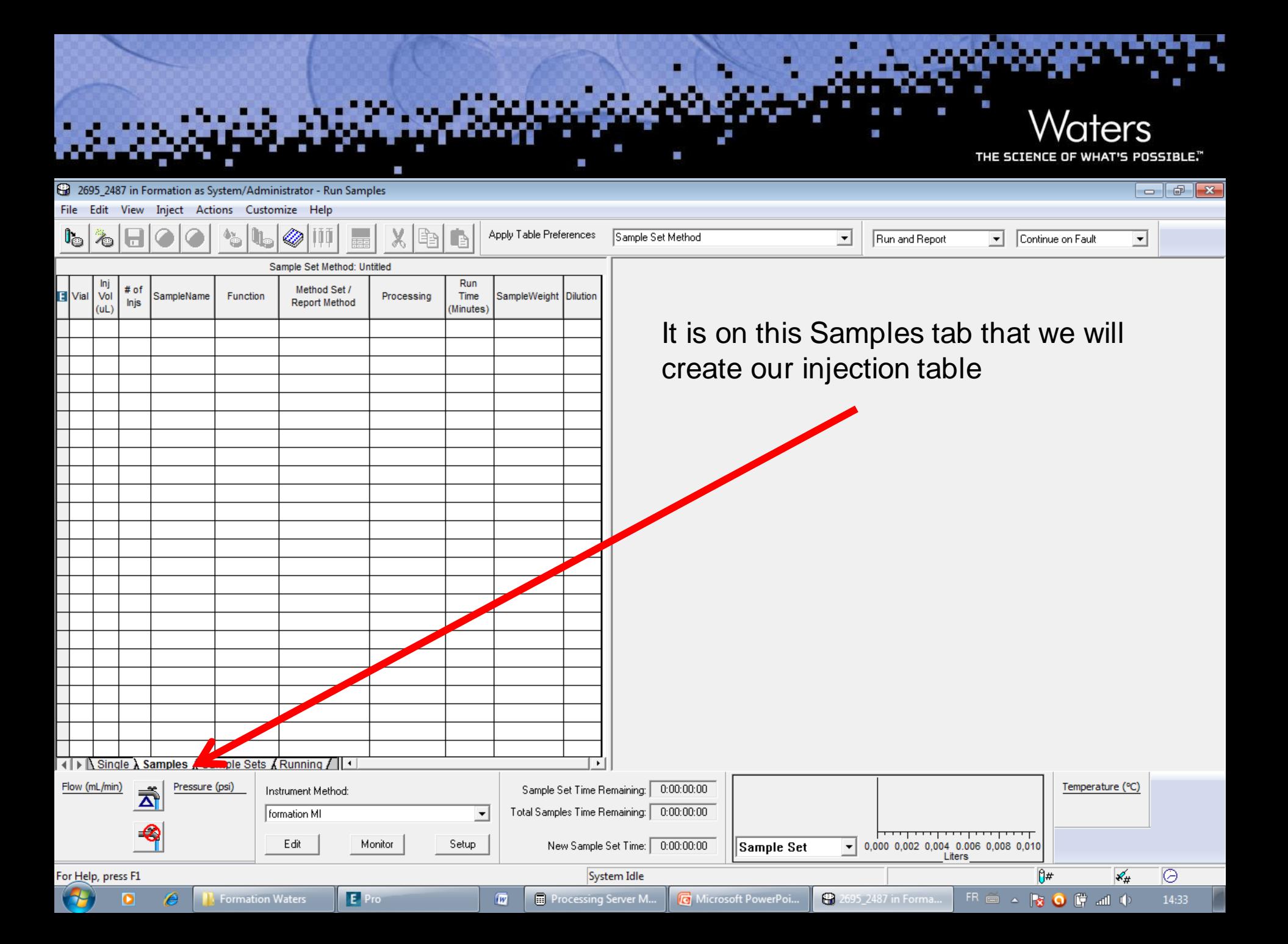

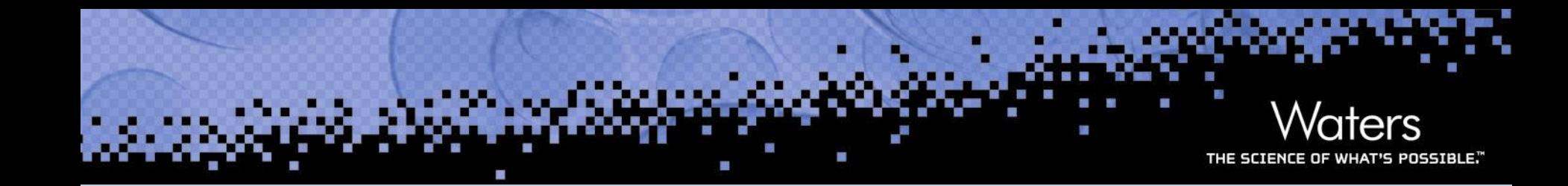

2

©2007 Waters Corporation 22

## **Empower® Software Essentials: Step-by-Step Tutorial for Processing Method Creation and Waters Data Analysis**THE SCIENCE OF WHAT'S POSSIBLE."

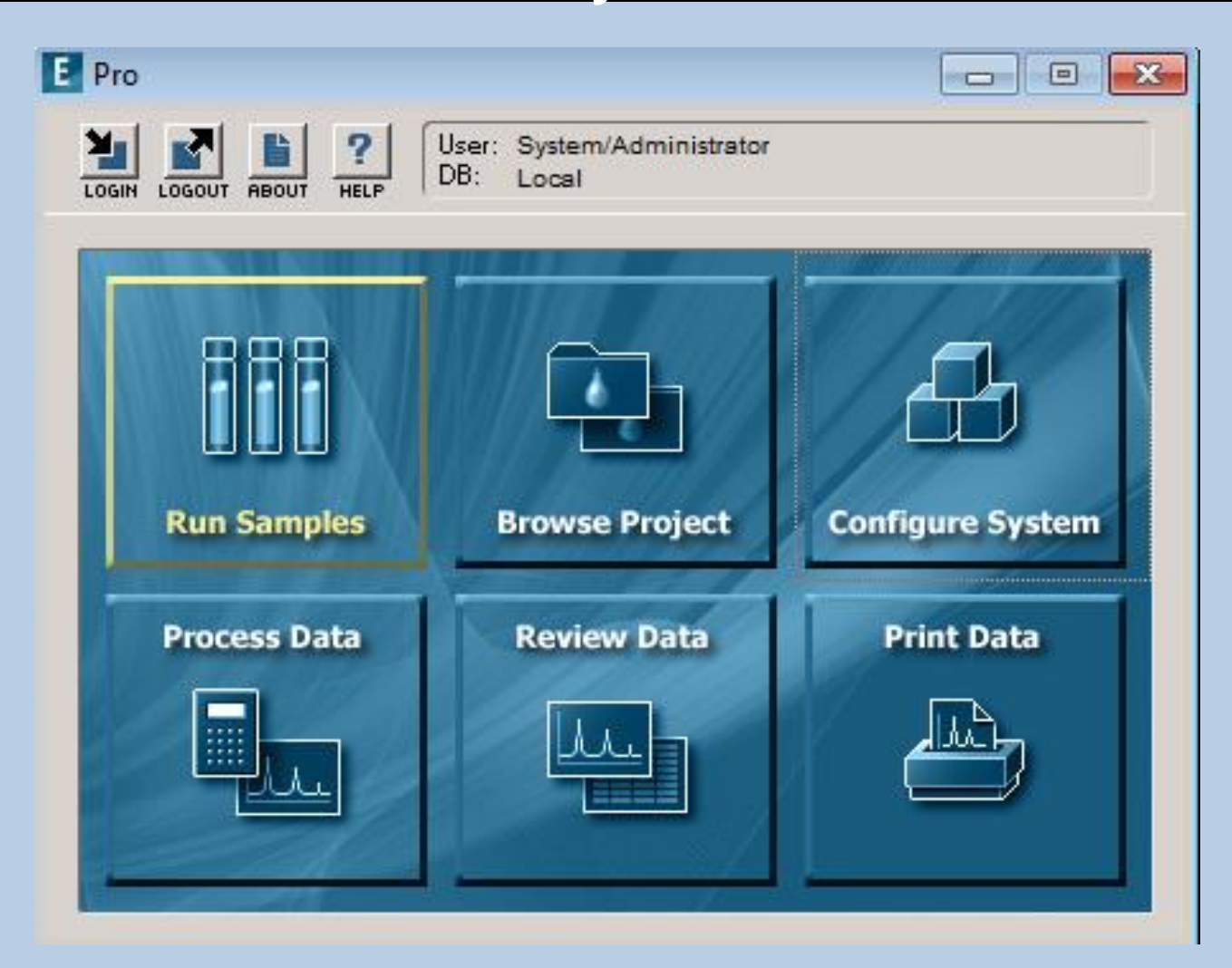

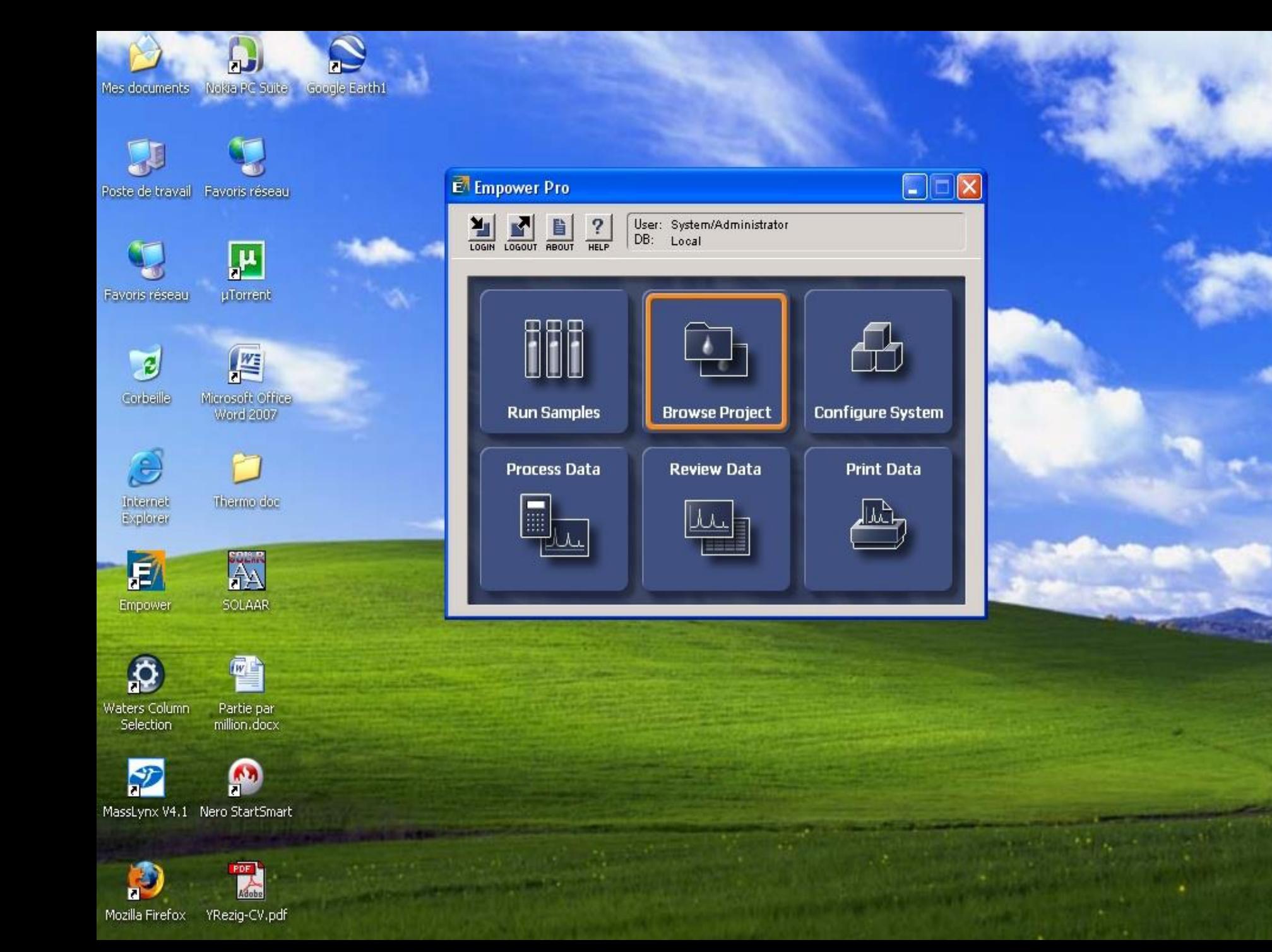

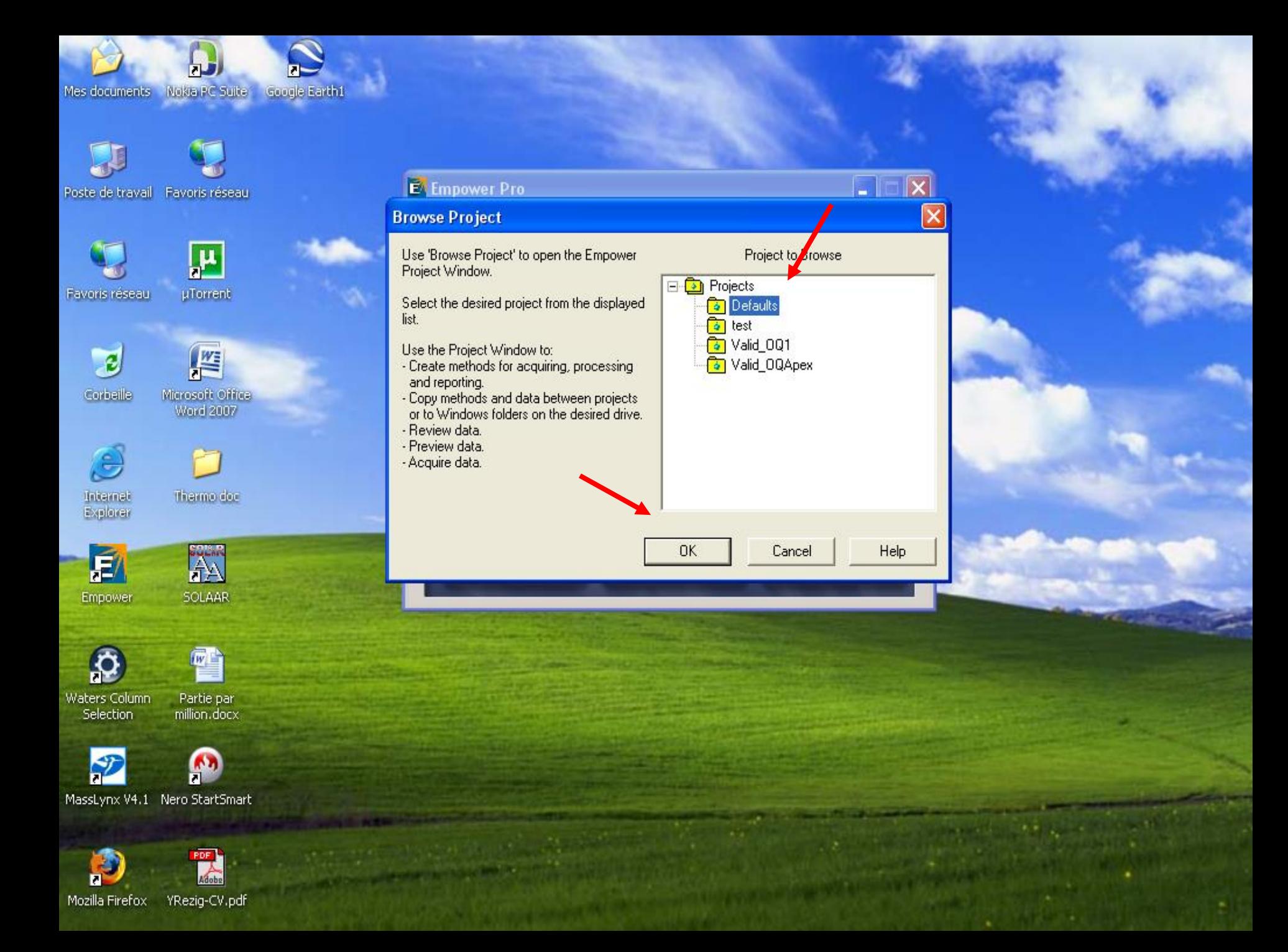

**Ex** Defaults as System/Administrator - Project

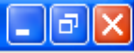

File Edit View Tools Database Application Help

 $\blacksquare$ 

 $\left|\mathbf{B}[\mathbf{E}]\backslash\right|$  of  $\left|\mathbf{B}[\mathbf{E}]\right|$ 

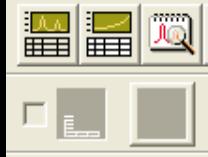

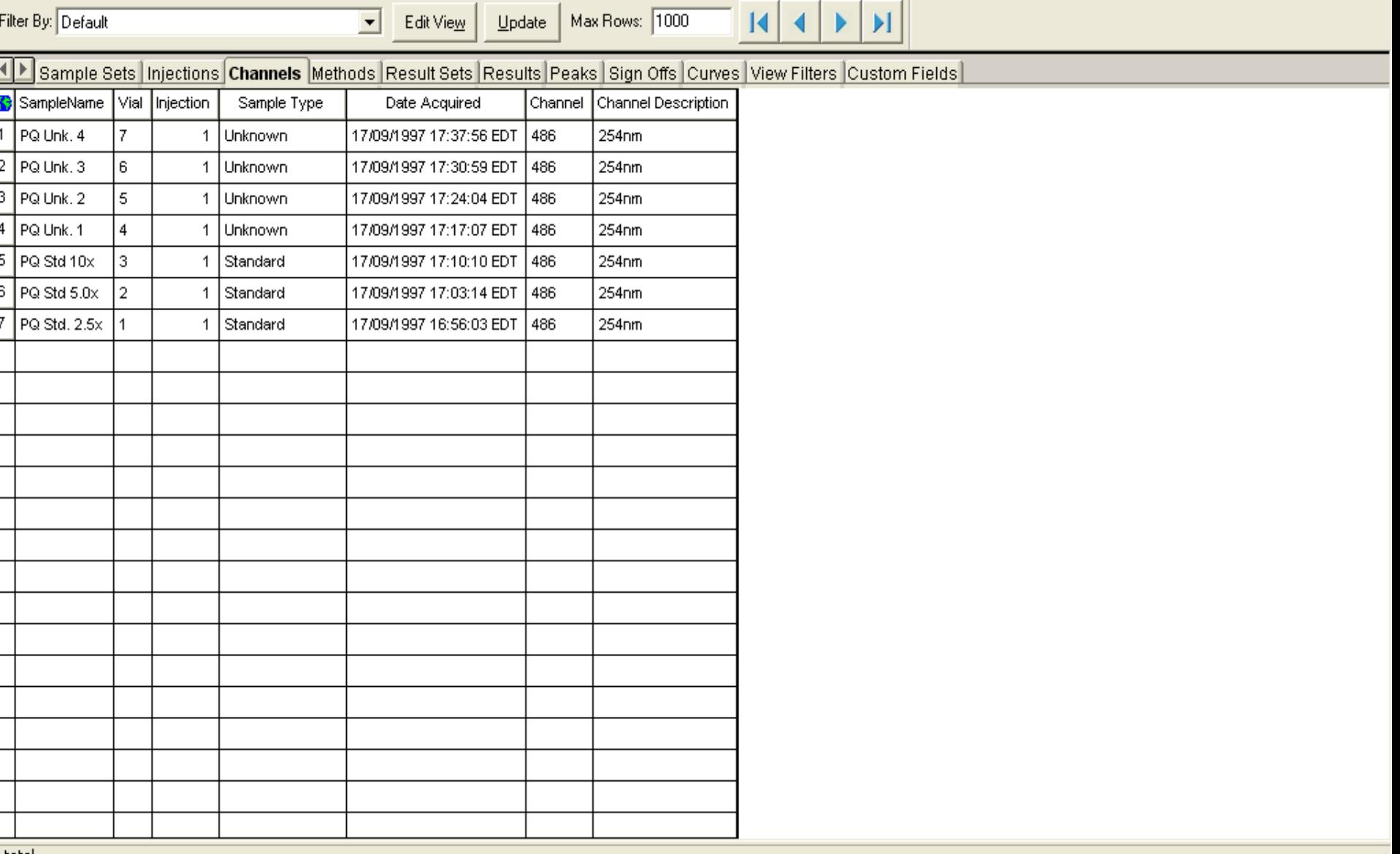

**Ex** Defaults as System/Administrator - Project

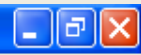

File Edit View Tools Database Application Help

# eed dia <mark>a mais best die s</mark>

 $\Gamma$  Review

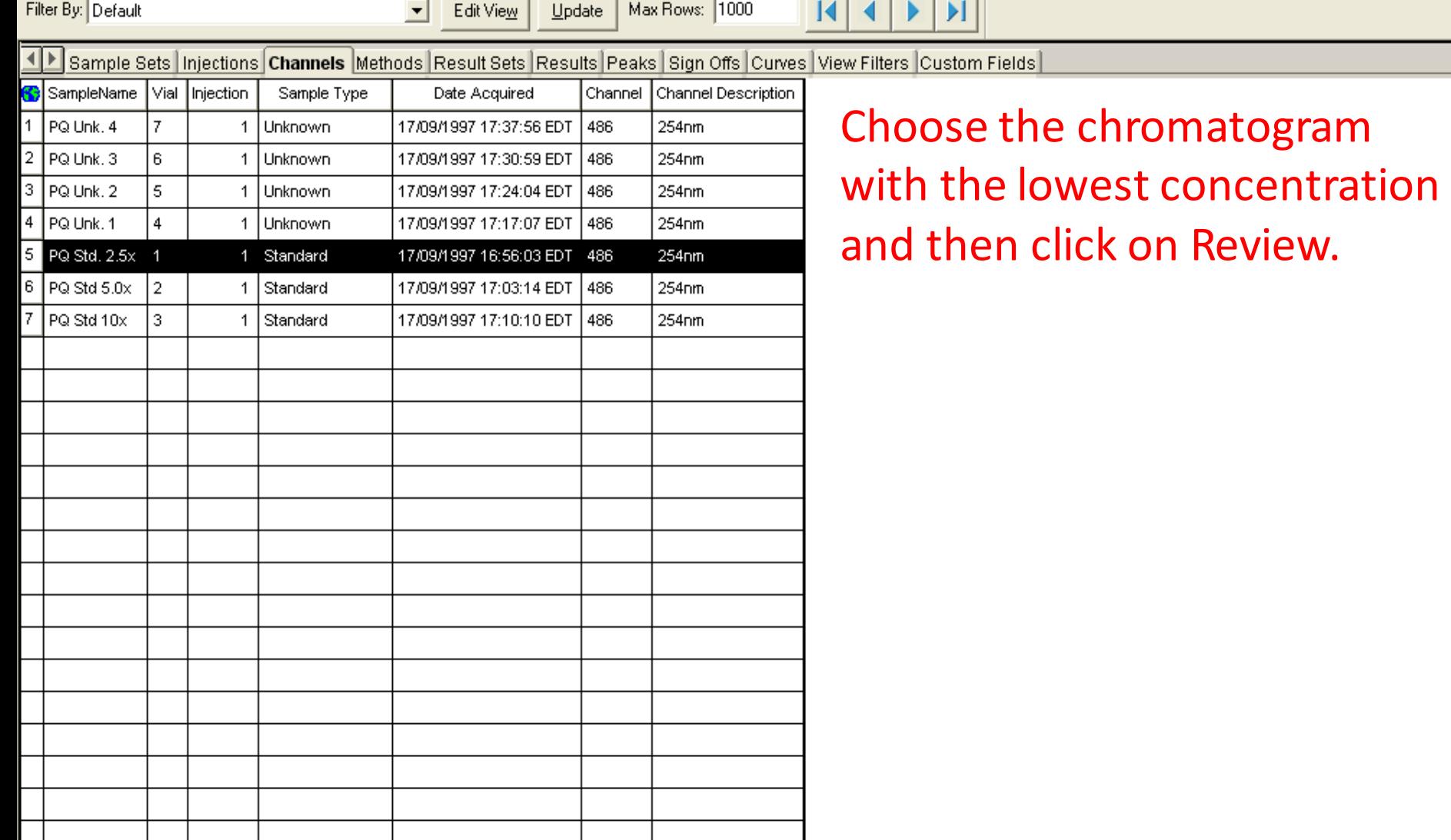

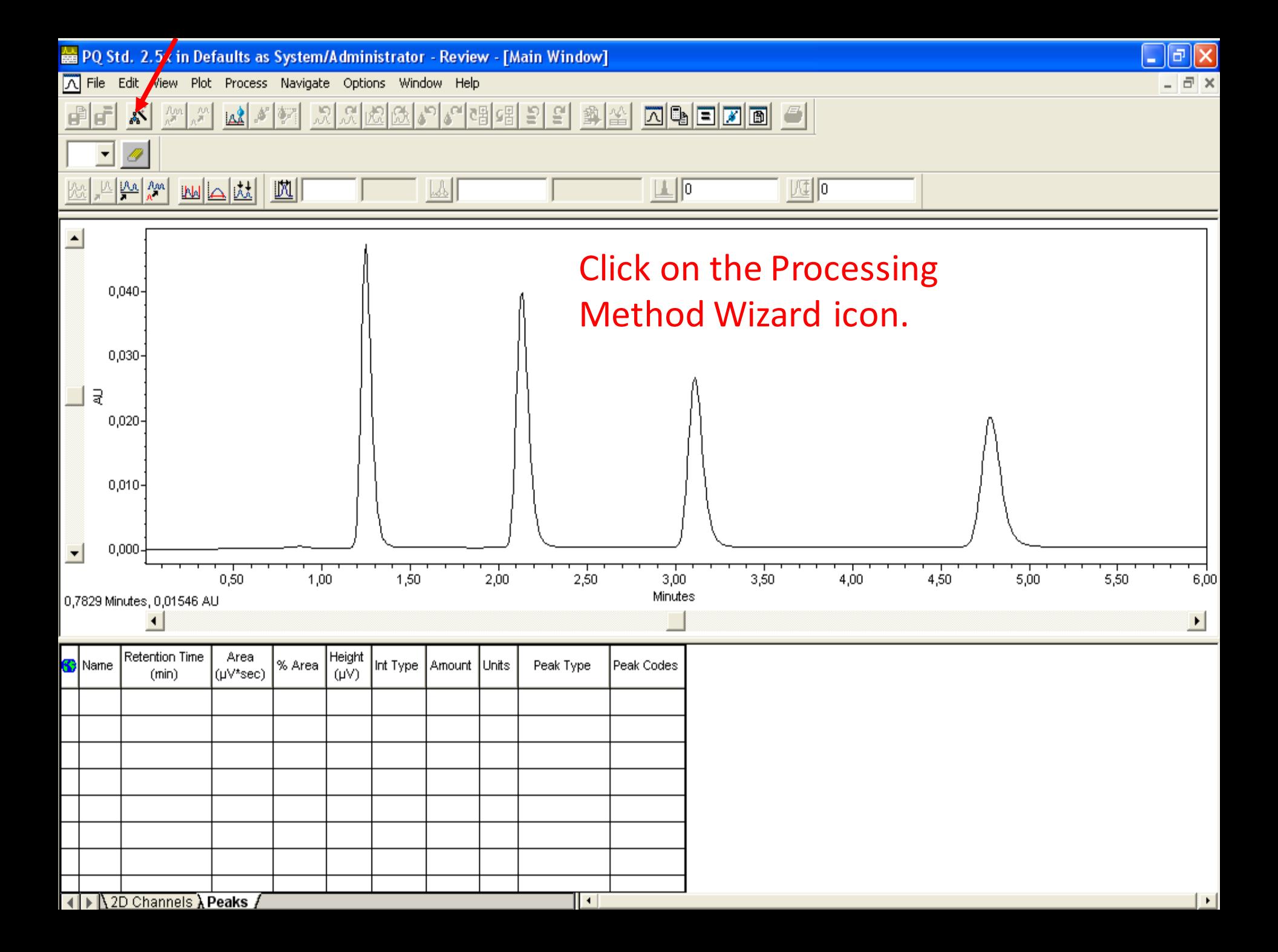

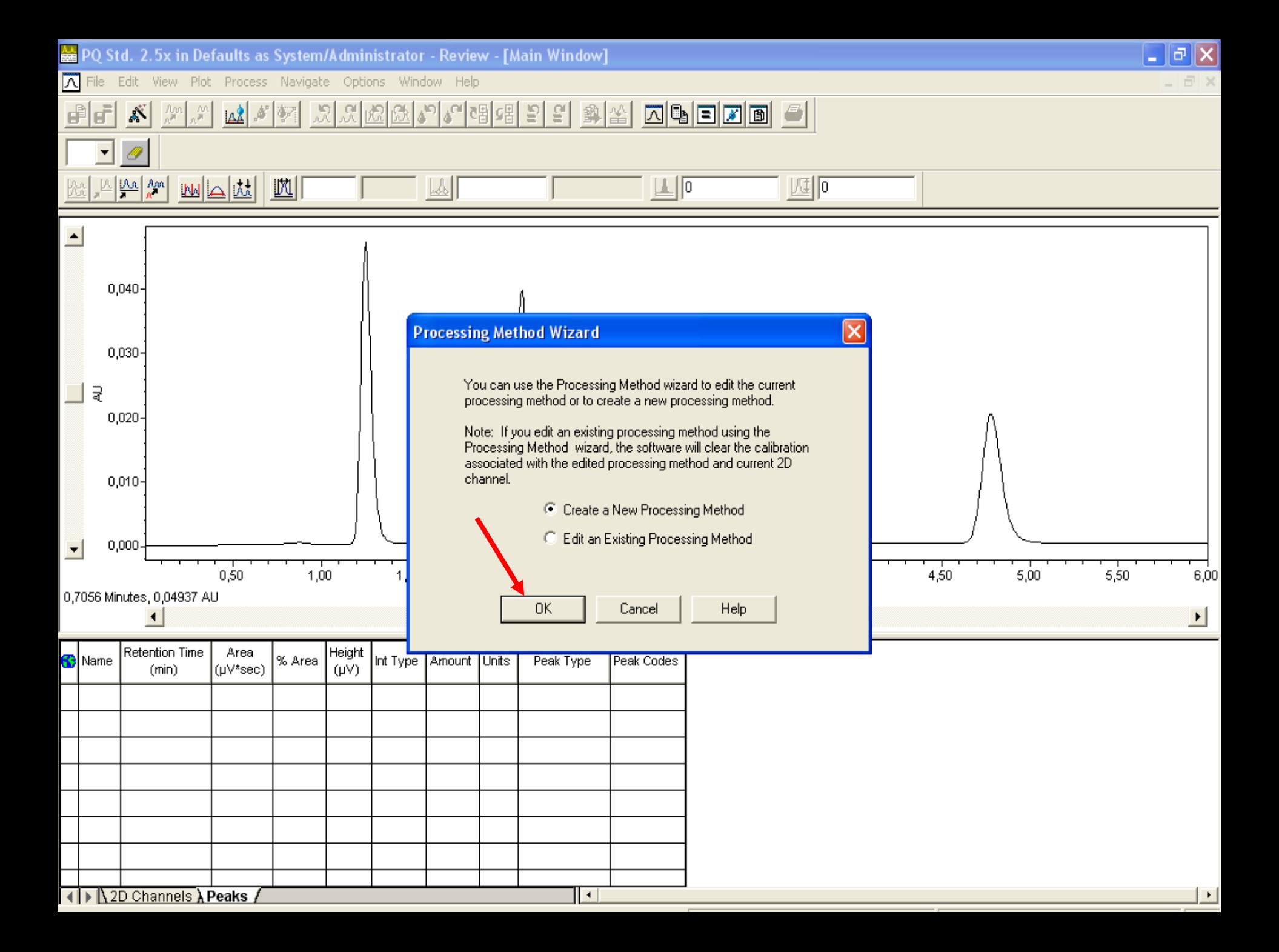

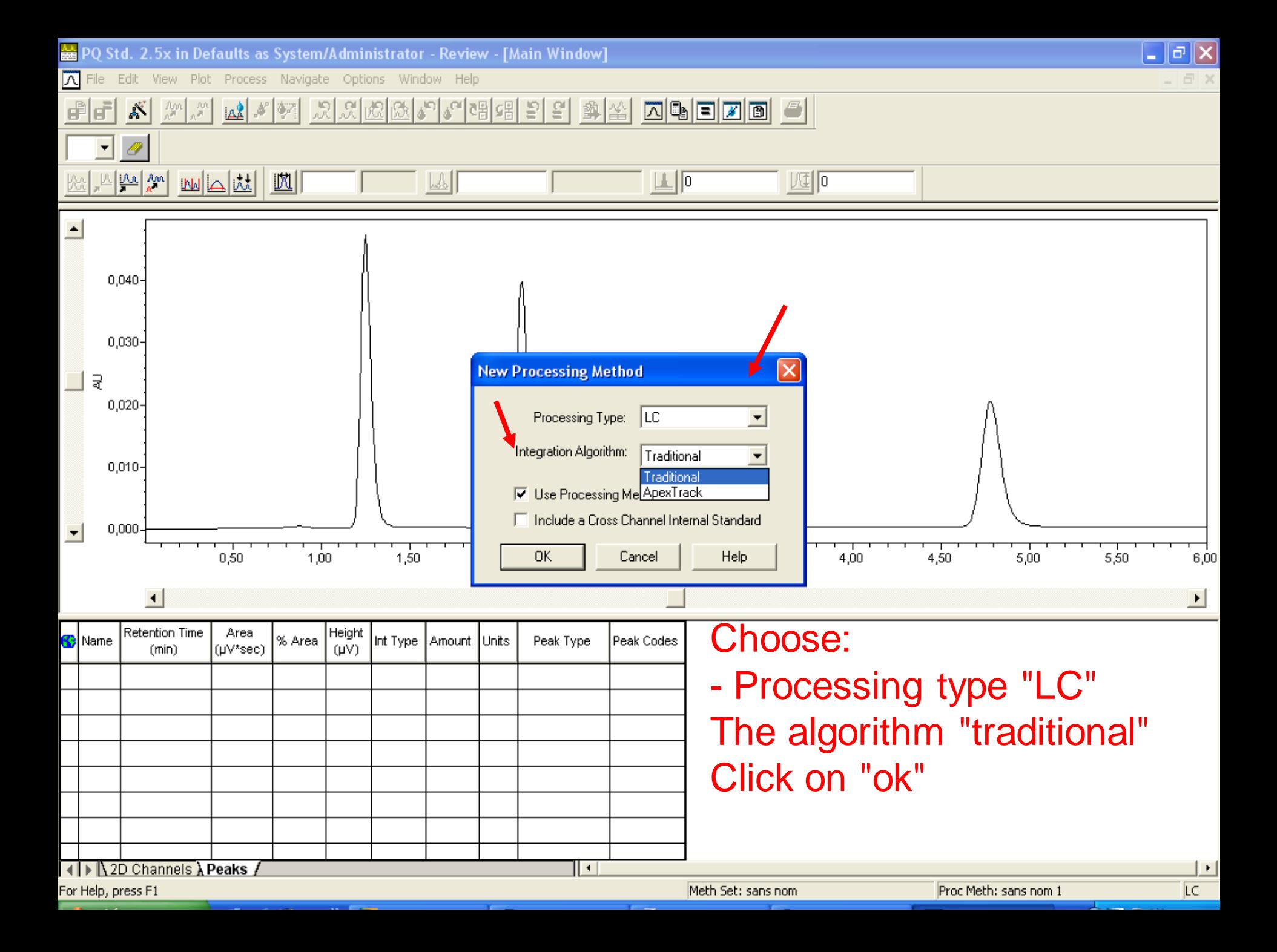

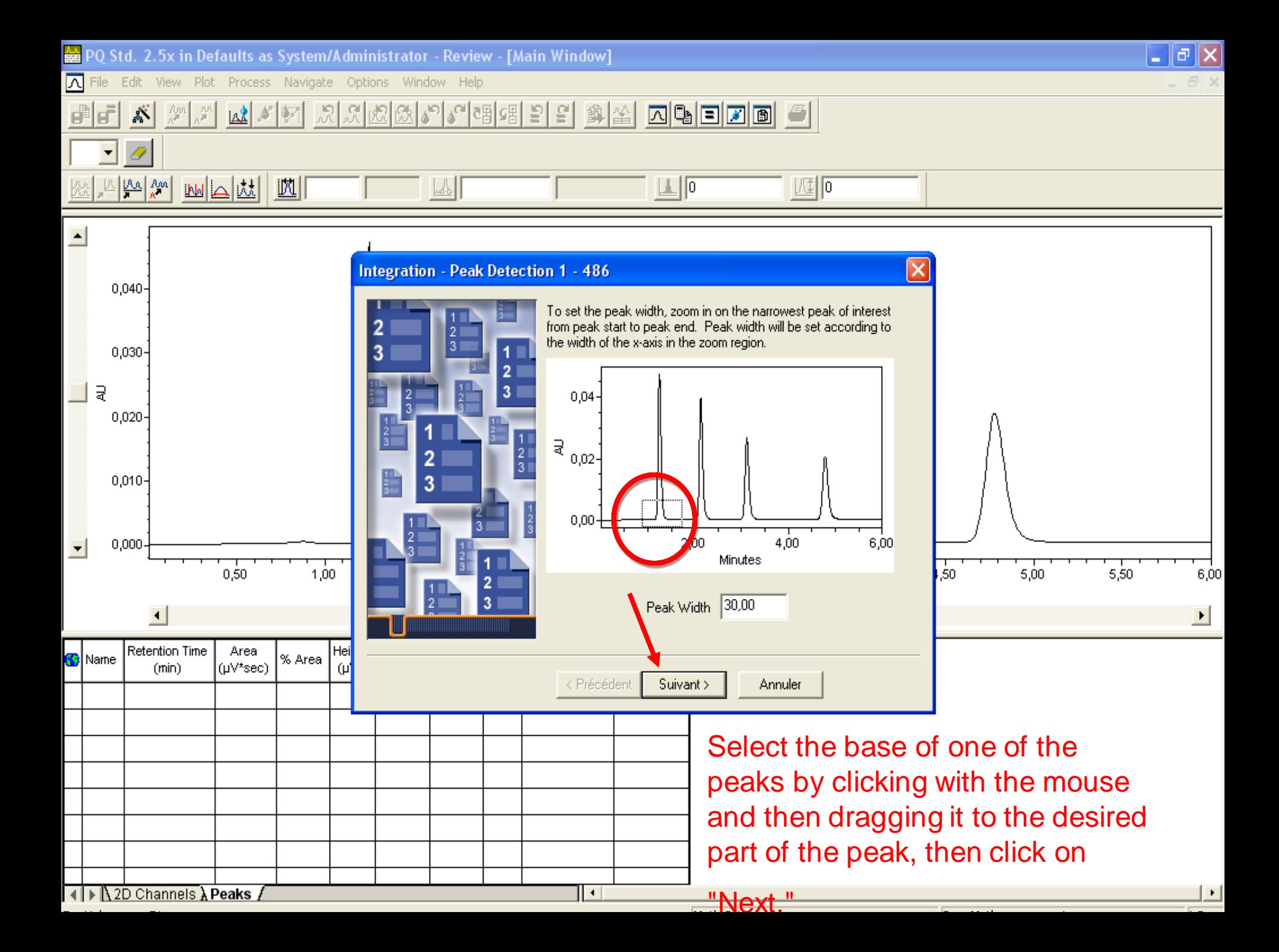

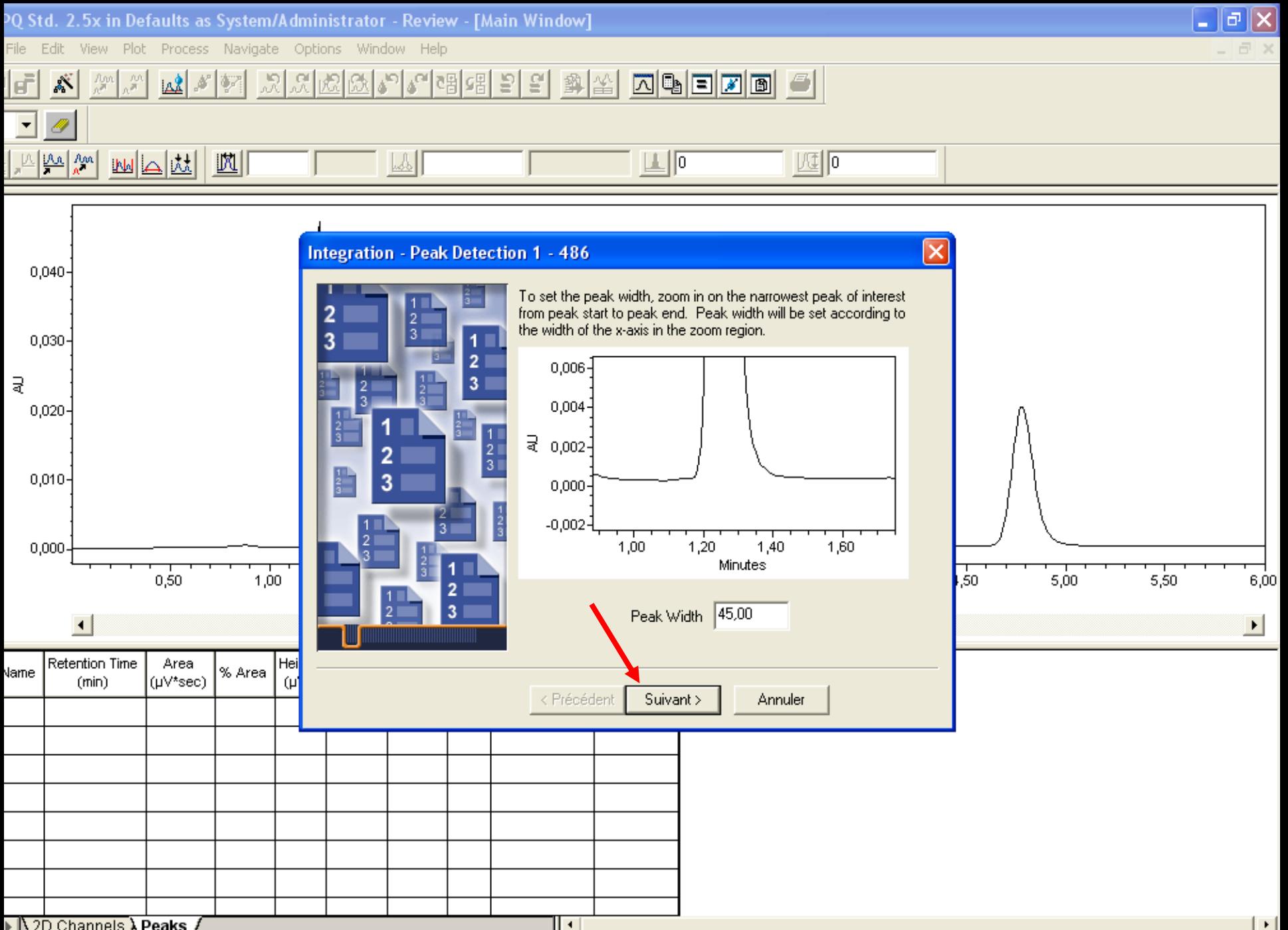

▶ 12D Channels A Peaks /

telp, press F1

Meth Set: sans nom

Proc Meth: sans nom 1

LC.

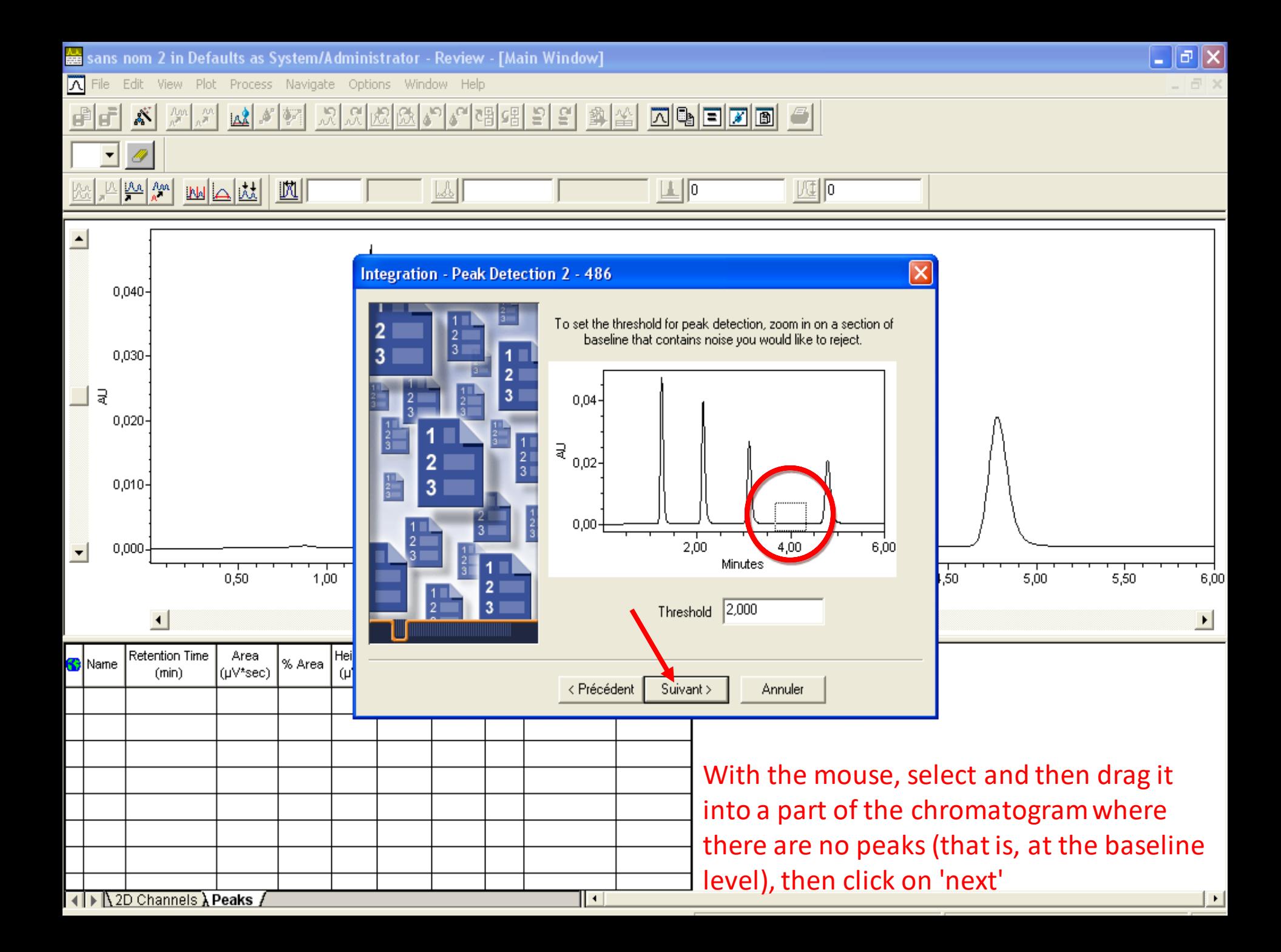

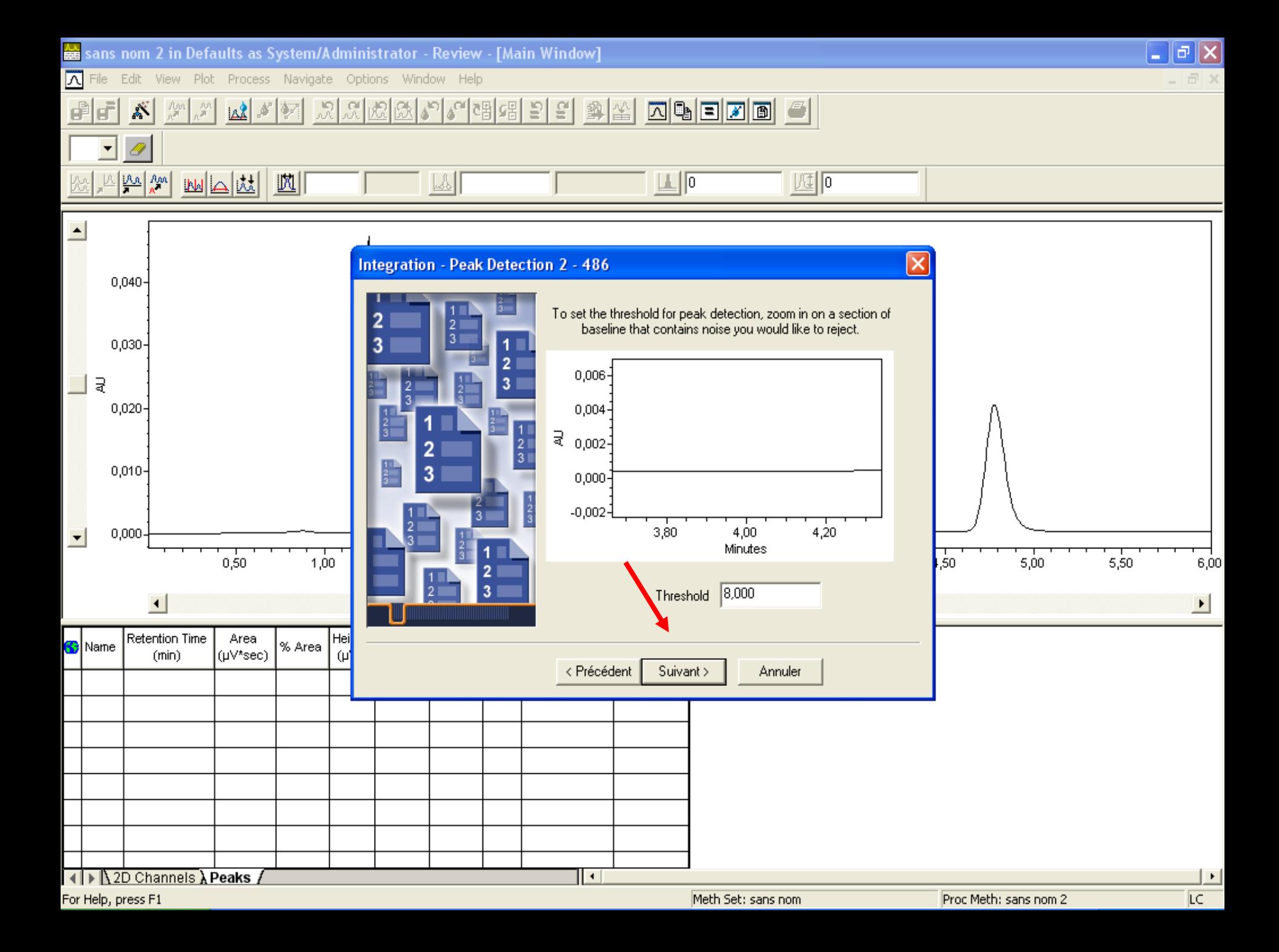

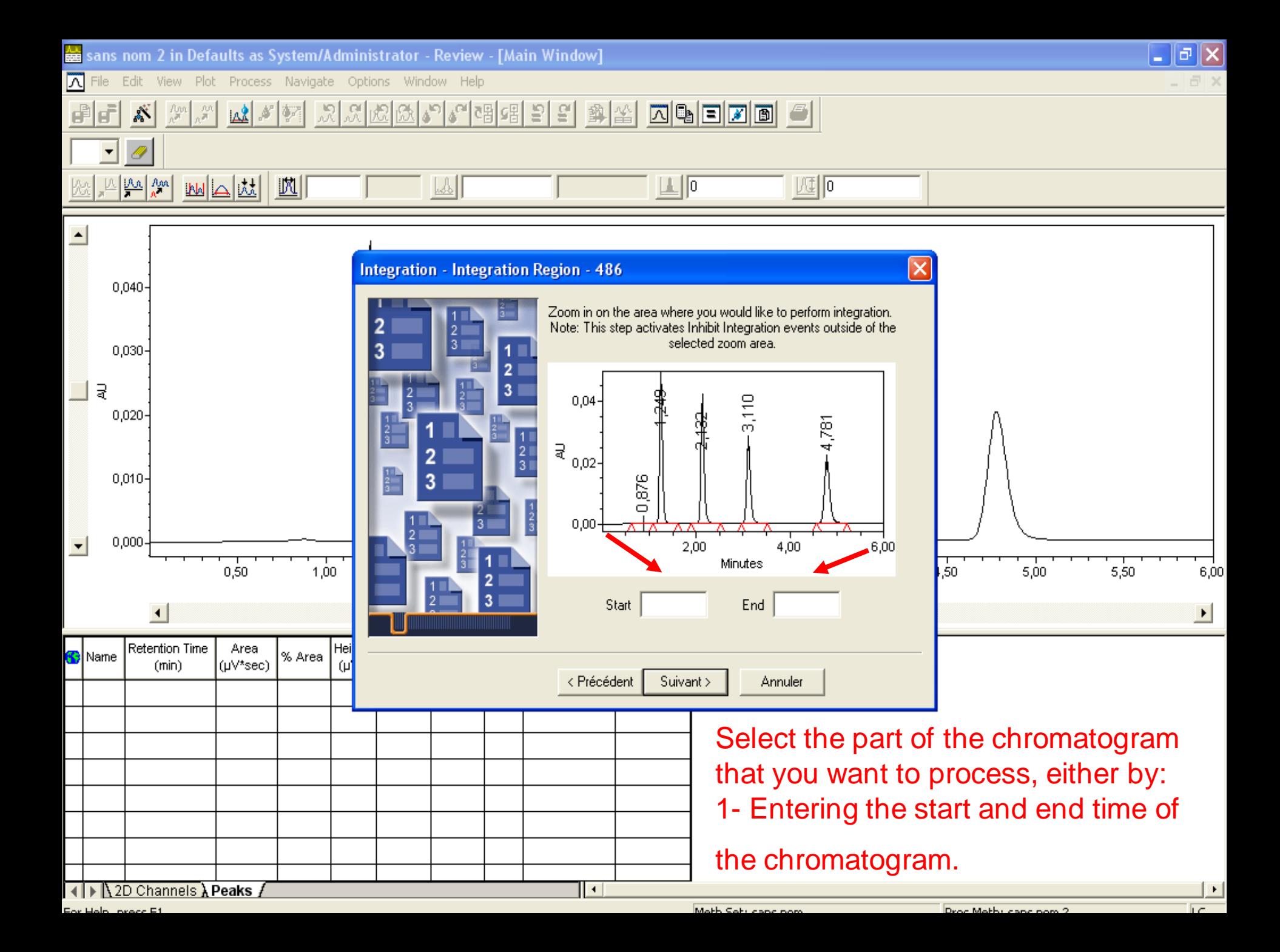

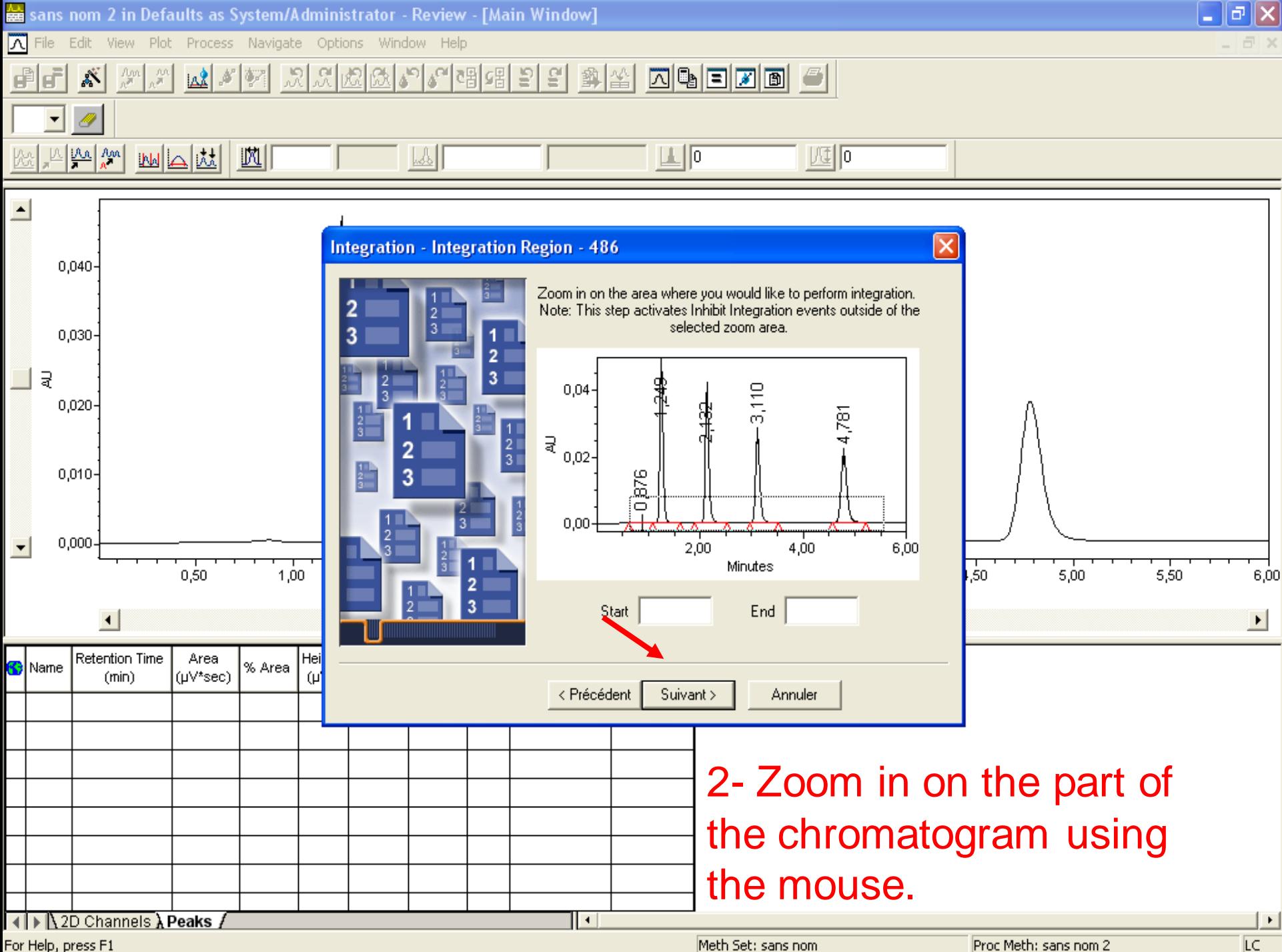

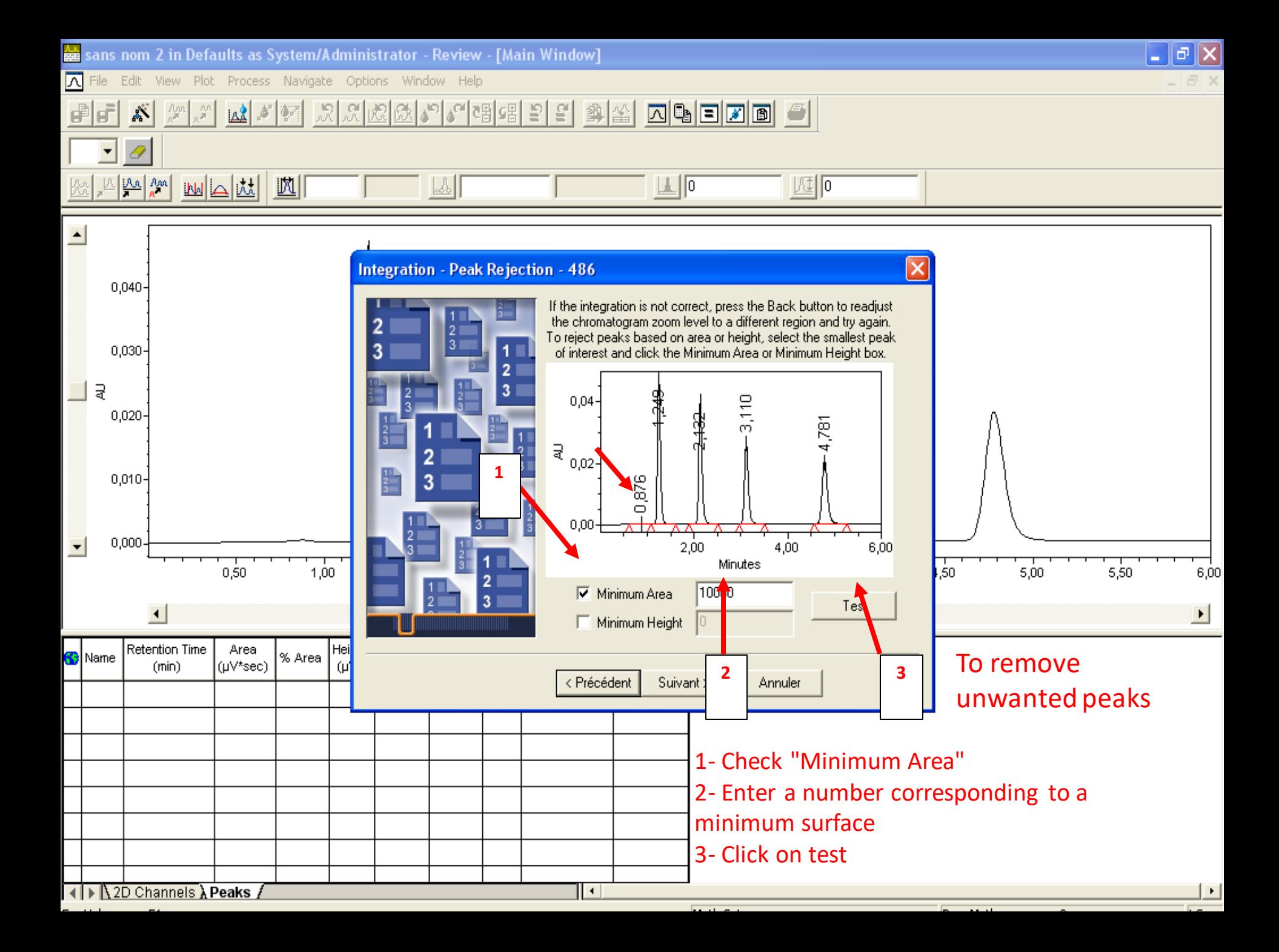

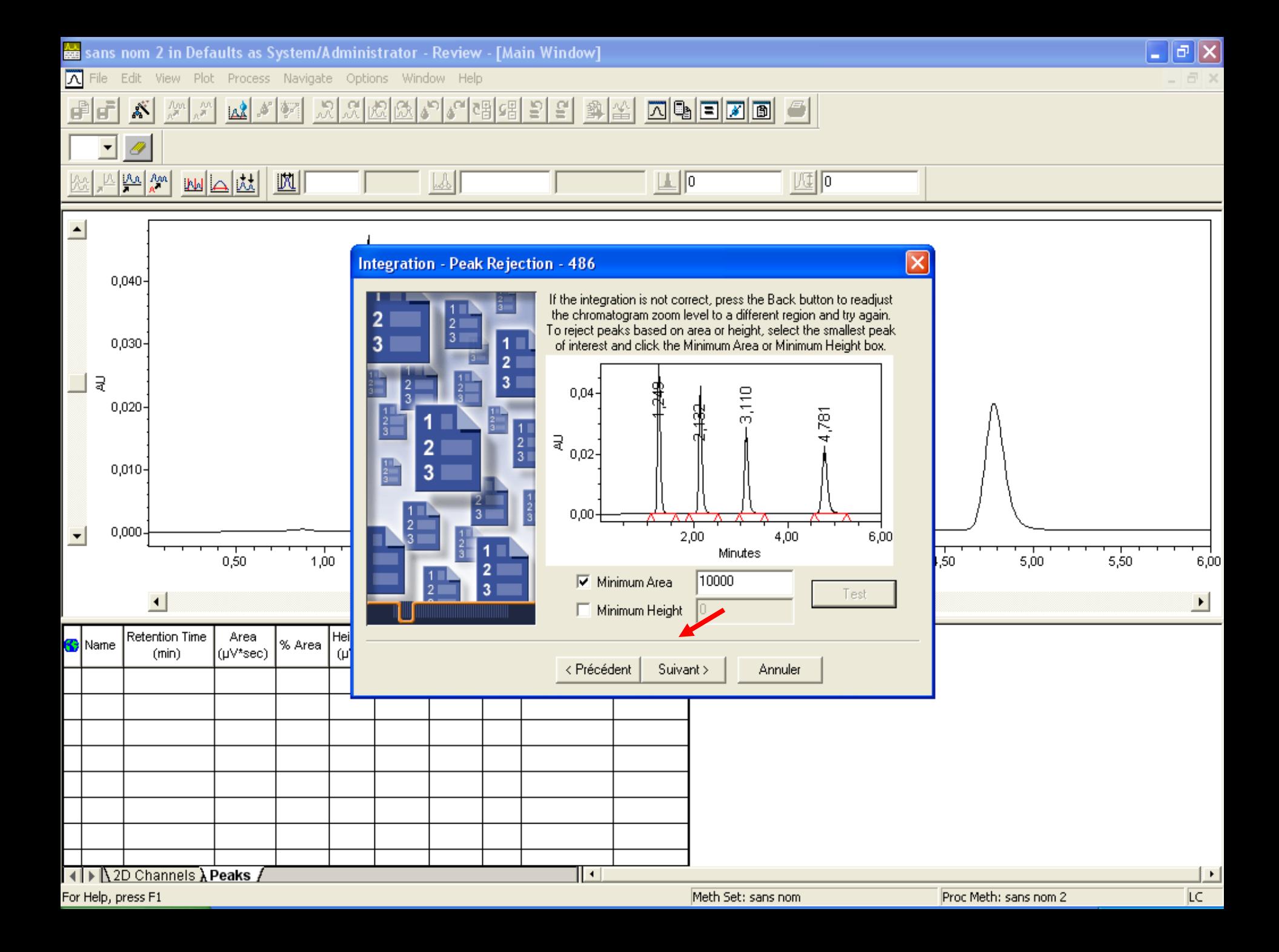

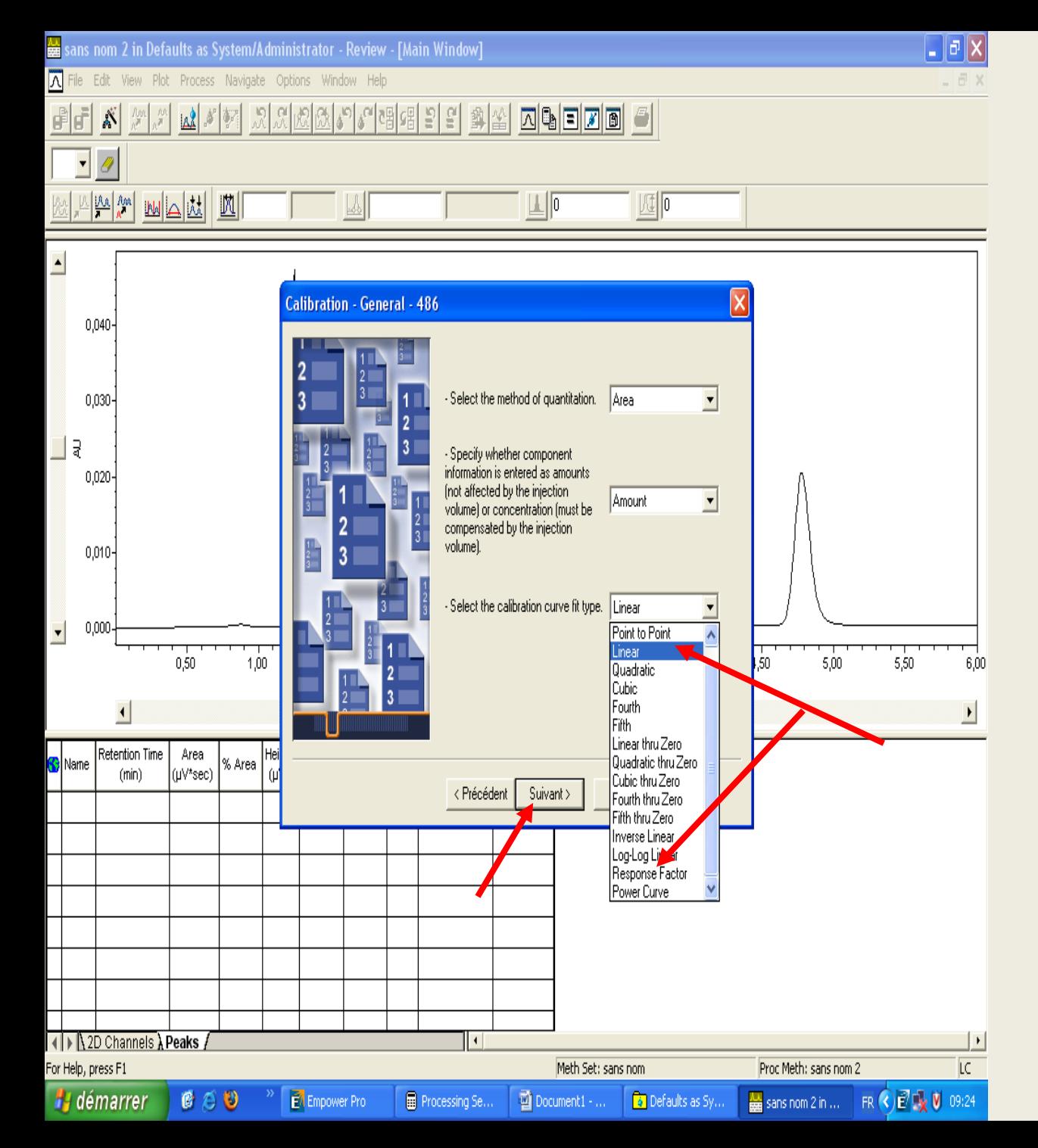

Select the type of calibration curve. Generally, it is either:

1- Linear when working with multiple concentrations of standards.

2- Response factor when working with a single concentration of standard.

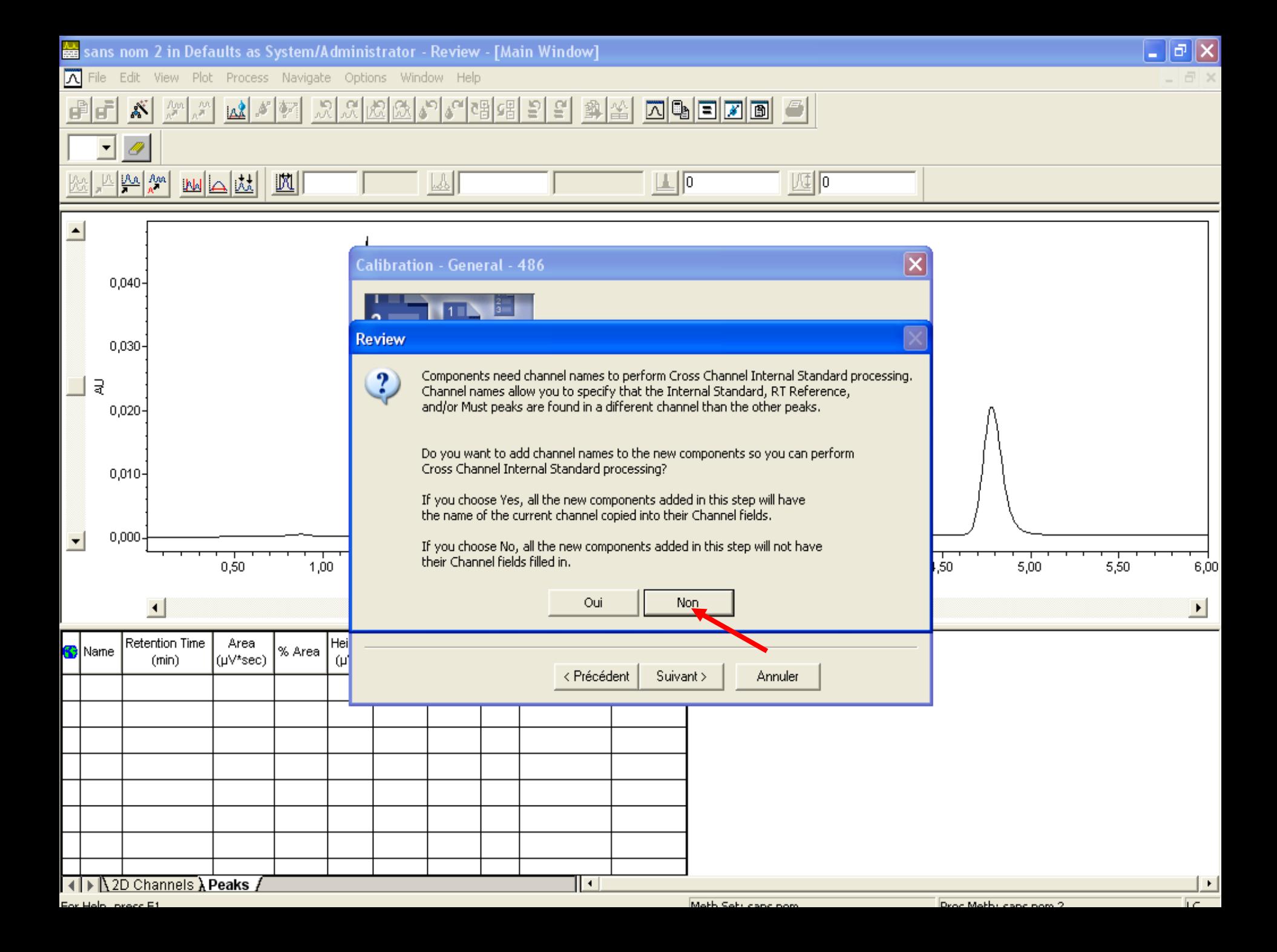

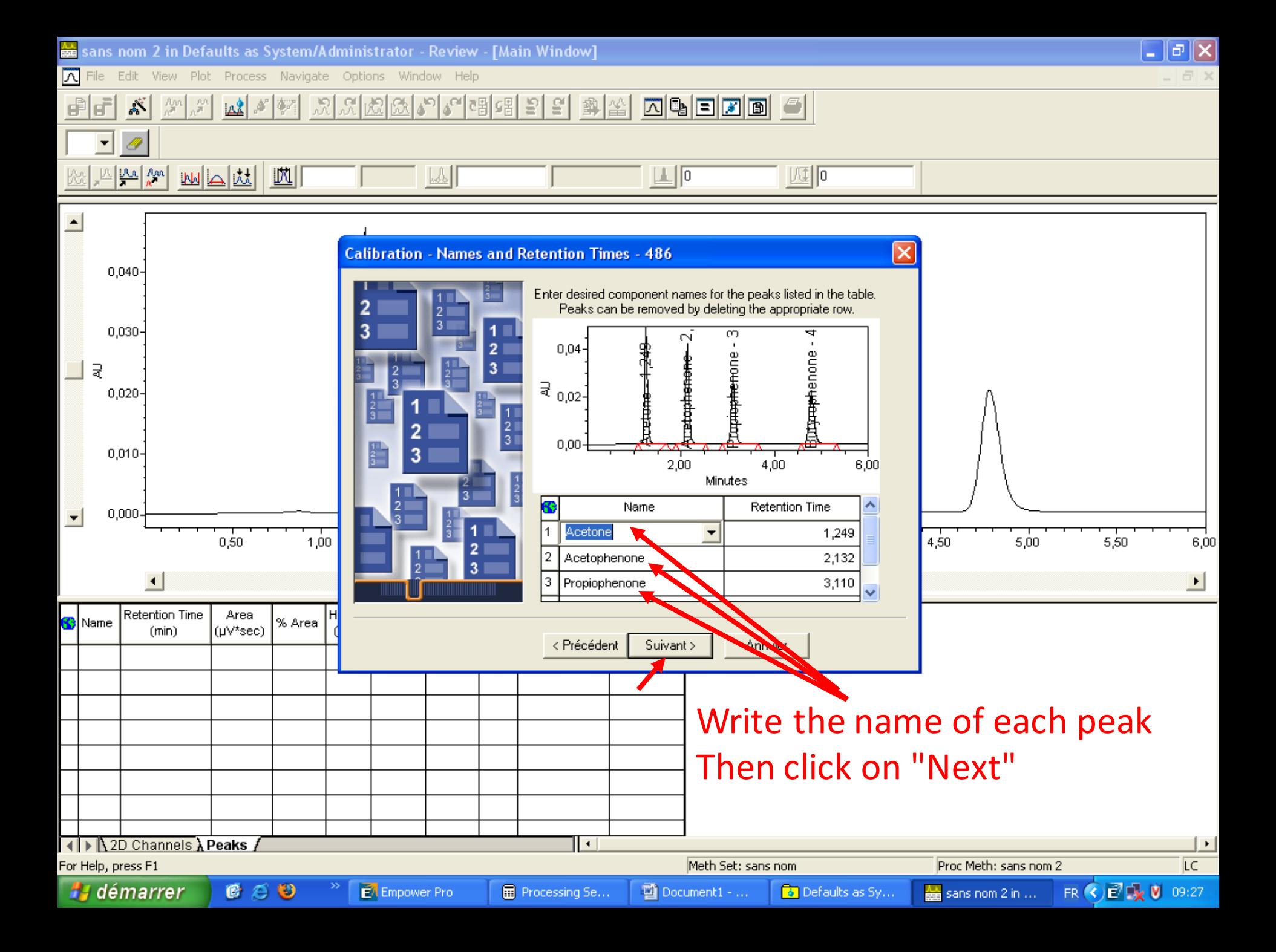

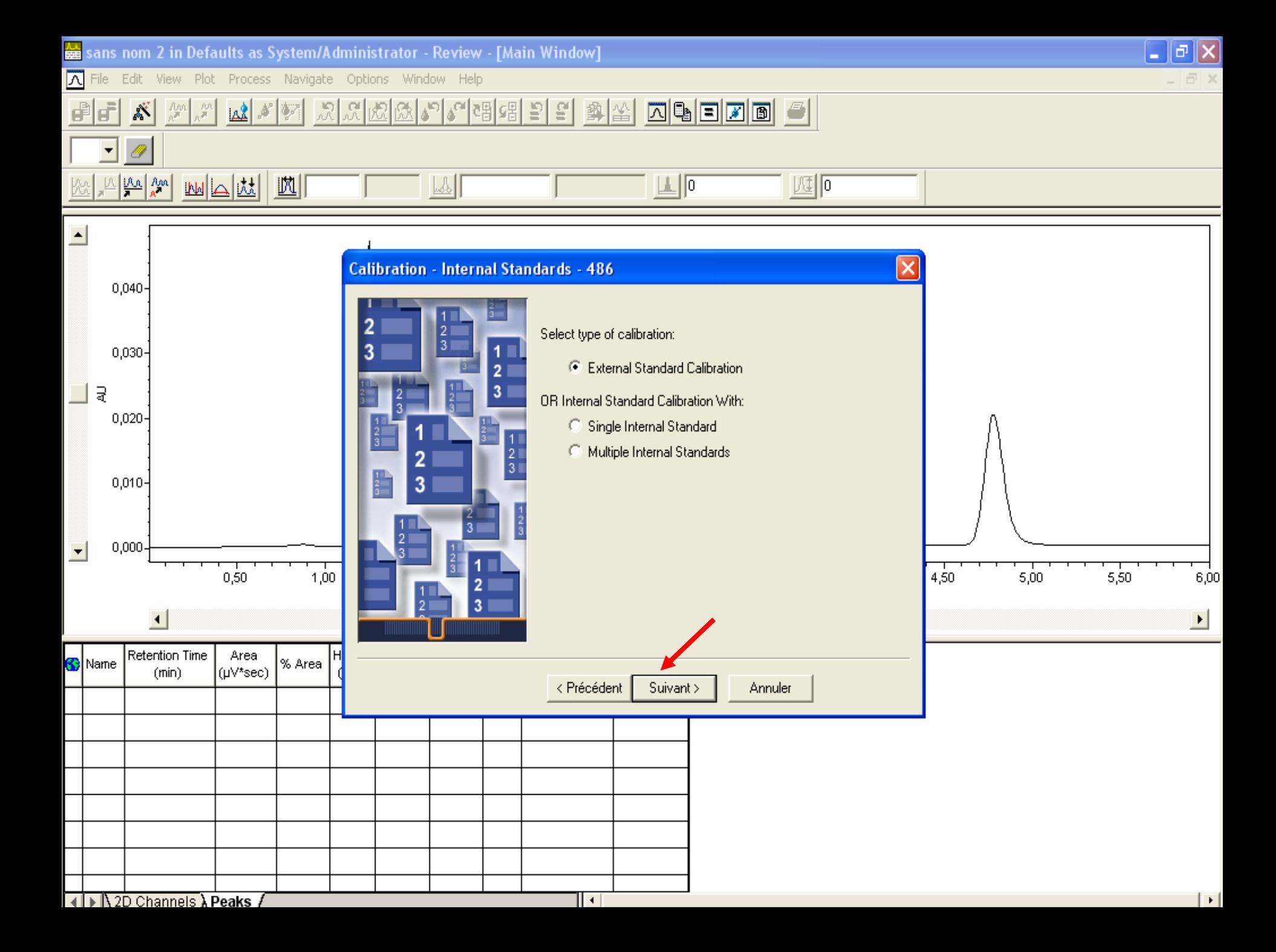

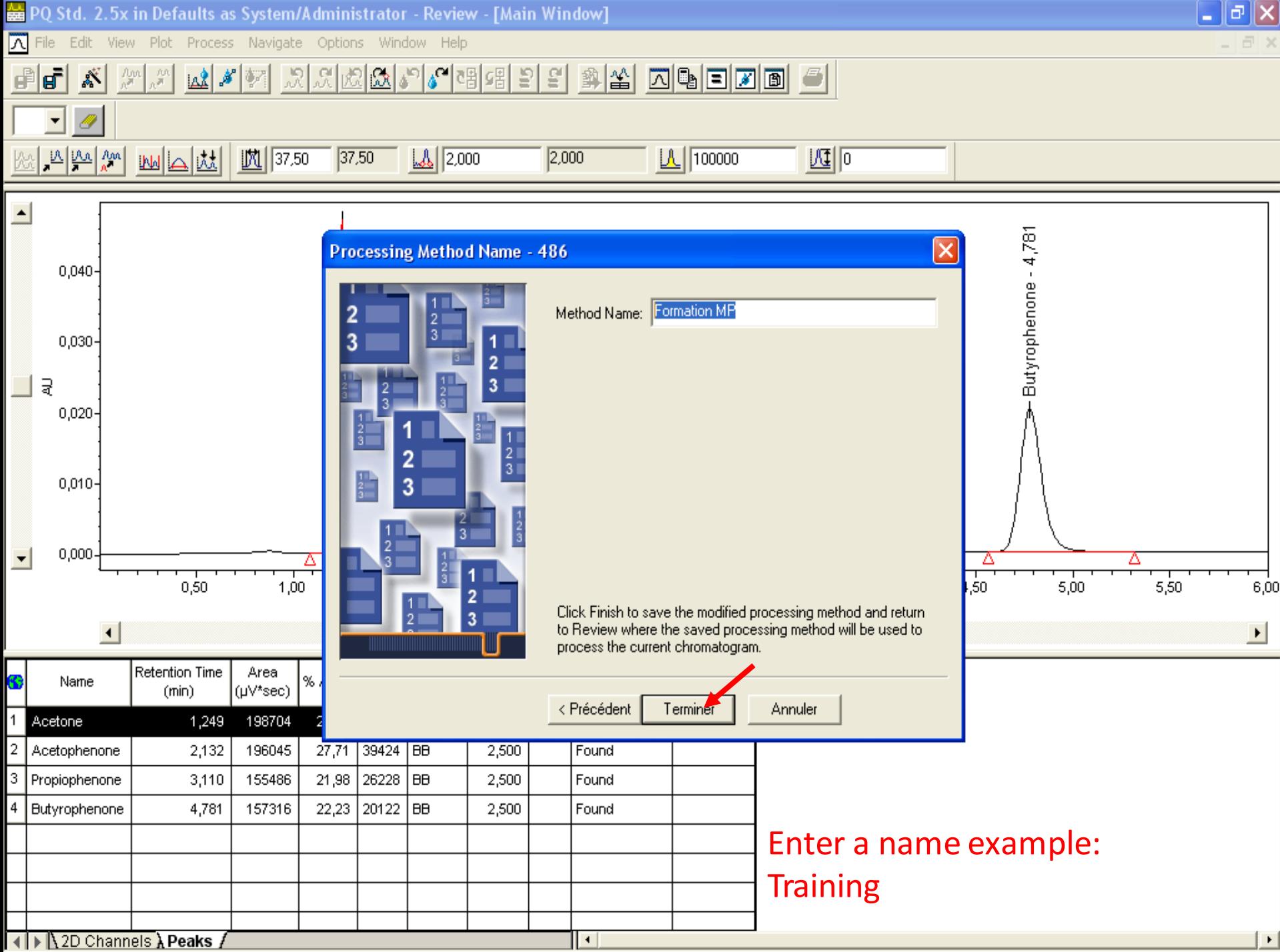

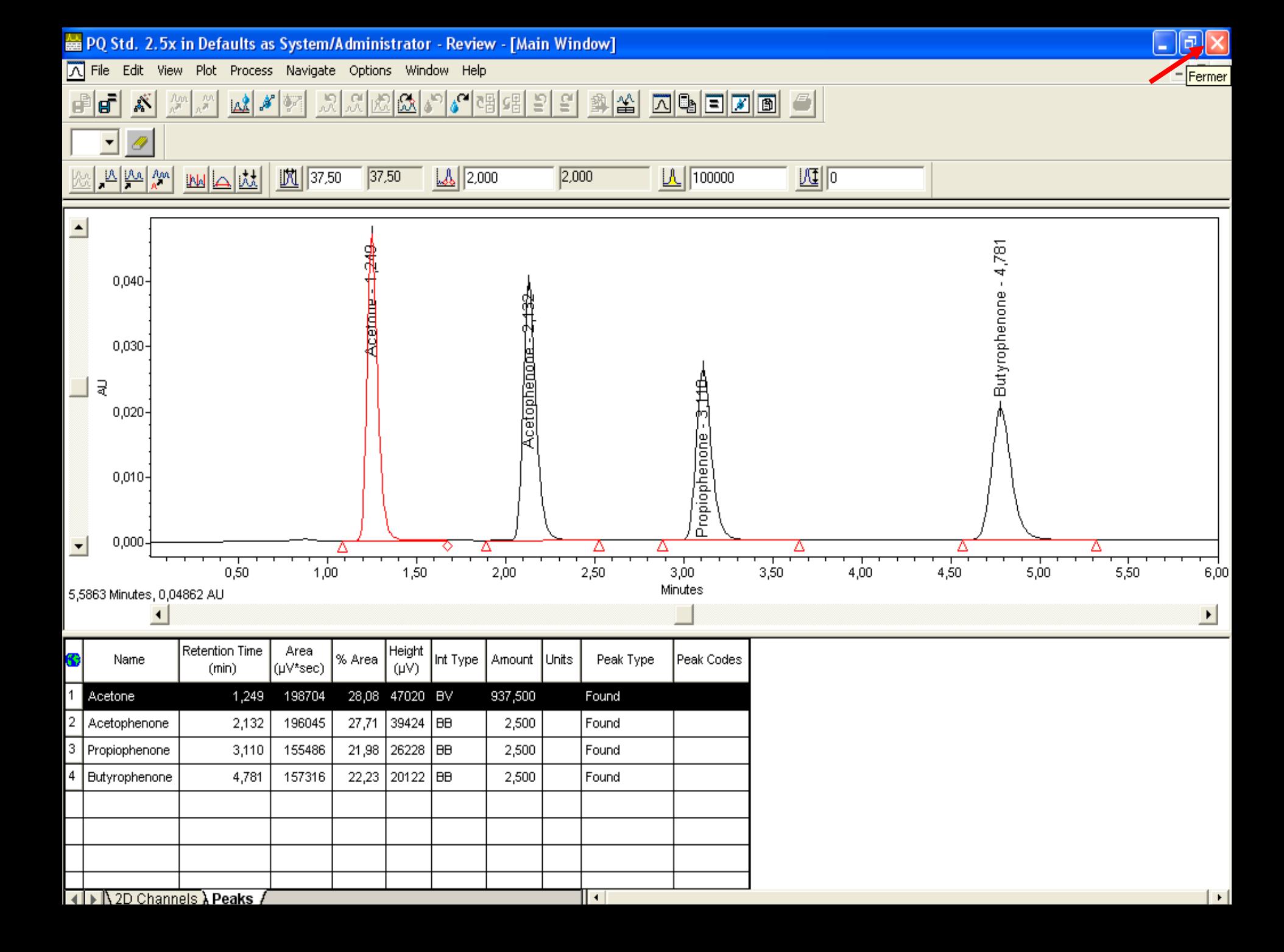

 $\blacksquare$   $\blacksquare$   $\blacksquare$ 

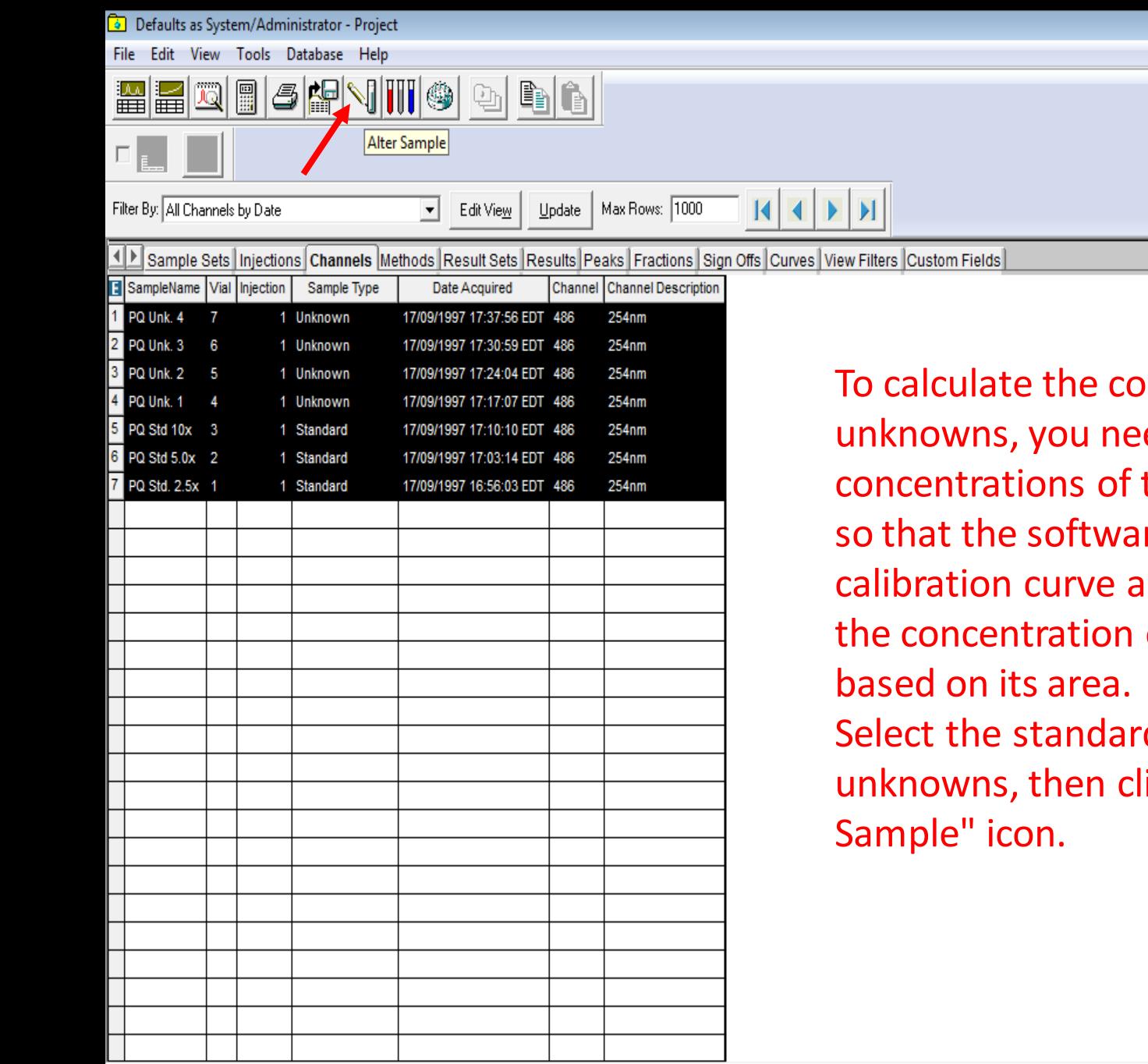

ncentration of ed to input the the three standards re can plot the Ind then extrapolate of each unknown ds and the ick on the "Alter

e

E Pro

Sample(s) in Defaults as System/Administrator - Alter Sample

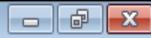

File Edit View

o

e

**Formation Waters** 

- - BI 3-1 Y 7 X & B Apply Table Preferences Alter Sample  $\vert \mathbf{v} \vert$ Amount Method Set / # of Vol SampleWeight | Dilution **El** Vial Label SampleName Sample Type Level Altered Inis **Report Method**  $(UL)$  $11$  $\overline{\mathbf{v}}$ 20.0 S0101 PQ Std. 2.5x Standard 1.00000  $1.0000$ **LC Demo Method Set**  $\overline{2}$   $\overline{2}$ 20.0 S0102 PO Std 5.0x Standard 1.00000 1.00000 C Demo Method Set  $33$ 20.0 S0103 PQ Std 10x Standard LC Demo Method Set 1.00000 1.00000  $4 \overline{4}$  $\overline{\triangledown}$ 20.0  $1$  U0101 PQ Unk. 1 Unknown 1.00000 1.00000 **C. Demo Method Set**  $\overline{5}\overline{5}$  $\overline{\mathbf{v}}$ 20.0 U0102 PQ Unk. 2 Unknown **LC Demo Method Set** 1.00000 1.00000  $\overline{6}$   $\overline{6}$ 20.0 U0103 PQ Unk. 3 ⊽ Unknown 1.00000  $.00000$ LC Demo Method Set 20.0 1 U0104 PQ Unk. 4 Unknown **LC Demo Method Set** 1.00000 1.00000 Opens the component editor E Pro **B** Defaults as System/A...

Microsoft PowerPoin..

In the column labeled "SampleWeight," you enter the weights of the samples taken. In the column labeled Dilution," you enter your dilution factor.

For the Standards, if you have a constant called 'Purity,' you can directly introduce it at the level of the Standards' SimpleWeight.

W

H 画 A 2 0 2 d 中 09:10

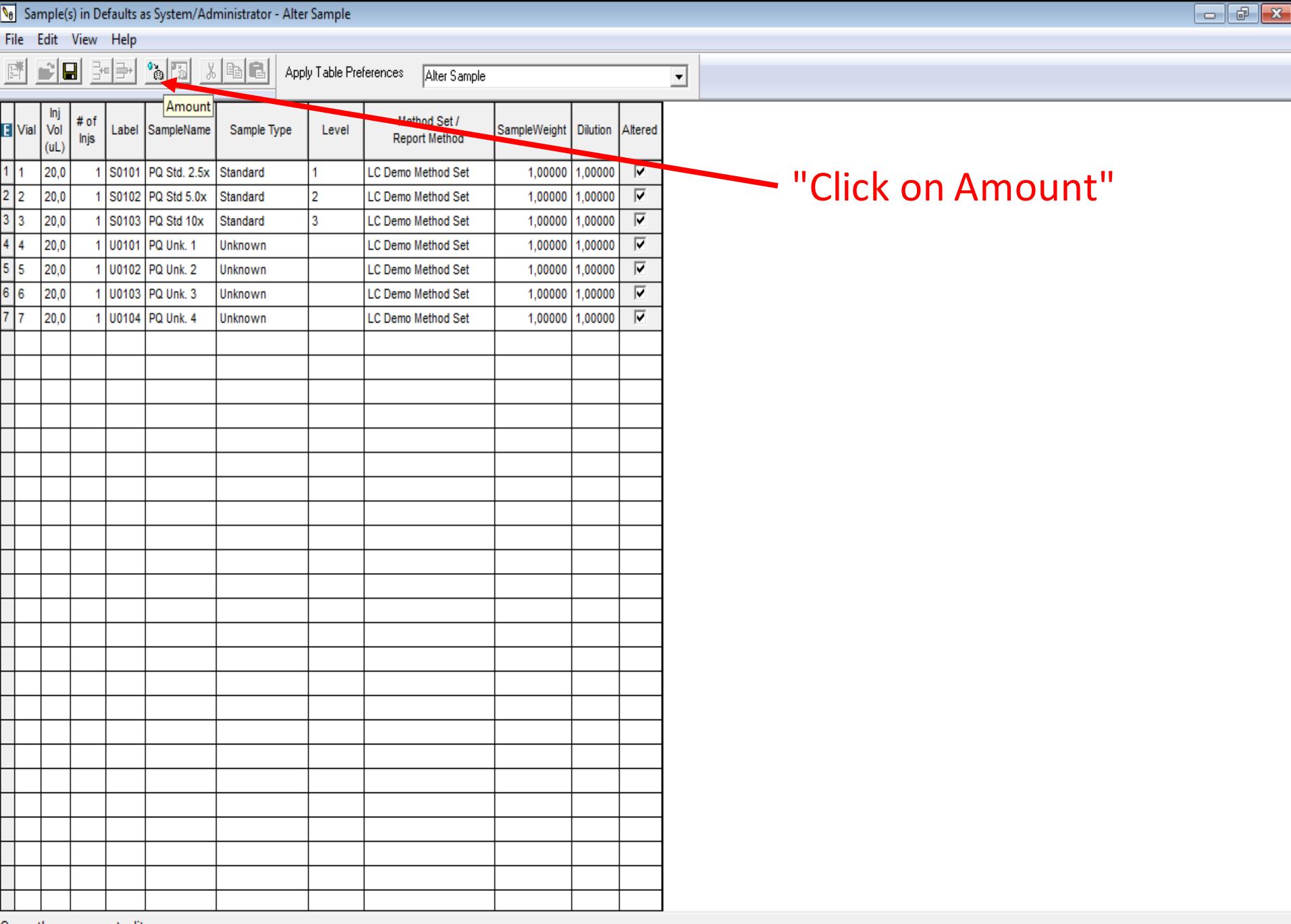

Opens the component editor

 $\mathbf{G}$ 

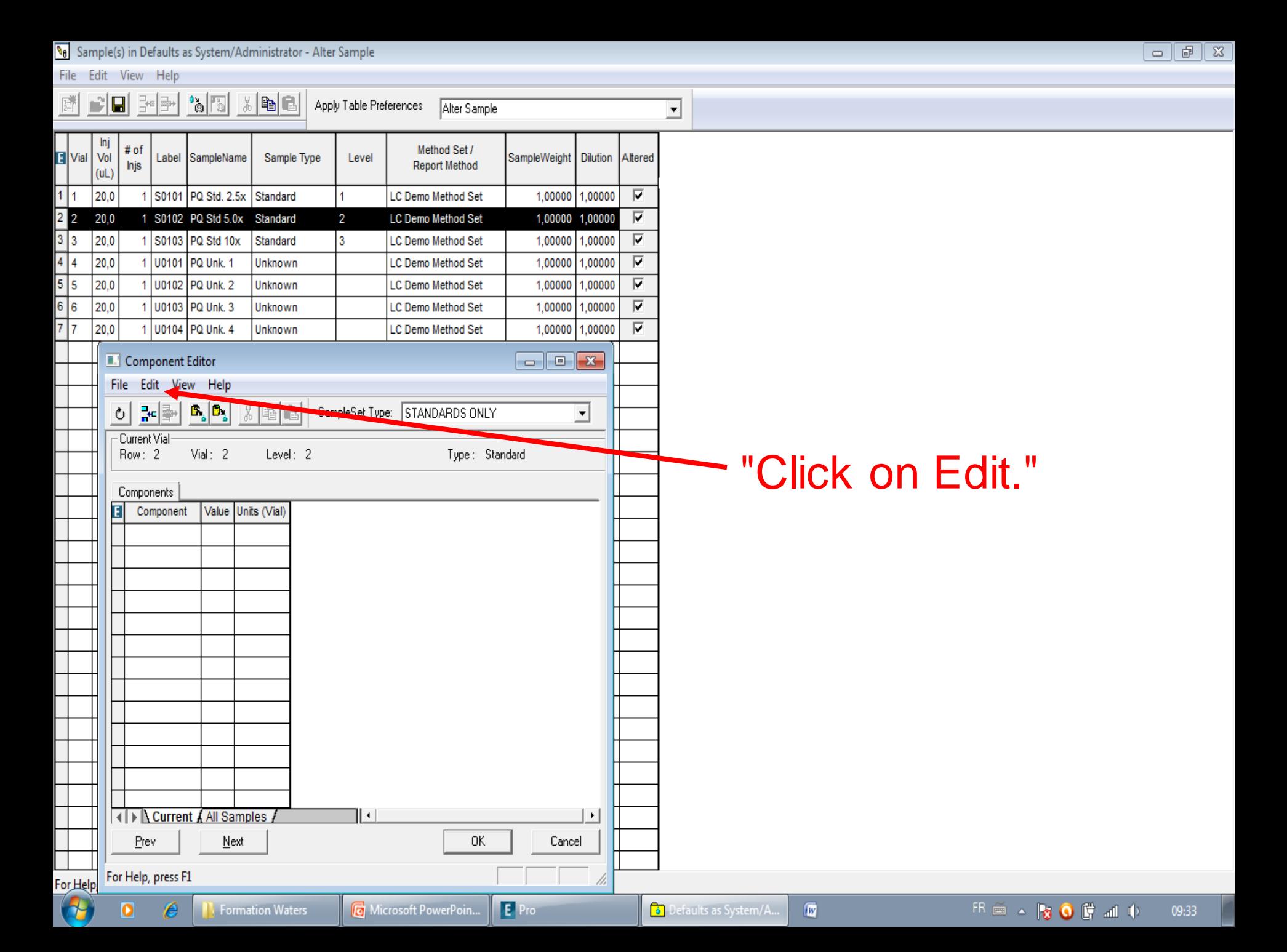

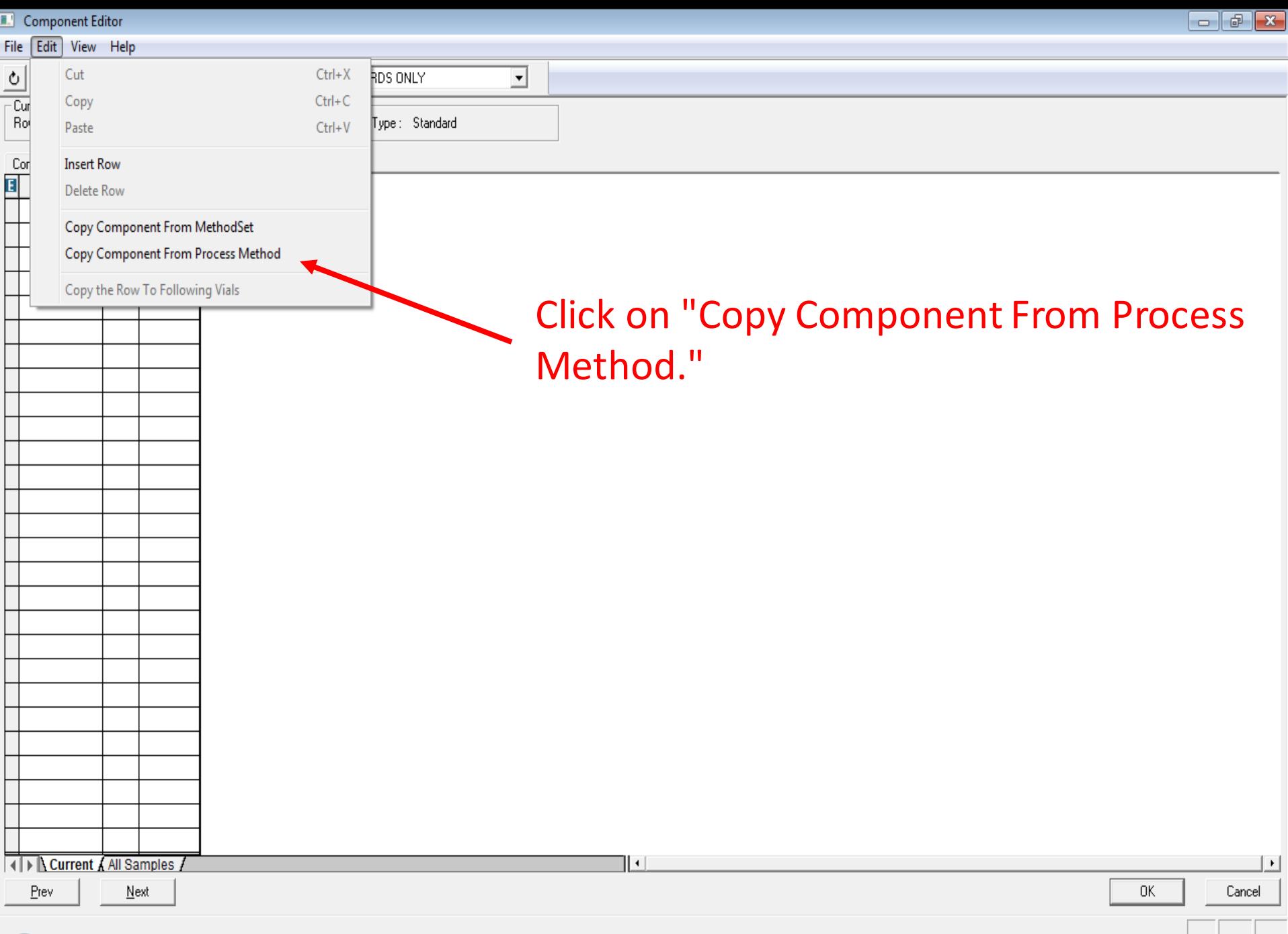

 $\bigcirc$ 

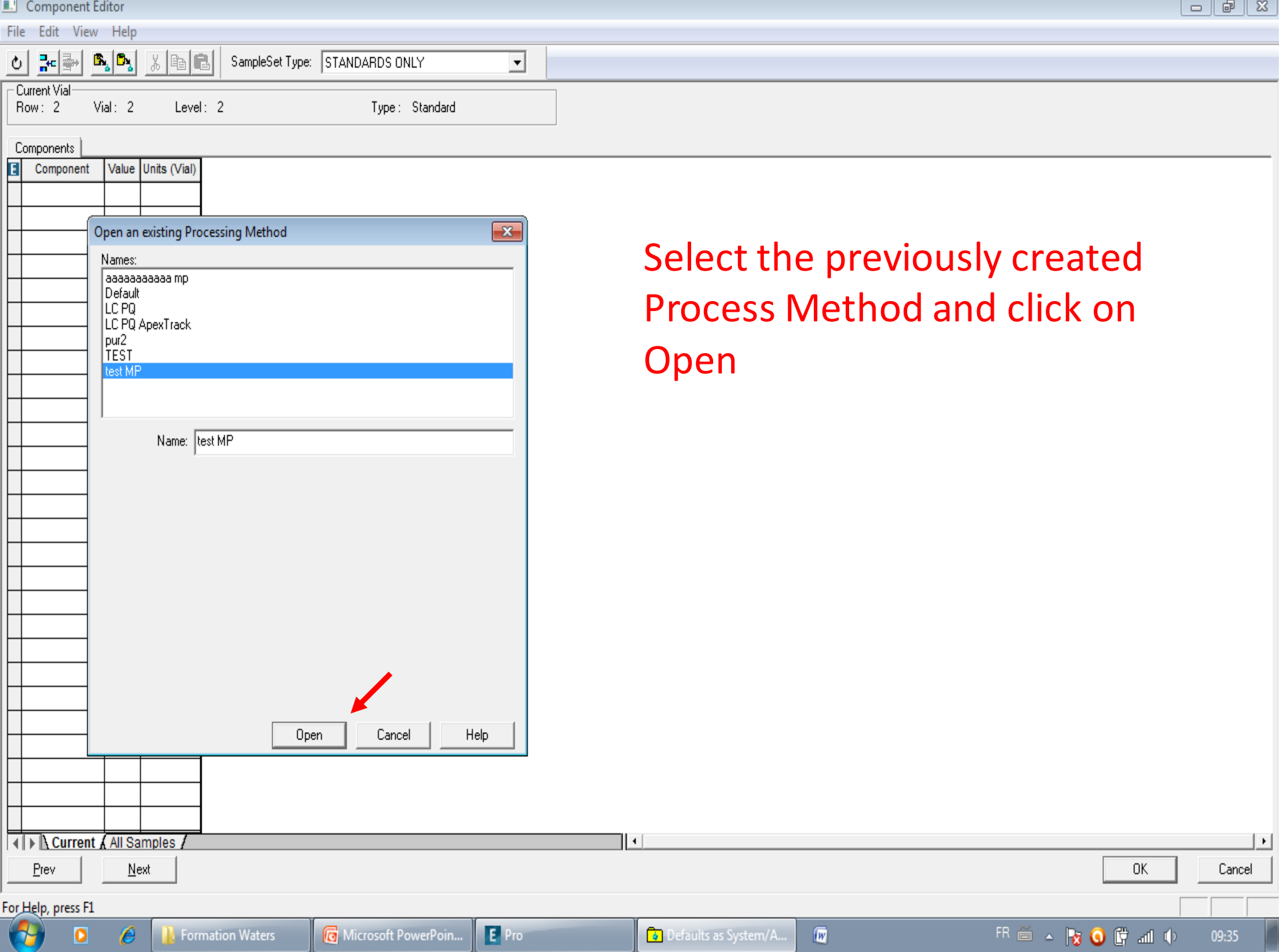

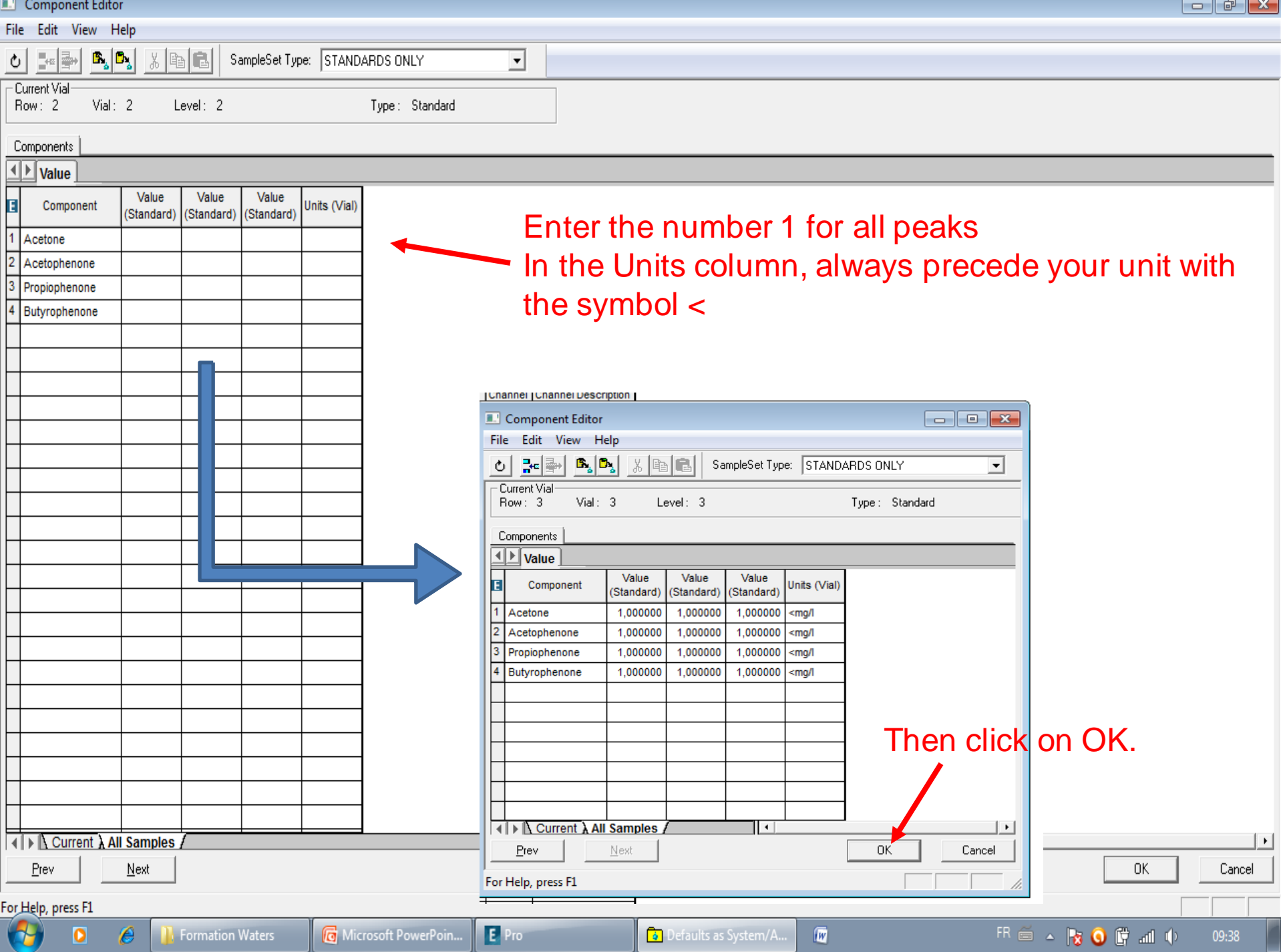

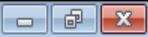

File Edit View Help

de<mark>get 30</mark> x bo  $\overline{\mathbb{R}^n}$ Apply Table Preferences Alter Sample ⊡  $S$ ave Inj Method Set / Vial Vol Label SampleName Sample Type Level SampleWeight | Dilution | Altered Injs **Report Method**  $(UL)$  $111$  $\overline{\mathbf{v}}$ 20,0 1 S0101 PQ Std. 2.5x Standard **LC Demo Method Set** 1,00000 1,00000  $\overline{2}$   $\overline{2}$  $\overline{\triangledown}$ 20,0 S0102 PQ Std 5.0x Standard 2 **LC Demo Method Set** 1,00000 1,00000  $33$  $\overline{\triangledown}$ 20,0 1 S0103 PQ Std 10x Standard 3 **LC Demo Method Set** 1,00000 1,00000  $\frac{4}{5}$ <br> $\frac{4}{5}$ <br> $\frac{6}{7}$ <br> $\frac{6}{7}$ <br><br><br><br><br><br><br><br><br><br><br><br><br><br><br><br><br><br> 20,0 1 U0101 PQ Unk. 1 LC Demo Method Set 1,00000  $\overline{\mathbf{v}}$ Unknown 1,00000 1 U0102 PQ Unk. 2  $\overline{\mathbf{v}}$ 20,0 Unknown **LC Demo Method Set** 1,00000 1,00000 U0103 PQ Unk. 3  $\overline{\mathbf{v}}$ 20,0 Unknown **LC Demo Method Set** 1.00000 1.00000 20,0 1 00104 PQ Unk. 4 Unknown **LC Demo Method Set** 1,00000 1,00000  $\overline{\mathbf{v}}$ 

## Click on "save" and then "quit."

Save the changes just made

W

 $\overline{w}$ 

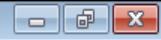

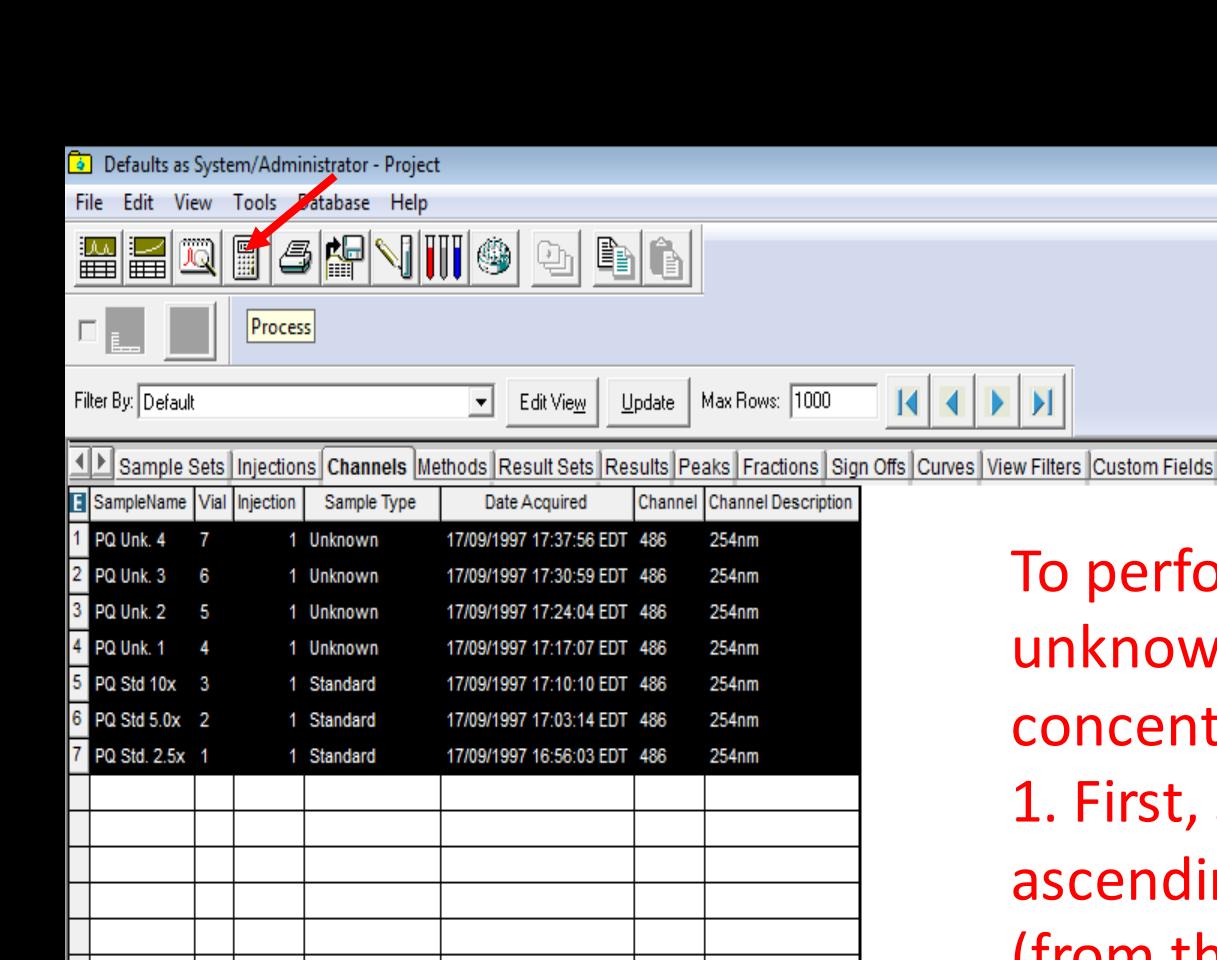

To perform the process for unknowns and determine their concentration: 1. First, select the Standards in ascending order of concentration (from the lowest to the highest). 2. Then, choose the unknown samples. 3. Finally, click on the "Process"

icon.

 $\blacktriangleright$ 

7 total Ō.

 $\overline{\mathbf{o}}$ 

e

E Pro

Defaults as System/Administrator - Project

File Edit View Tools Database Help

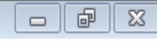

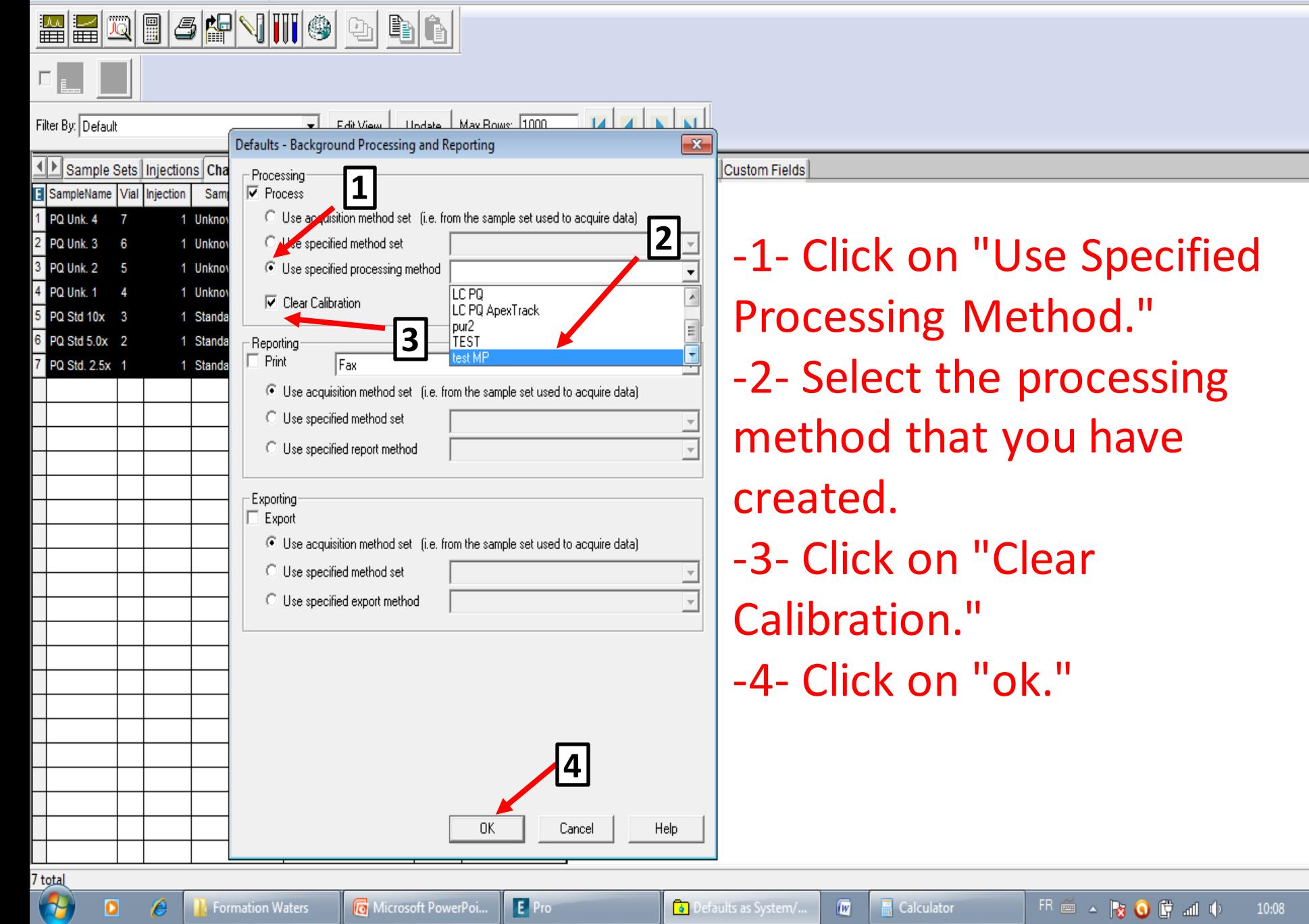

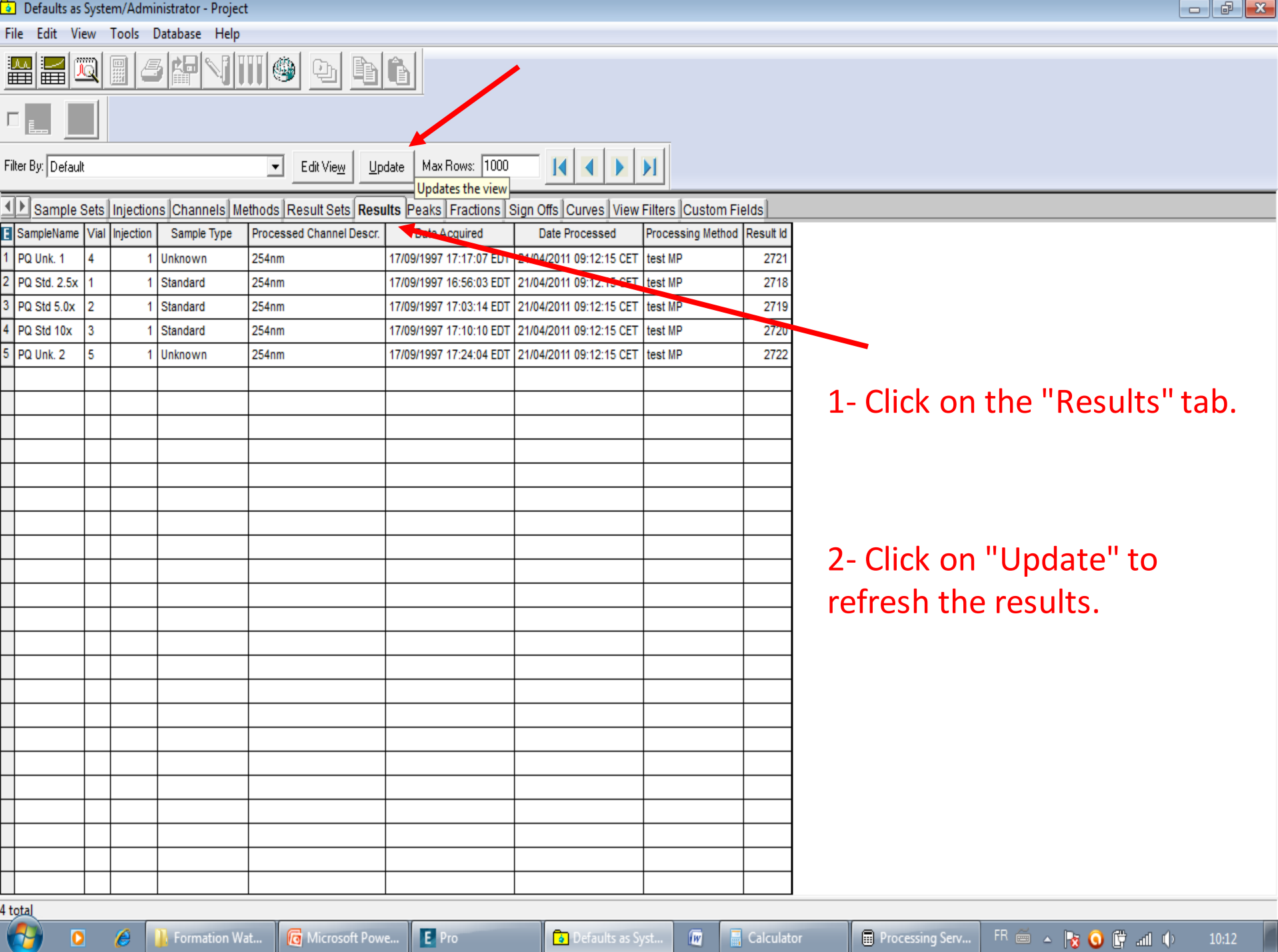

File Edit View Tools Database Application Help

 $\Box$ e $\mathsf{X}$ 

FR **C**  $\mathbf{F}$  10:09

**2** Defaults as System/A..

Document1 - Microsof...

Processing Server Mo..

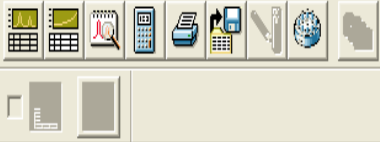

**H** démarrer

 $0.69$ 

E<sup></sup> Empower Pro

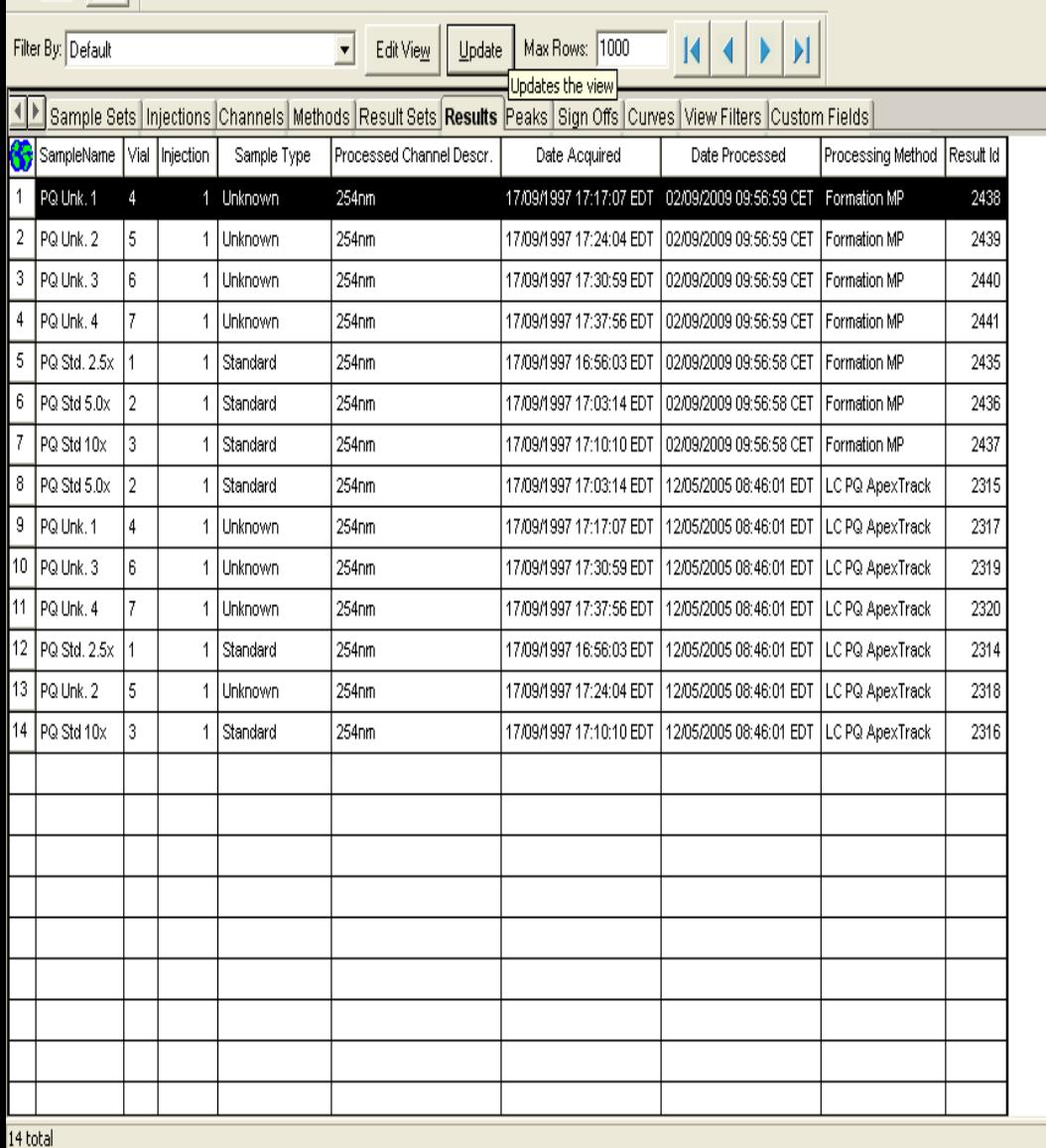

bil

To view the concentration of unknown peaks: 1- Double-click on the chromatogram of your choice 2- Alternatively, select the chromatogram and click on "Review"

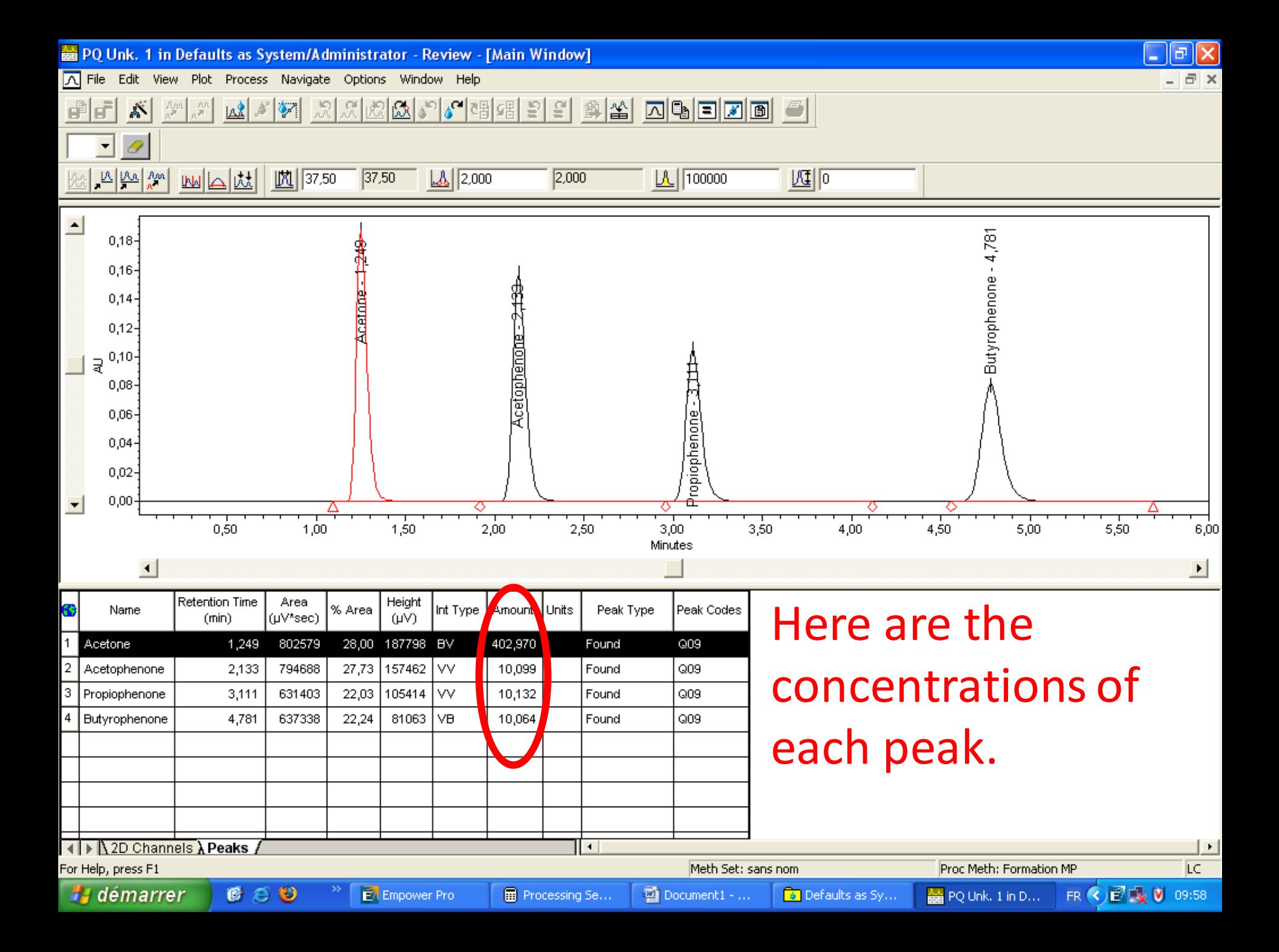

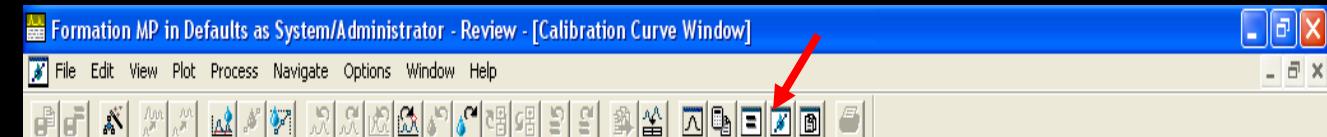

- 0

By clicking on the "Calibration Curve" icon: 1- You obtain the calibration curve generated by the three standards. 2- The equation of the straight line. 3- As well as the  $R^2$ value.

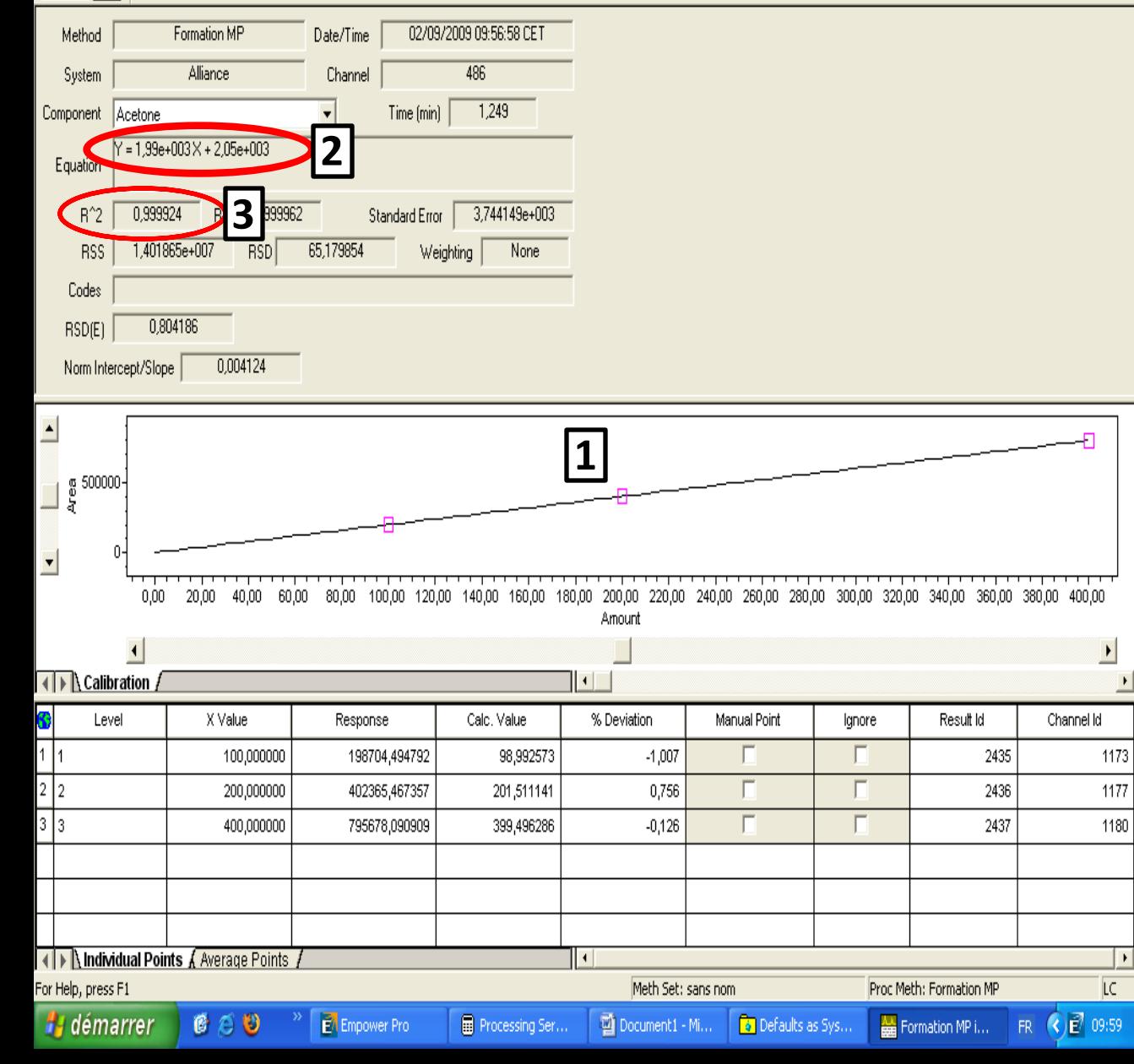

### Defaults as System/Administrator - Project

File Edit View Tools Database Application Help

圖

QISHVOL

DO

Fdit View | | Hodate | Max Rows: 1000

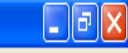

## Creation of a report: Select a chromatogram and click on "Preview/Publisher."

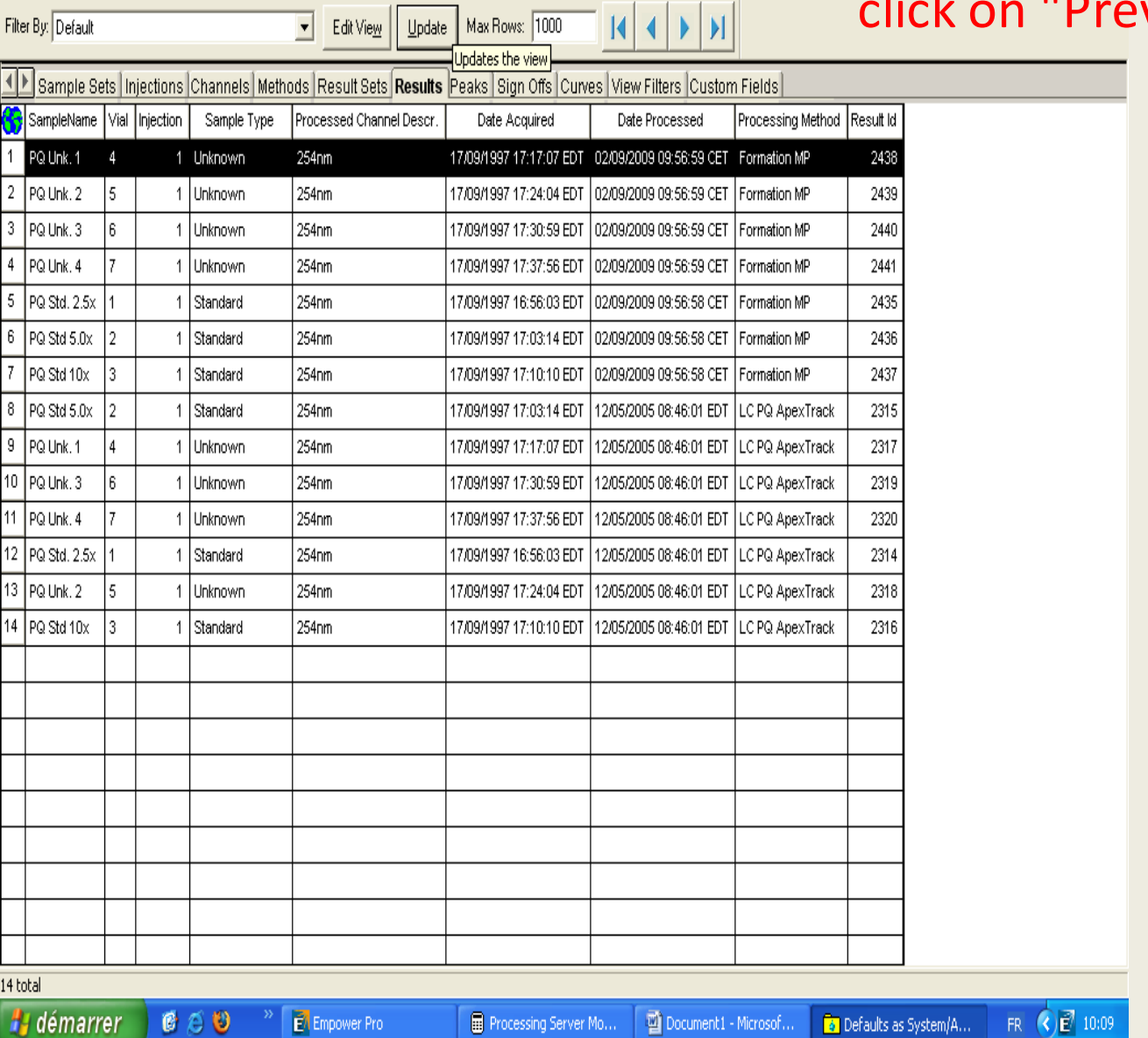

## **2** Defaults as System/Administrator - Project

File Edit View Tools Database Application Help

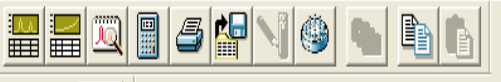

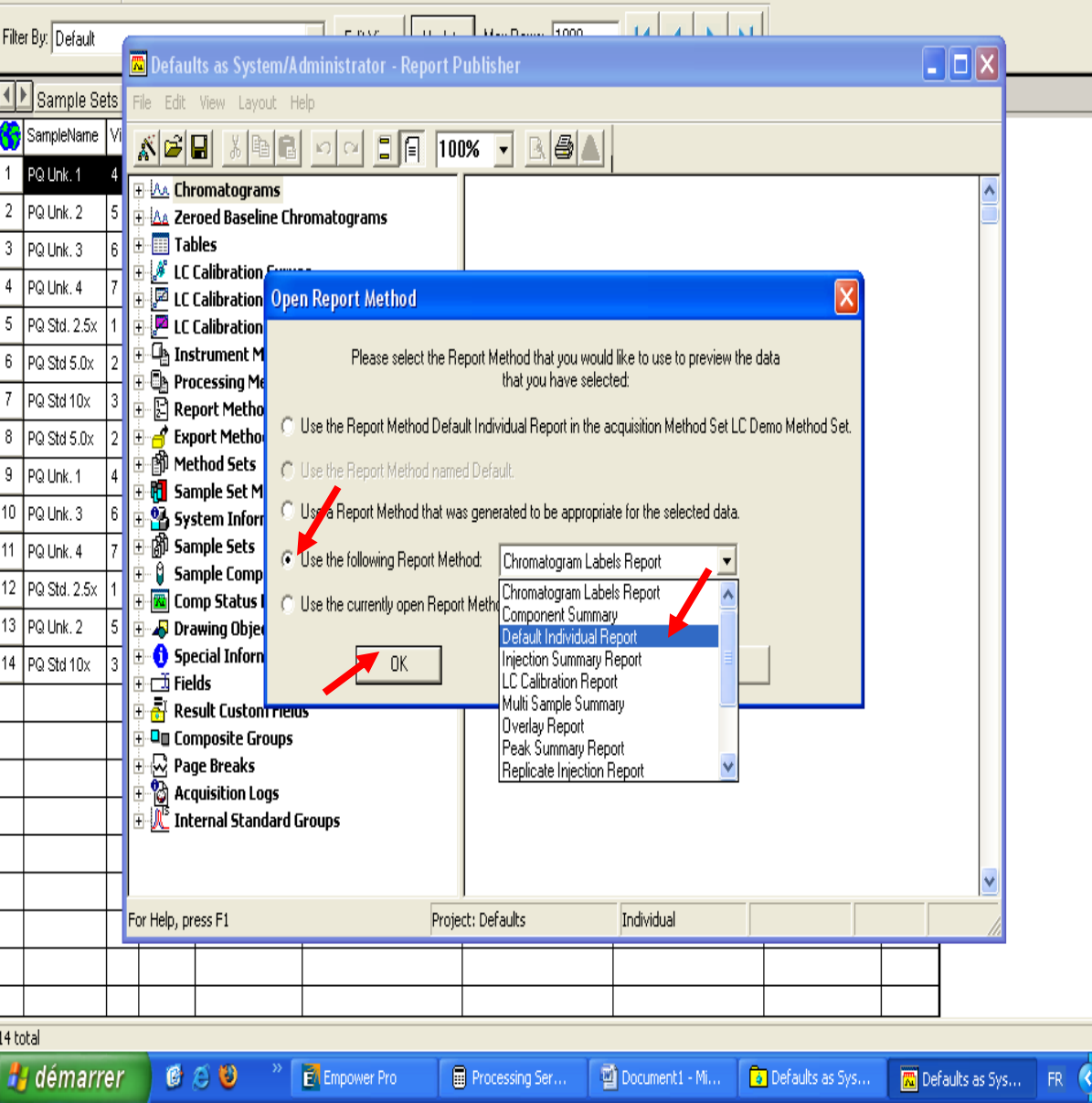

Creating a report: 1. Click on "Use the following Report Method."

 $\begin{bmatrix} \textbf{-}\textbf{e} \end{bmatrix}$ X

 $F_{10:09}$ 

2. Select one of the reports from the list.

3. Click on "OK." In this example, we will use the "Default Individual Report."

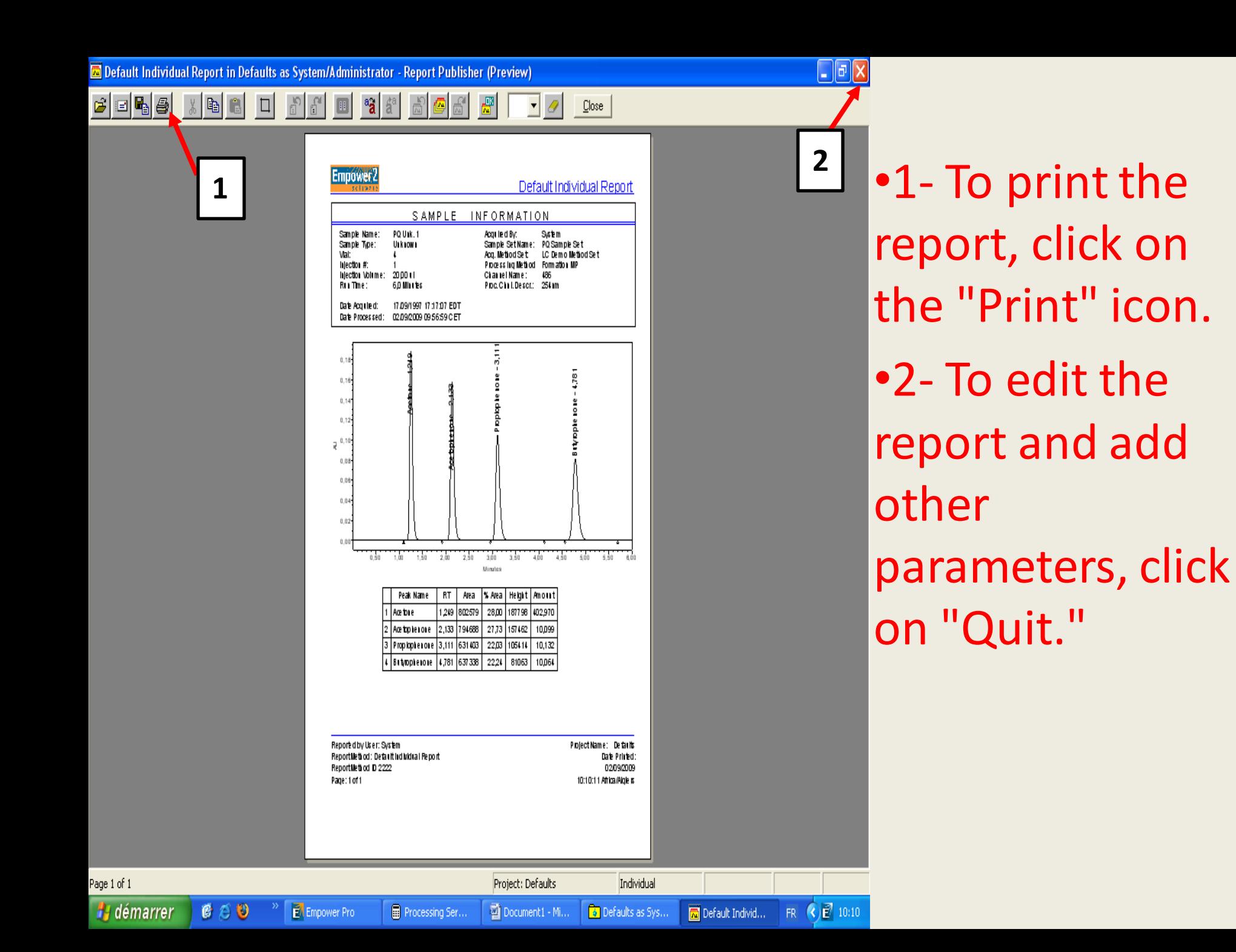

File Edit View Layout Help

**H** démarrer

 $C \in \mathbf{C}$ 

**四** Form...

**C** Micr...

 $\mathbb{Z}$  Emp...

**Defa...** 

**B** Proc...

#### $|\mathcal{S}|\mathcal{B}|\mathbf{E}|$  $x$  b  $\epsilon$  $\begin{array}{|c|c|c|}\hline \begin{array}{|c|c|}\hline \begin{array}{|c|c|}\hline \begin{array}{|c|c|}\hline \begin{array}{|c|c|}\hline \begin{array}{|c|c|}\hline \begin{array}{|c|c|}\hline \begin{array}{|c|c|}\hline \begin{array}{|c|c|}\hline \begin{array}{|c|c|}\hline \begin{array}{|c|c|}\hline \begin{array}{|c|c|}\hline \begin{array}{|c|c|}\hline \begin{array}{|c|c|}\hline \begin{array}{|c|c|}\hline \begin{array}{|c|c|}\hline \begin{array}{|c|c|$  $B =$ ി വ  $\vert \cdot \vert$

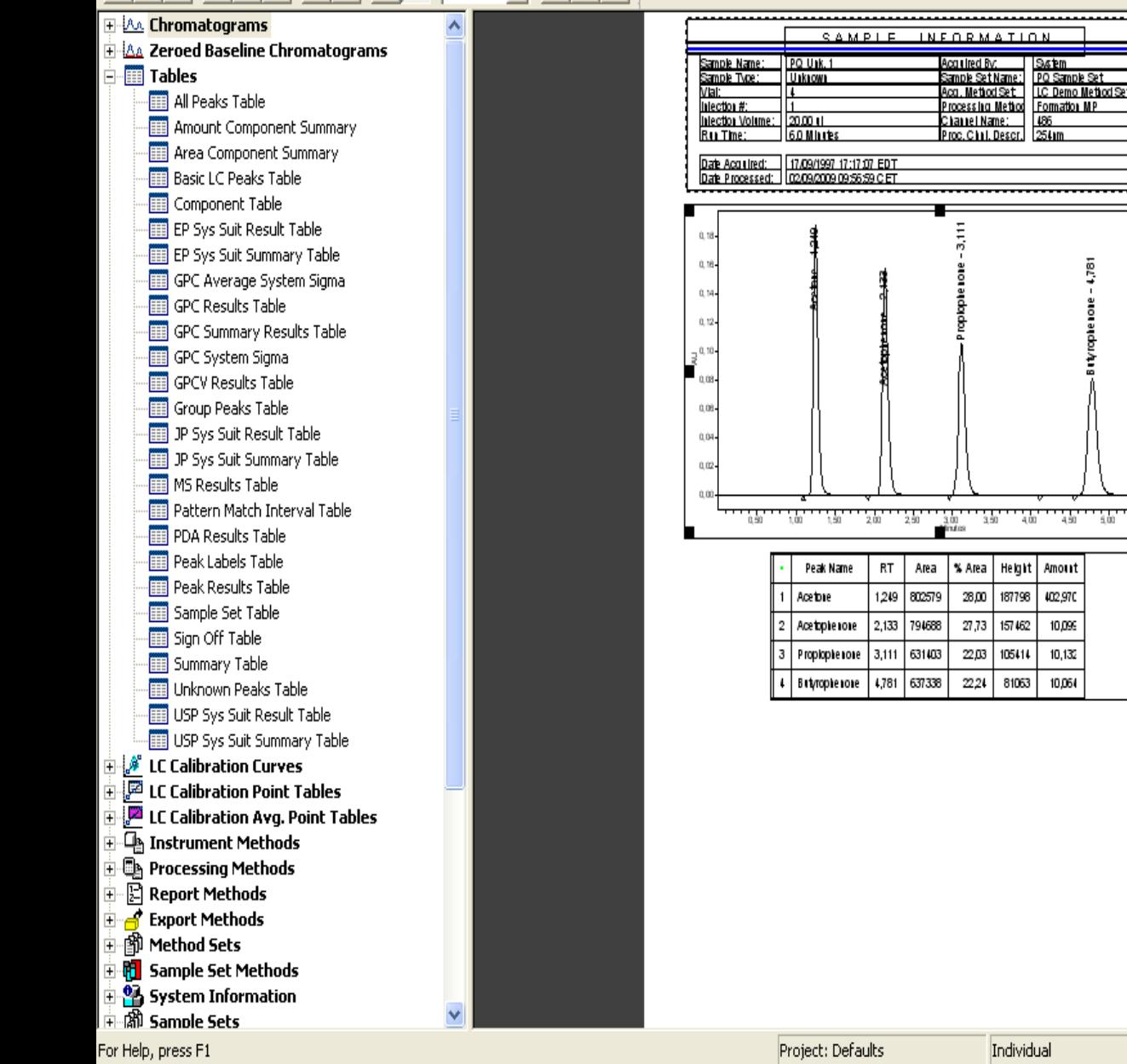

## We get this window.

 $\Box$ e $\bm{\mathsf{x}}$ 

 $x: 214$  mm  $y: 93$  mm

 $FR$   $\bigodot$   $\bigodot$  11:12

isr.

cone sone

 $500$  $\frac{1}{3}$ 

 $\frac{1}{N}$  USP ...

**M** Defa...

 $\frac{1}{2}$  SysS...

 $\blacktriangle$ 

File Edit View Layout Help

**H** démarrer

G A U

The Form...

**G** Micr...

Proc.,

**b** Defa...

图USP.

**N** Defa...

 $\sqrt{4}$  SysS...

#### $\Box$  $B \Box$  $|\mathfrak{O}| \mathfrak{O}|$ 100%  $\vert \cdot \vert$ H-*lAs*. Chromatograms A l<u>'Aa</u> Zeroed Baseline Chromatograms Sample Name: PQ Unk. called By **Fig. Tables** Sample Type: Unknown Sample SetName: PQ Sample Set LC Demo Metiod Se ca. Metiod Set All Peaks Table hiection #: rocessing Method Formation MP hiection Volume: 20.00 LL Channel Name: Amount Component Summary 6.0 Minutes Toc. Chil. Descr. 254mm Ru The: **Area Component Summary** Date Acquired: 17.09/1997 17:17:07 EDT **Basic LC Peaks Table** Date Processed: 02/09/2009 09:56:59 C ET Component Table EP Sys Suit Result Table 0,18 EP Sys Suit Summary Table 0.16 GPC Average System Sigma  $0.14$ GPC Results Table  $0, 12$ **Fill GPC Summary Results Table** 3<sup>0, 10</sup> GPC System Sigma **Fig** GPCV Results Table  $0.08$ **The Group Peaks Table**  $0.06$ JP Sys Suit Result Table  $0.04$ JP Sys Suit Summary Table  $0.02 -$ **MS** Results Table **Fill** Pattern Match Interval Table  $\frac{1}{0.90}$ W "ist"  $\frac{300}{Mntos}$  $^{11}$  4.00  $450 - 600$  $\frac{1}{3}$  $\frac{1}{200}$  $3.90$  $^{2.50}$ **Fill PDA Results Table** Peak Labels Table  $RT$ Area % Area Height | Amount Peak Name Peak Results Table 1,249 802579 28.00 187798 402,970 Ace to re Sample Set Table Acetople rore 2,133 794688 27.73 157462 10,099 Sign Off Table Propiophenone 3,111 631403 22,03 105414 10,132 Summary Table But/roptexore | 4,781 | 637338 22,24 81063 10,064 **Unknown Peaks Table** USP Sys Suit Result Table USP Sys Suit Summary Table **E** & LC Calibration Curves System Suitability Separation Results LC Calibration Point Tables [32] in the s USP<br>Tailing USP<br>www.inte Width<br>@ Tangent Nam K Prime **Fig. 2** LC Calibration Avg. Point Tables Acstrationano il-∯ Instrument Methods haiadanna Butyrophonone 4.781 **B** Processing Methods <del>i</del> A Export Methods ⊞ 1911 Method Sets ∔ <mark>til</mark> Sample Set Methods **Pa** System Information + (8) Sample Sets Empower Pro Project: Defaults For Help, press F1 Individual FR $\bigotimes$   $\bigotimes$  11:13 EA Emp.

To add one or more new tables, simply double-click on one of the tables from the list located to the right of this window.

 $\Box$ e $\bm{\mathsf{x}}$ 

Default Individual Report in Defaults as System/Administrator - Report Publisher

File Edit View Layout Help

#### $x$   $\approx$   $\approx$   $\approx$   $\approx$   $\approx$ RISIA H-AA Chromatograms NEORMATION <u>A las</u> Zeroed Baseline Chromatograms Sample Name: PQ Uak. 1 Skem **Tables** Sample Type: Unknown Sample SetName: PQ Sample Se LC Demo Method Set ca. Metiod Set All Peaks Table rocessing Method Formation MP hiection #: Inlection Volume: 20.00 U Channel Name: Amount Component Summary 60 Mintes  $25$  km **Ru The:** Inc. Chil Descri Area Component Summary Dale Acquired: 17,09/1997 17:17:07 EDT **Basic LC Peaks Table** Date Processed: 02/09/2009 09:56:59 C ET Component Table EP Sys Suit Result Table EP Sys Suit Summary Table 0.16 GPC Average System Sigma **Figure** GPC Results Table  $0, 12$ GPC Summary Results Table , ù 10 GPC System Sigma GPCV Results Table 0.08 Group Peaks Table ù bi JP Sys Suit Result Table Ù. JP Sys Suit Summary Table ń in MS Results Table **FRI** Pattern Match Interval Table  $\frac{1}{100}$   $\frac{1}{100}$  $1,30$   $2,00$   $2,50$ PDA Results Table Peak Labels Table RT Area | % Area | Height | Amount Peak Name Peak Results Table 1249 802579 28.00 187798 102.970 Acetore Sample Set Table Acetopie voie 2,133 794688 27,73 157462 10,099 Sign Off Table Propiophenone 3,111 631403 22.03 105414 10,132 Summary Table Unknown Peaks Table USP Sys Suit Result Table System Suitability Separation Results USP Sys Suit Summary Table USP USP K Prime Width .<br>Nama RT **E** & LC Calibration Curves Cut LC Calibration Point Tables Copy LC Calibration Avg. Point Tables i - ⊈ Instrument Methods  $\overline{4}$ New Table... **D**e Processing Methods Open... ⊕ <mark>–</mark>† Export Methods Print... ⊞ 1911 Method Sets **Print Preview Fi** Sample Set Methods Move To Back Ctrl+M **Pa** System Information म⊣श्ली Sample Sets Table Properties... Alt+Enter Display Properties for the selected annotation object. Project: Deraults **unuvidual** x: 51 mm y: 222 mm **H** démarrer  $C_1 \oplus C_2$ **E**<sup>I</sup> Empower Pro Processing Ser.. Defaults as Sys.. FR  $\bigodot$   $\mathbf{E}$  10:21

Document1 - Mi..

**M** Default Individ...

You can also modify the tables to remove or add a parameter or a criterion:

 $\Box$ a $\times$ 

## Right-click on the table and then click on "Table Properties."

**E** Default Individual Report in Defaults as System/Administrator - Report Publisher

File Edit View Layout Help

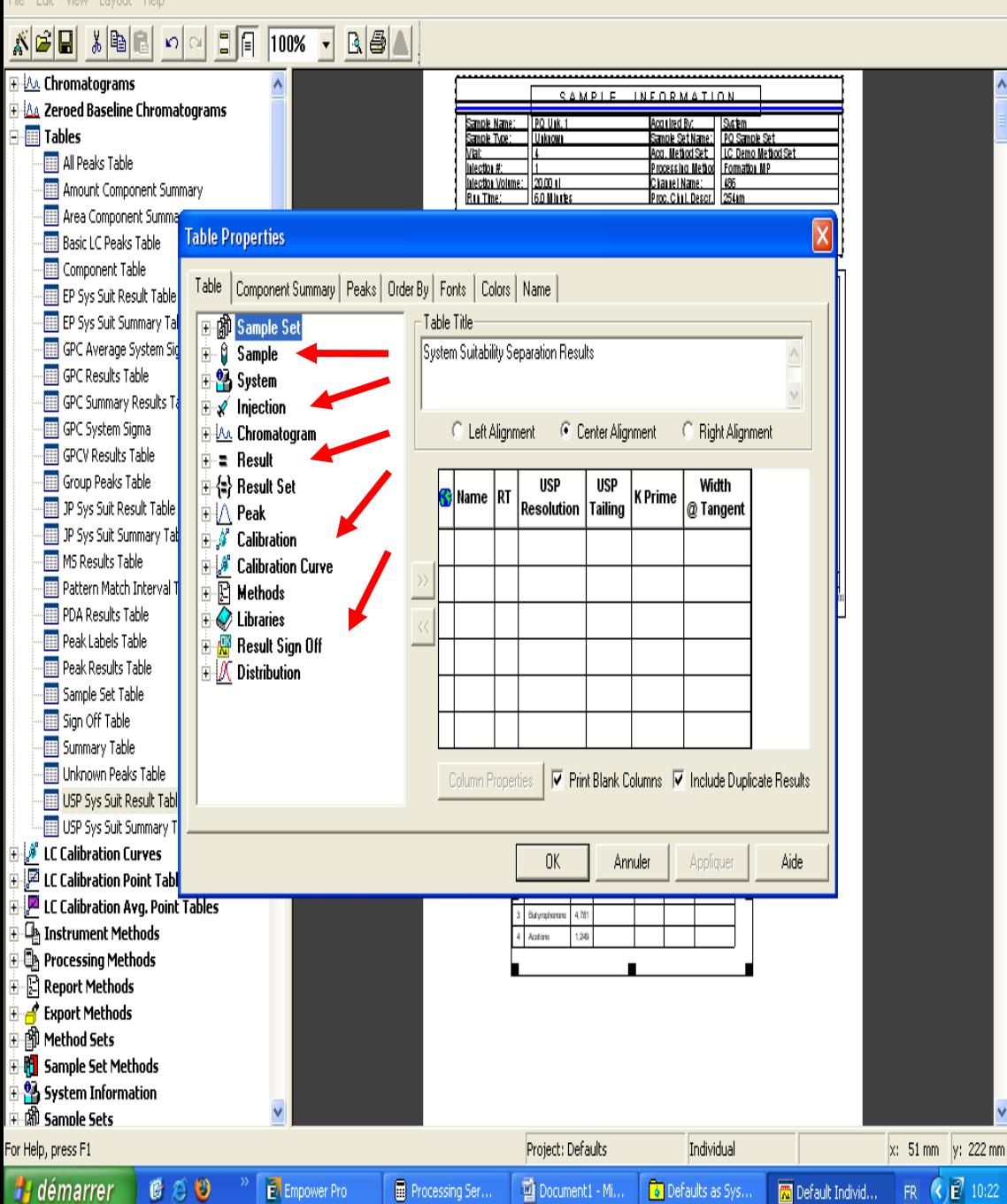

"Depending on the criteria to add, click on the symbol '+'."

 $\Box$ a $\mathsf{X}$ 

 $\overline{\Xi}$  Default Individual Report in Defaults as System/Administrator - Report Publisher

File Edit View Lavout H

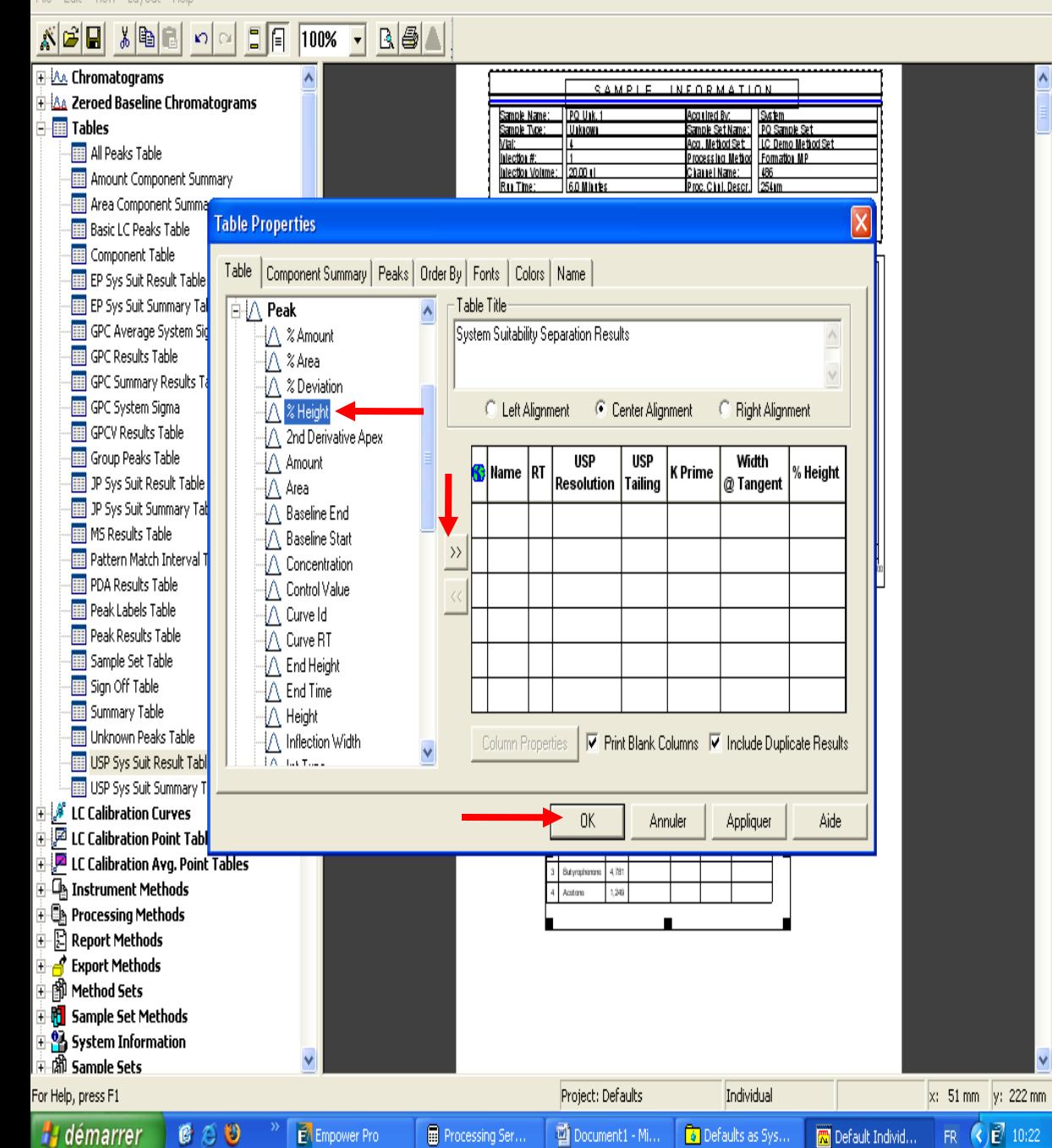

Select the parameters of your choice, then click to add to the table. Finally, click OK.

File Edit View Layout Help

⊞ Report Methods ⊕ <mark>– f</mark>\* Export Methods ⊞ 1911 Method Sets **Francisco Set Methods PA** System Information 中<sup>湖</sup> Sample Sets

For Help, press F1

**H** démarrer

 $C \not\in \mathbb{O}$ 

#### $x$   $\epsilon$   $\epsilon$   $\epsilon$   $\epsilon$   $\epsilon$  $B = 1$  $|\mathfrak{O}| \boxtimes$ H-*iAs* Chromatograms A l<u>'As</u> Zeroed Baseline Chromatograms Sample Type: Urkrown All Peaks Table hiection #: Amount Component Summary hiection Volume:  $20.001$ **Ru The:** 6.0 Mintes Area Component Summary Date Accruired: 17/09/1997 17:17:07 EDT **Basic LC Peaks Table** Date Processed: 02/09/2009 09:55:59 C ET Component Table EP Sys Suit Result Table  $0.18 -$ EP Sys Suit Summary Table  $0,16$ GPC Average System Sigma  $0.14 -$ GPC Results Table  $0, 12$ GPC Summary Results Table GPC System Sigma  $3^{0,10}$ GPCV Results Table  $0,08$ Group Peaks Table  $0.08 -$ JP Sys Suit Result Table  $0.04 -$ JP Sys Suit Summary Table  $0.02 -$ MS Results Table 0.00 Pattern Match Interval Table יינויי<br>נפט  $100$   $150$   $200$   $250$ PDA Results Table Peak Labels Table Peak Name RT Peak Results Table Acetore 1249 802579 Sample Set Table  $|2,133|794688$ Acetopie rore Sign Off Table Propiophenone 3,111 631403 Summary Table Unknown Peaks Table USP Sys Suit Result Table USP Sys Suit Summary Table usp<br>Reiclution  $\mathsf{RT}$ Name - / LC Calibration Curves Acetaphanane  $2.133$ मेर्ट्ये LC Calibration Point Tables Propiozhenone **I** [**2** LC Calibration Avg. Point Tables 4.781 Butvradna ⊕\_Qh Instrument Methods Aceton 1,249 **B** Processing Methods

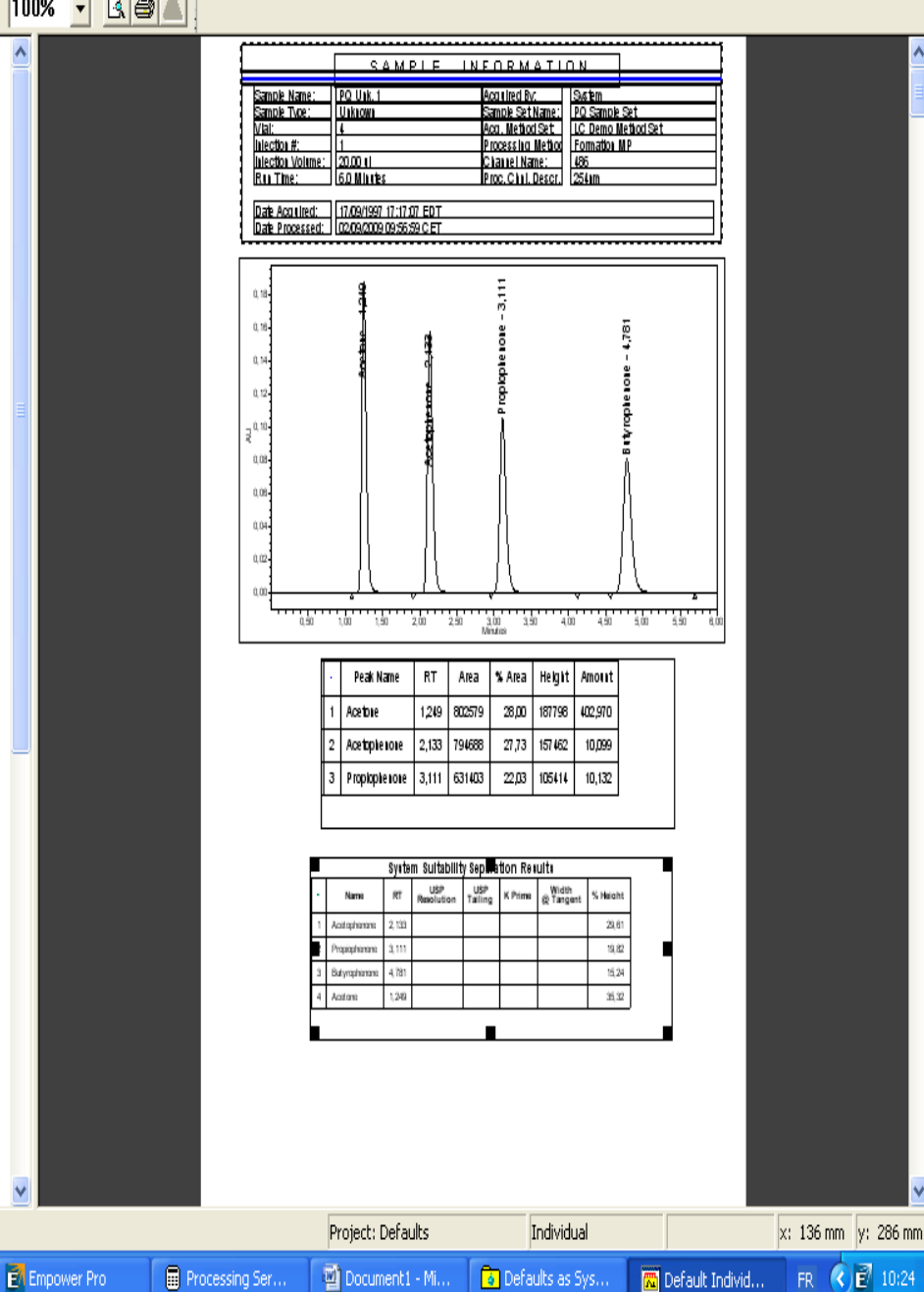

We obtain the new table with the new parameters added. Click on 'Print Preview

 $\lfloor . \rfloor$ a $\lfloor \mathsf{x} \rfloor$ 

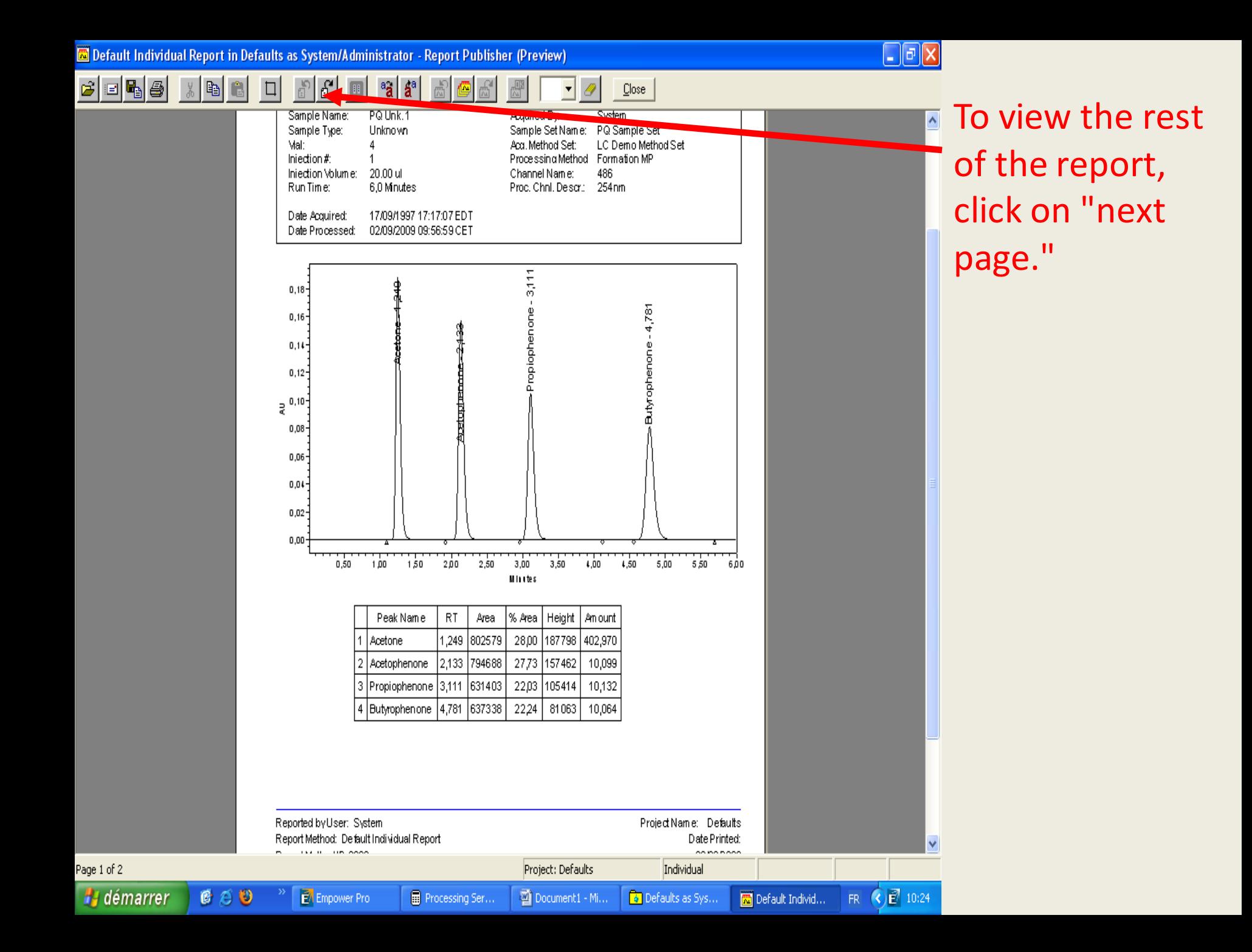

# Thank

you